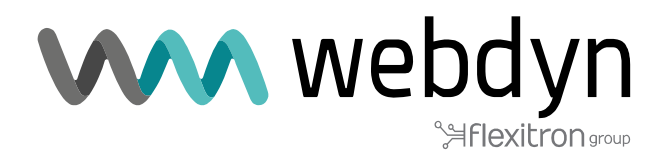

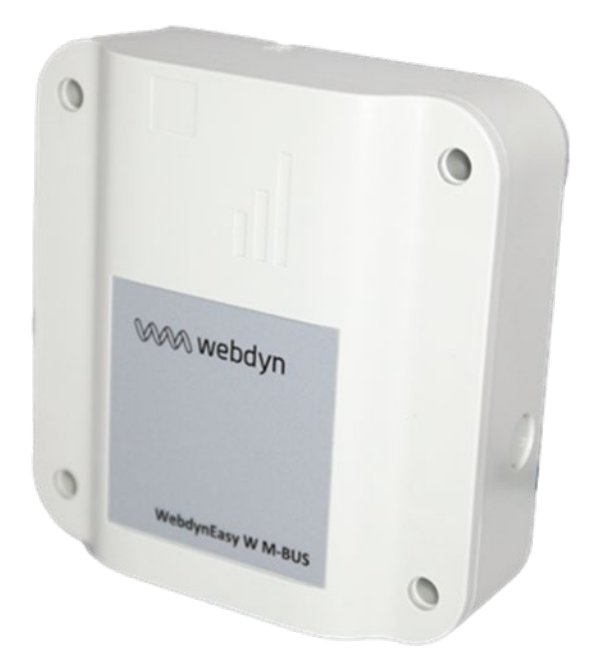

## **WebdynEasy W M-Bus 868MHz / 434MHz**

Manual de Usuario

[www.webdyn.com](http://www.webdyn.com/)

# Index

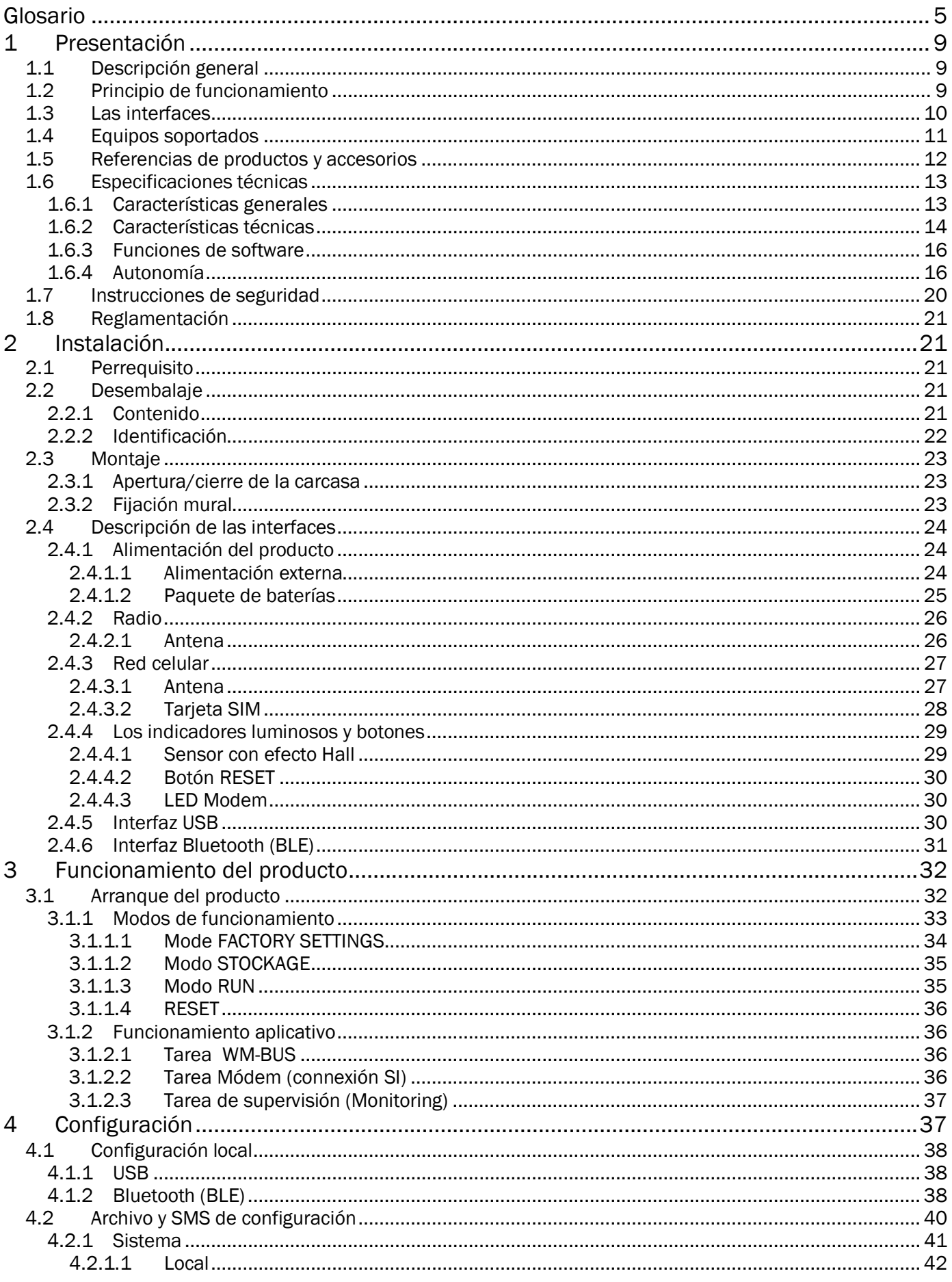

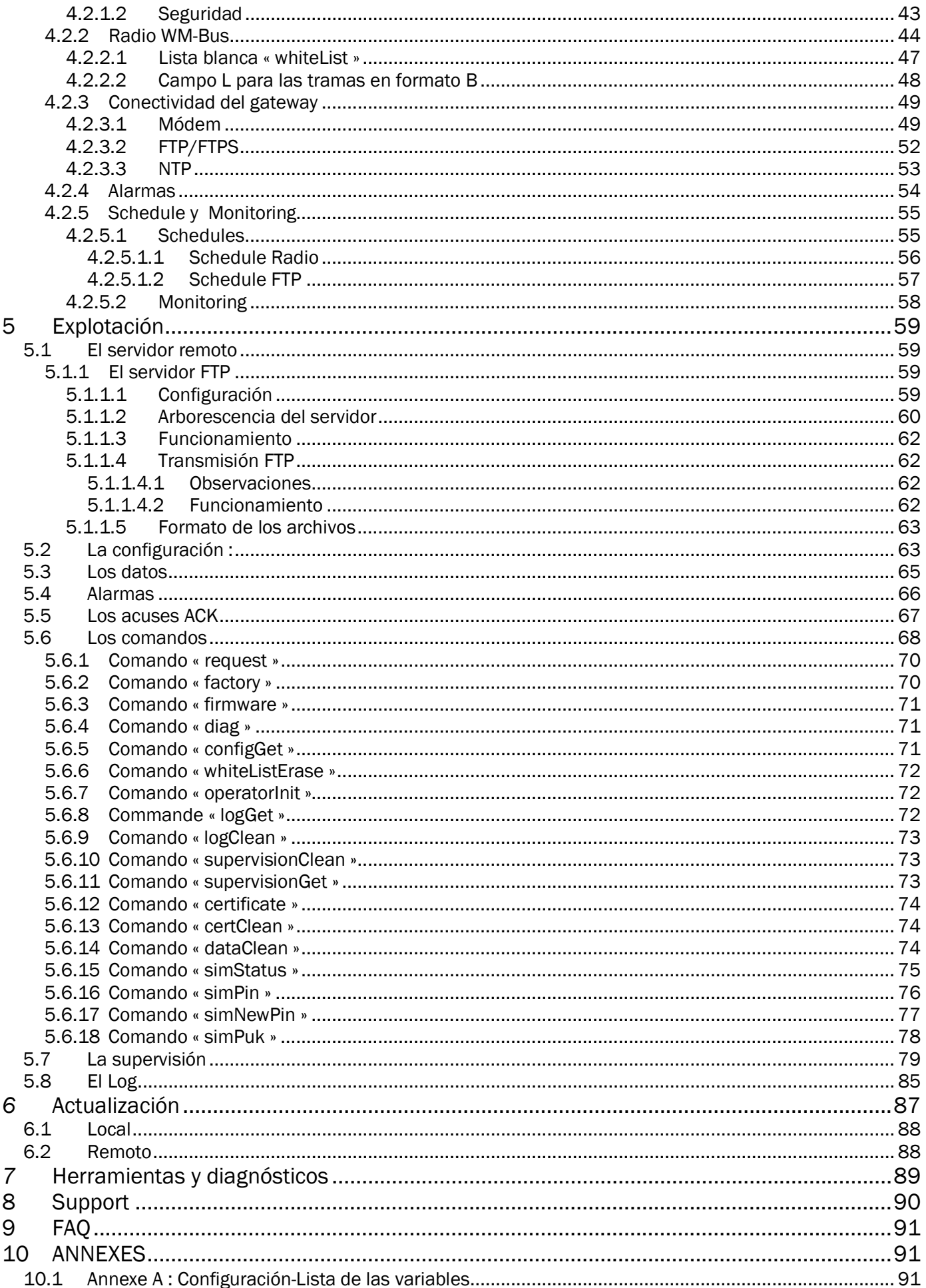

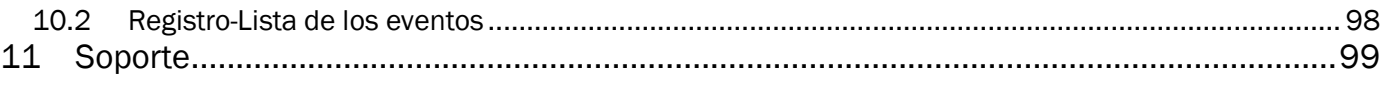

# <span id="page-4-0"></span>Glosario

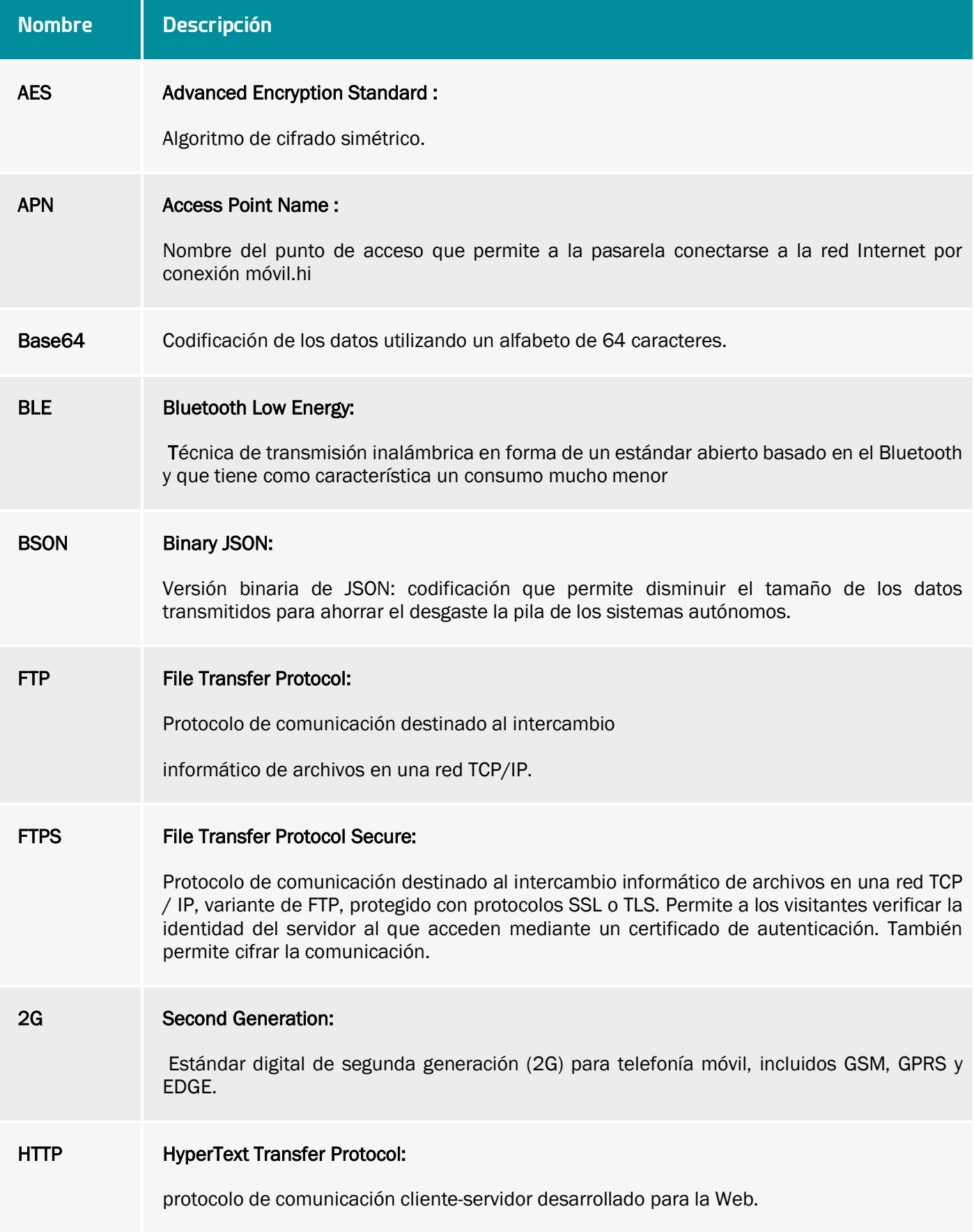

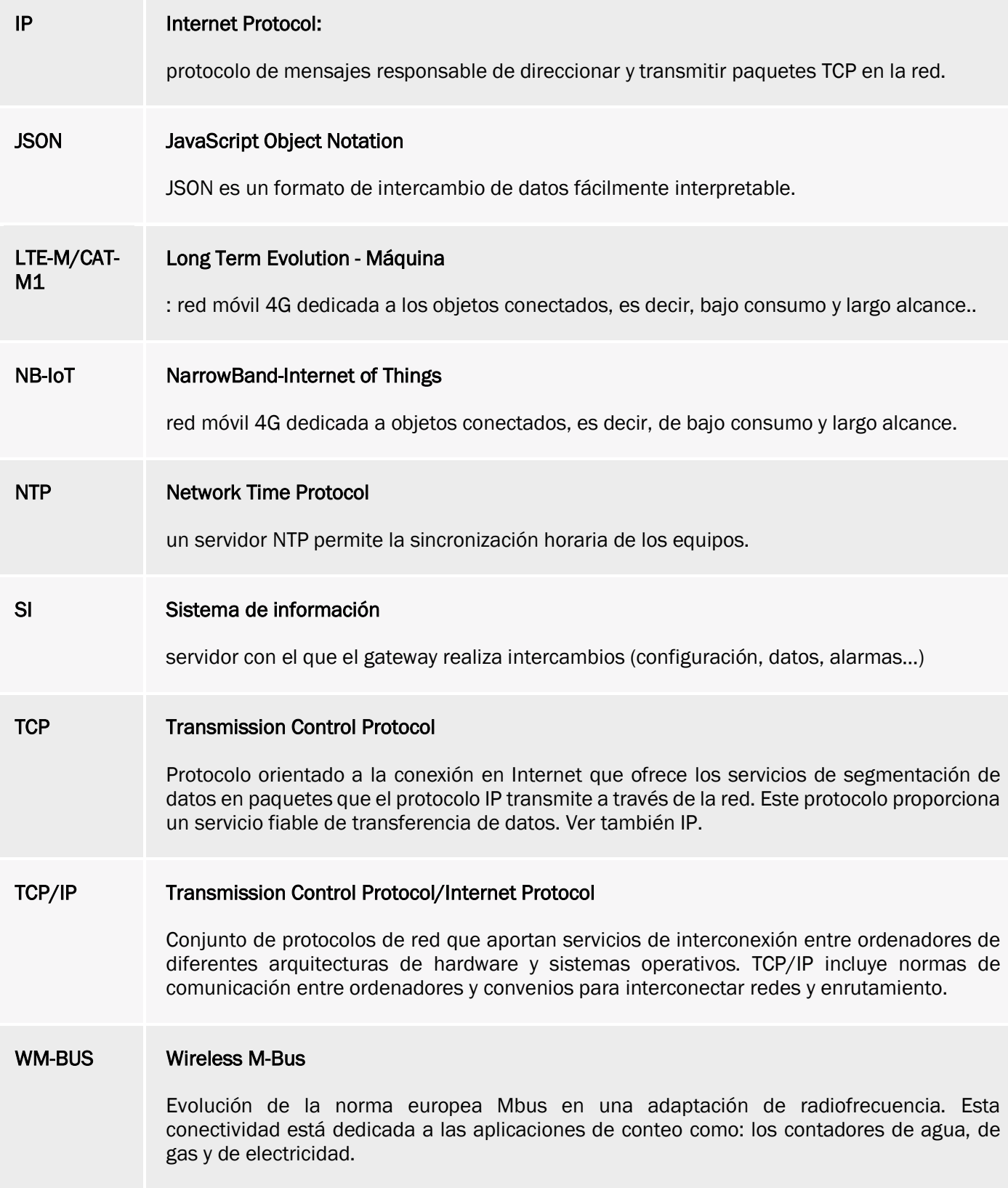

## Observaciones sobre este manual

Esta guía describe todas las características del producto WebdynEasy.

Tiene por objetivo ayudar al operador a instalar y configurar su WebdynEasy y permitir a los operadores integrar los datos colectados en su SI.

Este manual consta de seis diferentes secciones:

- Sección 1: Presentación general
- Sección 2: Instalación
- Sección 3: Configuración
- Sección 4: Explotación
- **Sección 5: Herramientas y diagnósticos**
- Sección 6: Preguntas frecuentes

## Campo de aplicación

La presente descripción técnica es válida para gatewayes WebdynEasy desde la versión de hardware V1 y la versión de software V1.0.

## Grupo destinatario

Esta guía se dirige a los instaladores que en el sitio cablearán y configurarán las instalaciones, a las personas encargadas del mantenimiento local o a distancia de las instalaciones, así como a los desarrolladores de portales que permiten explotar los datos transmitidos.

## Historial del documento

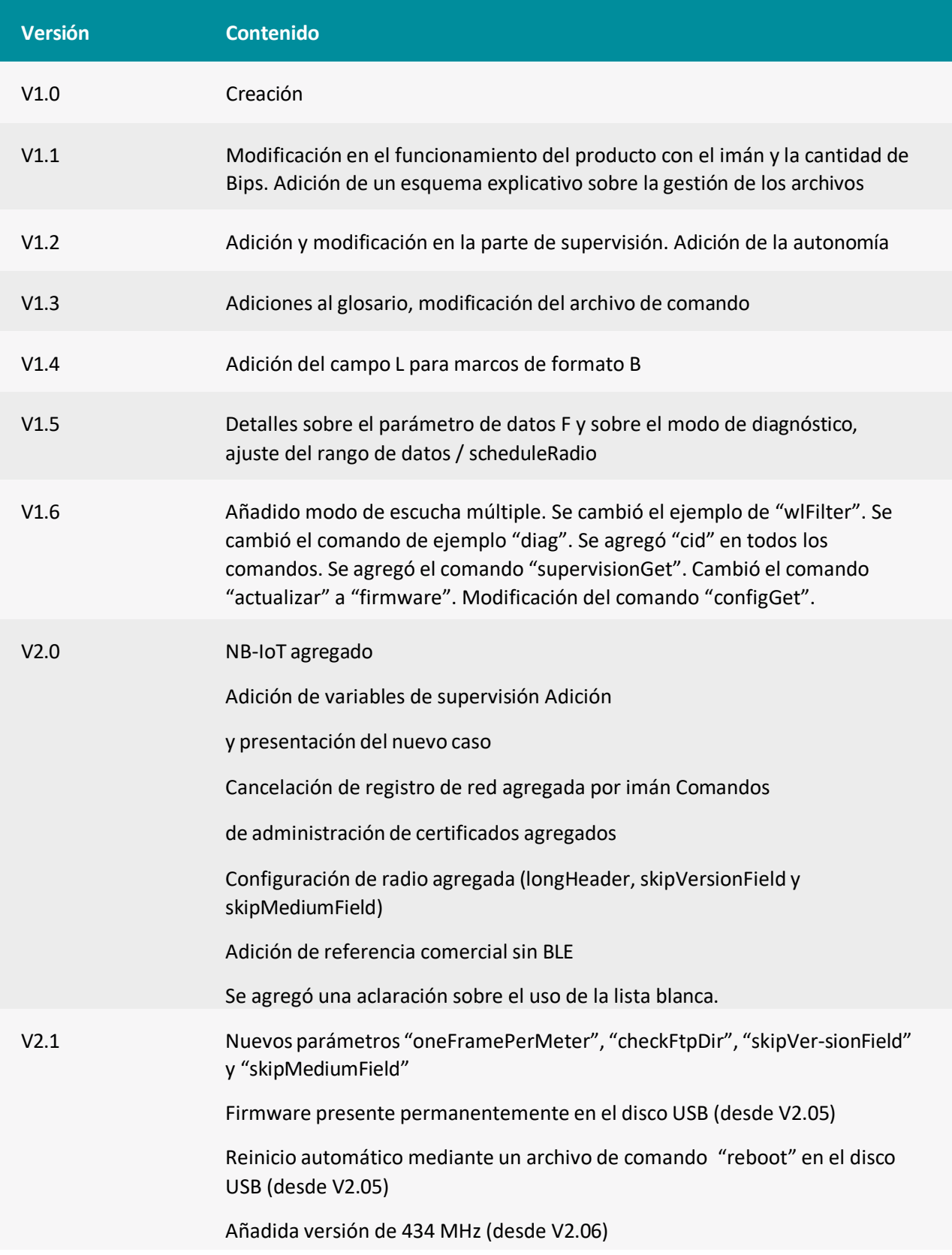

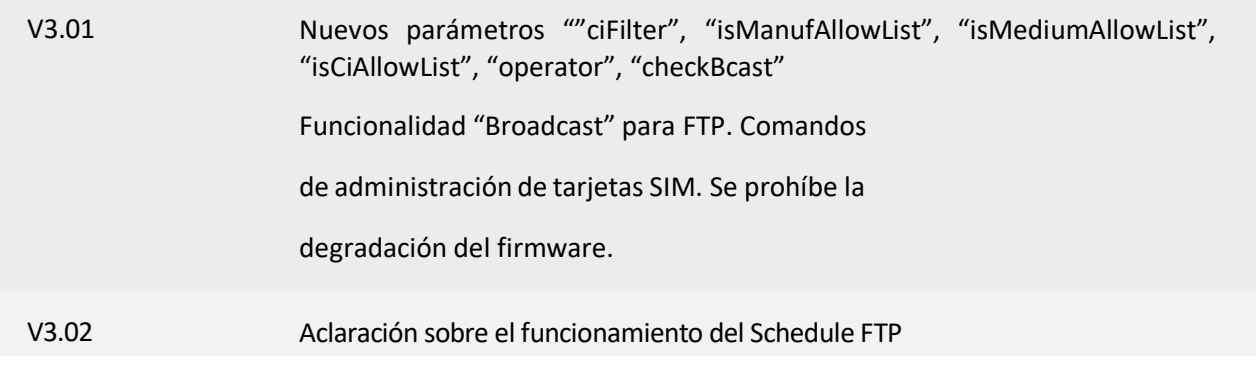

## <span id="page-8-0"></span>1 Presentación

## <span id="page-8-1"></span>1.1 Descripción general

El gateway WebdynEasy tiene por objetivo colectar las informaciones emitidas por sensores Wireless M-Bus como contadores (agua, gas y electricidad) y sensores (temperatura, humedad, etc…). Esta tecnología es poco energívora, las duraciones de vida de la pila del gateway pueden exceder los 10 años.

La colecta de datos se hace por radio en la frecuencia 868 MHz o 434MHz. Esta frecuencia no tiene derechos y su utilización está armonizada en numerosos países de la Unión Europea.Las informaciones colectadas (datos, parámetros, alarmas…) se realizan en el formato BSON antes de ser enviadas por módem a un sistema de información (SI).

### <span id="page-8-2"></span>1.2 Principio de funcionamiento

El WebdynEasy le permite construir su red privada y forma parte de un conjunto. La comunicación WM- Bus se hace punto a punto de forma no operada. Los contadores o sensores envían periódicamente tramas de datos, estas últimas son recepcionadas y los datos brutos (cifrado o en claro) contenidos en estas tramas se almacenan en el gateway WM-Bus. Periódicamente, la WebdynEasy guardará un archivo en formato BSON que contiene todos los datos brutos de los diferentes sensores en un servidor FTP utilizando su módem en 2G/LTE-M. Es posible proteger los archivos intercambiados entre la WebdynEasy y el servidor FTP activando el cifrado en AES (ver capítulo 4.2.1.2: "Seguridad").

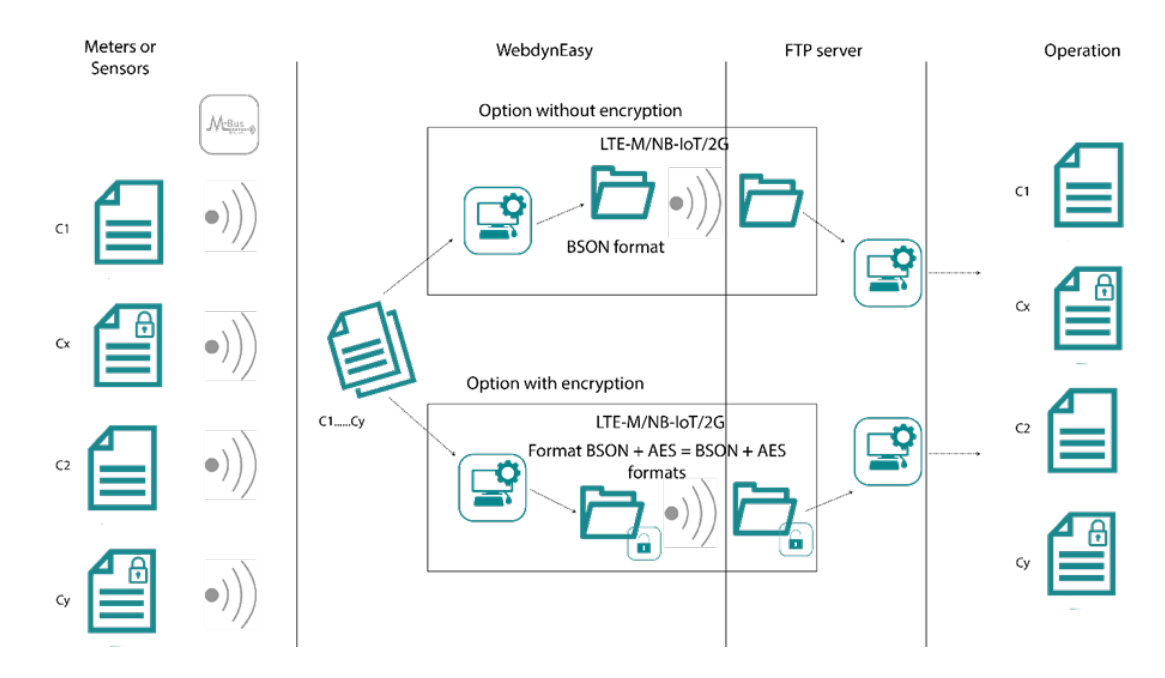

### <span id="page-9-0"></span>1.3 Las interfaces

#### Interfaces antigüas :

- 1. Sensor con efecto HALL
- 2. Buzzer
- 3. Conector mini-USB
- 4. Indicadores :
	- LED 1 : reservado
	- LED 2 : reservado
	- LED 5 : Estado del módem
- 5. Antena SMA de la radio 868MHz o 434MHz
- 6. Salida de la carcasa para antena externa de radio 868 MHZ o 434MHz (opcional)
- 7. Paquete de baterías
- 8. Conector para el paquete de baterías
- 9. Aireador
- 10. Salida de la carcasa para alimentación externa (opcional)
- 11. Bloque de terminales para alimentación externa 12V
- 12. Salida de la carcasa para antena externa de Módem LTE-M/2G (opcional)
- 13. Antena SMA del Modem LTE-M/NB-IoT/2G
- 14. Botón reset
- 15. Soporte de la tarjeta SIM

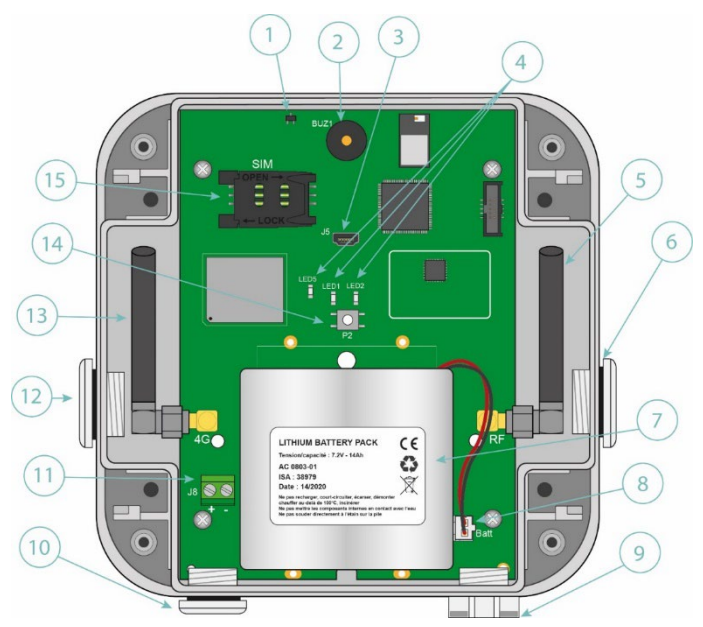

#### Interfaces nuevas :

- 1. Sensor con efecto HALL
- 2. Buzzer
- 3. Conector mini-USB
- 4. Indicadores :
	- LED 1 : reservado
	- LED 2 : reservado  $\mathcal{L}_{\mathcal{A}}$
	- **LED 5: Estado del módem**
- 5. Antena SMA de la radio 868MHz o 434MHz
- 6. Soporte para sujetar la batería

7. Salida rompible de la caja para instalación de prensaestopas M16 que permite la instalación de una antena de radio externa de 868MHz o 434MHz (opcional)

- 8. Paquete de baterías
- 9. Conector del paquete de baterías

10. Salida rompible de la caja para instalación de prensaestopas M12 que permite la instalación de aireador opcional

11. Salida rompible de la caja para instalación de prensaestopas M12 que permite la instalación de una fuente de alimentación externa (opcional)

12. Bloque de terminales para fuente de alimentación externa de 12 V

13. Salida separable de la caja para instalación de prensaestopas M16 que permite la instalación de una antena externa módem LTE-M/NB-IoT/2G (opcional)

- 14. Antena SMA de módem LTE-M/NB-IoT/2G
- 15. Botón de reinicio
- 16. Titular de la tarjeta SIM

#### <span id="page-10-0"></span>1.4 Equipos soportados

El gateway soporta todos los equipos que respetan el estándar Wireless M-Bus en 868 MHz y que utilizan uno de los siguientes modos: T1, S1 y T1+C1.

El gateway soporta todos los equipos que cumplan con el estándar Wireless M-Bus a 434MHz y utilicen el siguiente modo: T1.

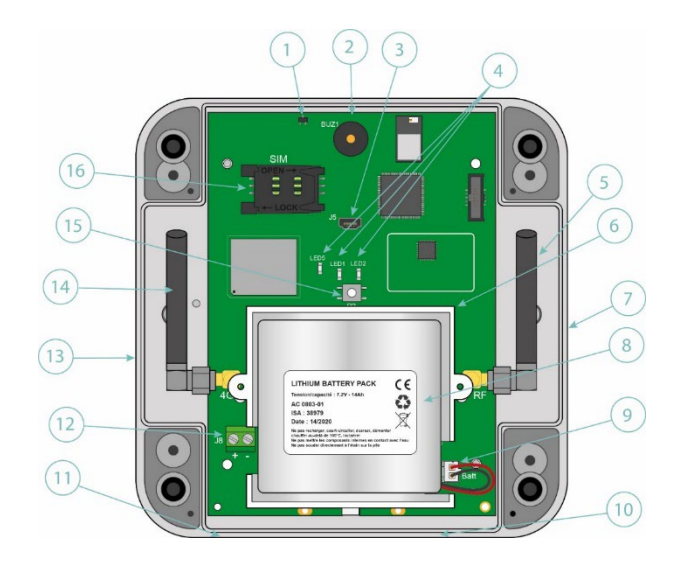

## <span id="page-11-0"></span>1.5 Referencias de productos y accesorios

#### Producto:

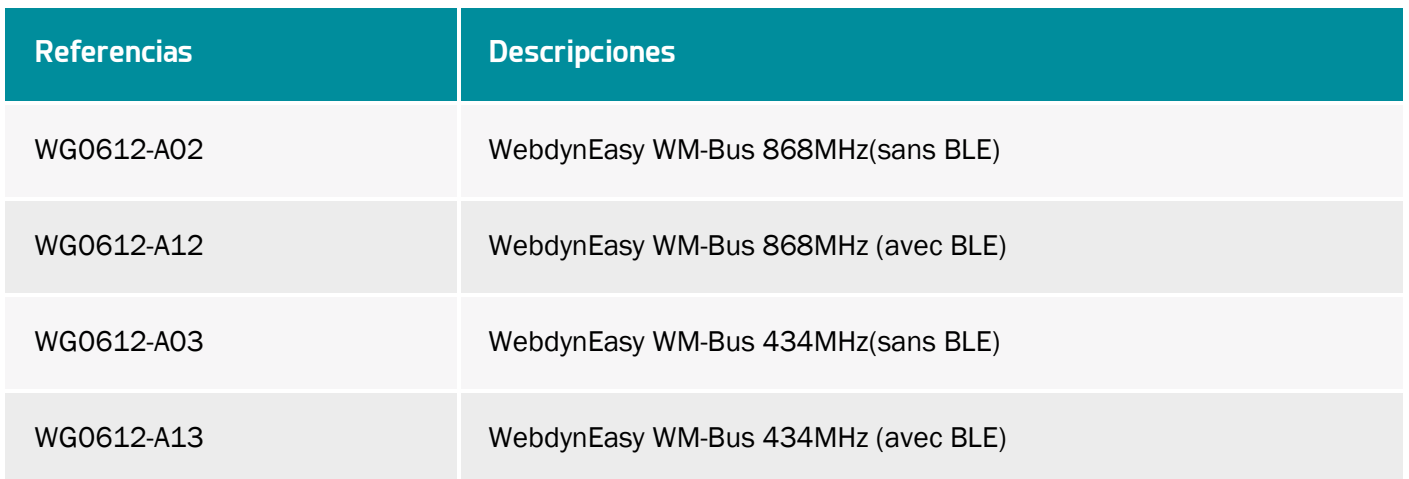

#### Accesorios :

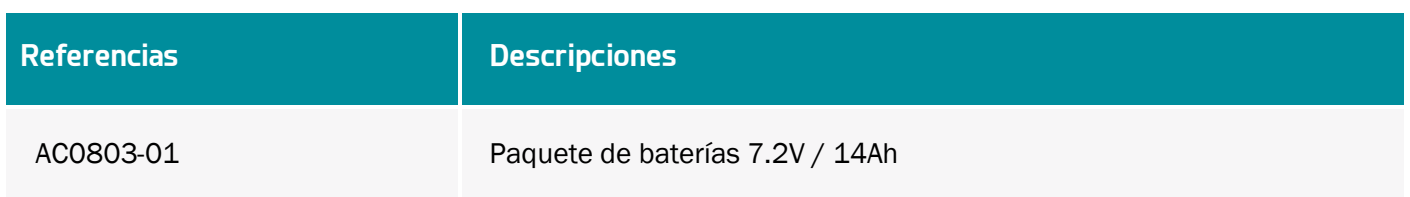

Webdyn propone prestaciones de preconfiguraciones en fábrica de sus WebdynEasy. Infórmese con nuestro servicio comercial para toda información complementaria.

## <span id="page-12-0"></span>1.6 Especificaciones técnicas

## <span id="page-12-1"></span>1.6.1 Características generales

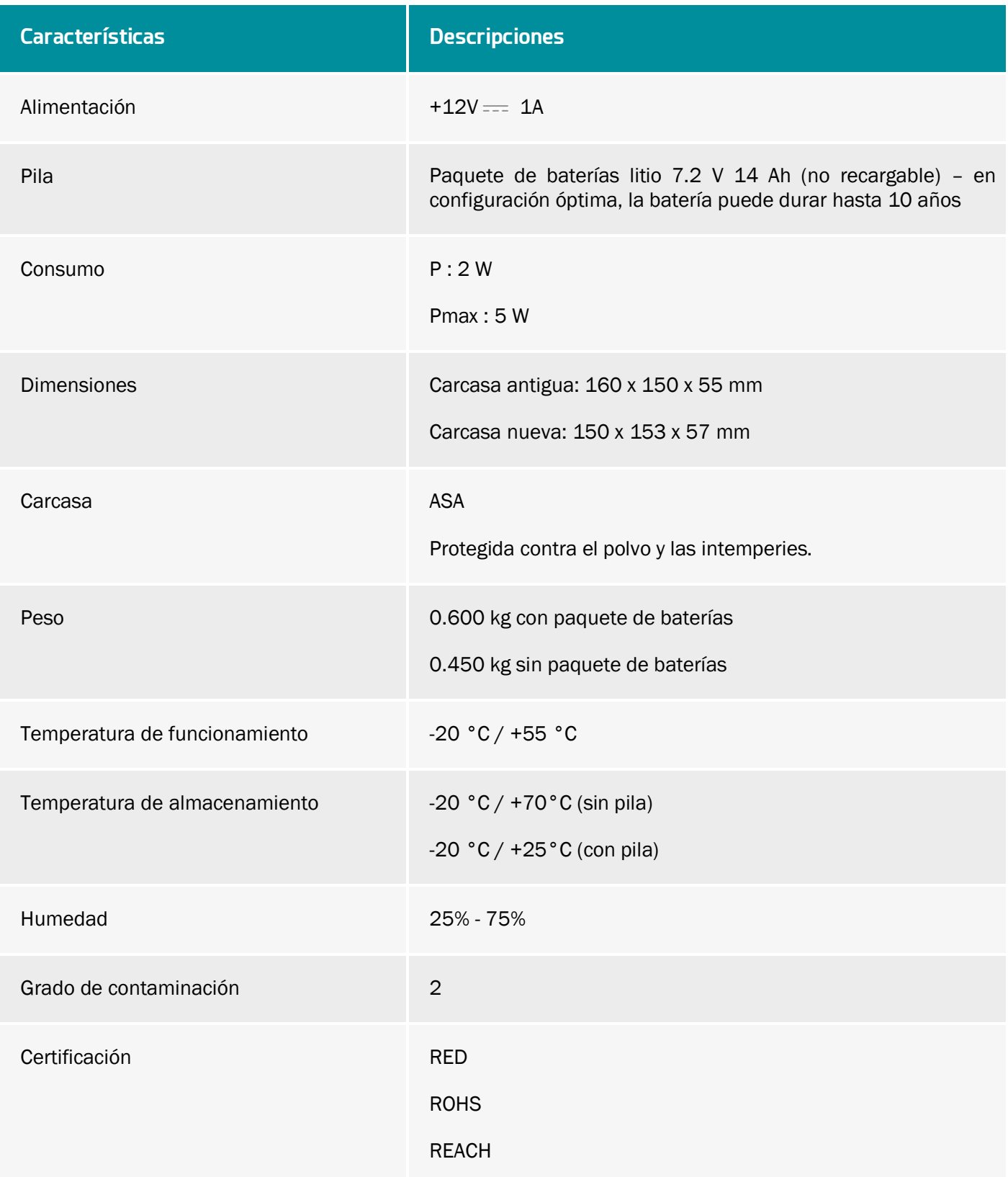

: Marcación "CE" creada en el marco de la legislación europea de armonización técnica. Es obligatoria para todos los productos cubiertos por uno o más textos reglamentarios europeos (directivas o reglamentos)

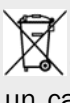

: Símbolo que indica que los residuos deben recogerse por un canal específico y no deben desecharse en un contenedor convencional.

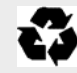

 $\bullet$  : Símbolo que indica que el producto debe reciclarse.

### <span id="page-13-0"></span>1.6.2 Características técnicas

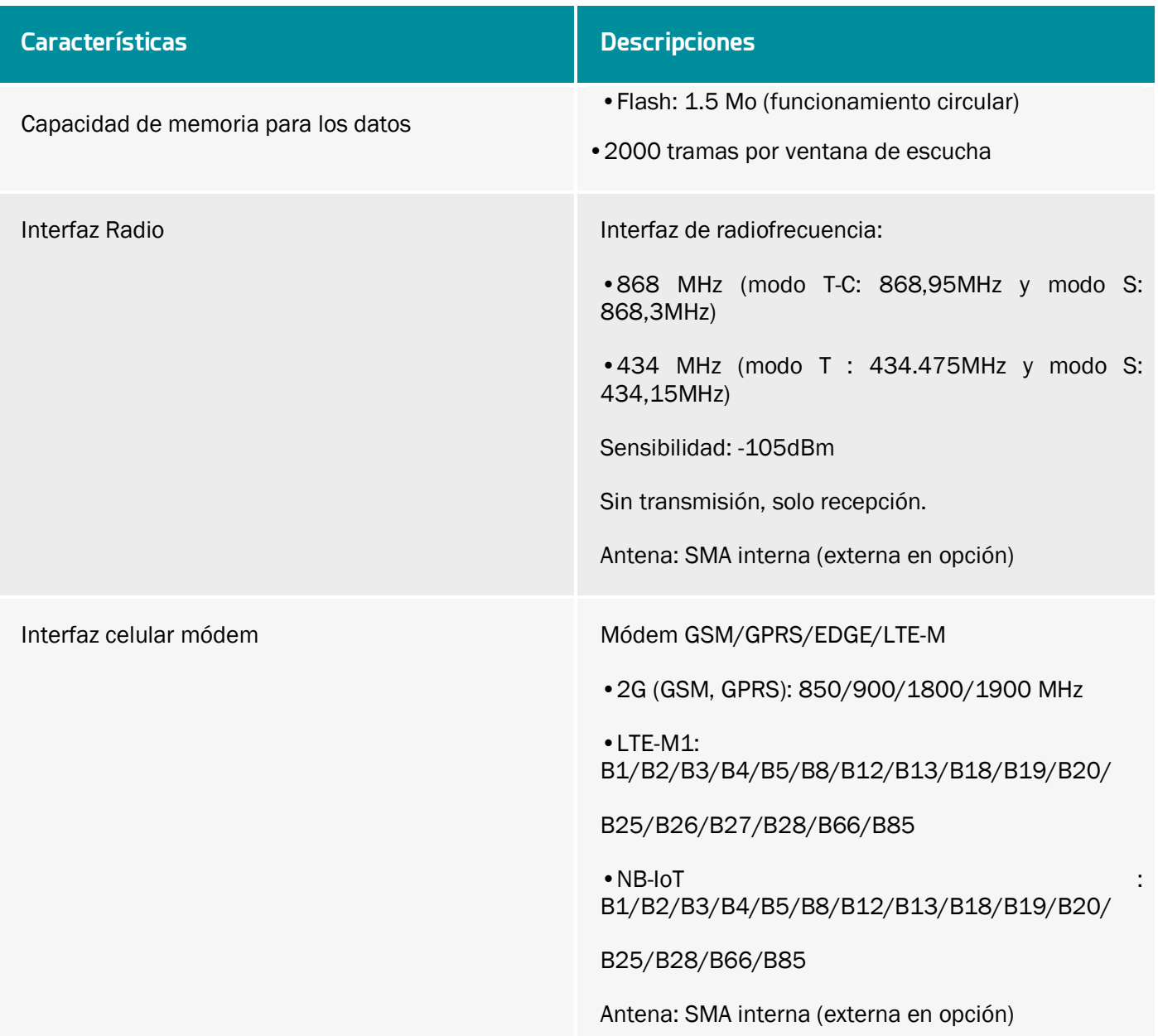

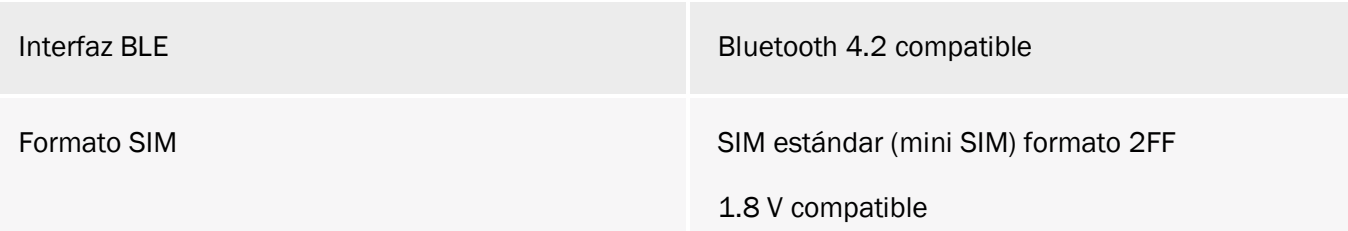

Webdyn no proporciona ninguna tarjeta SIM. Contacte con un operador M2M que 41 admita la red LTE-M y 2G.

#### Datos de conectividades :

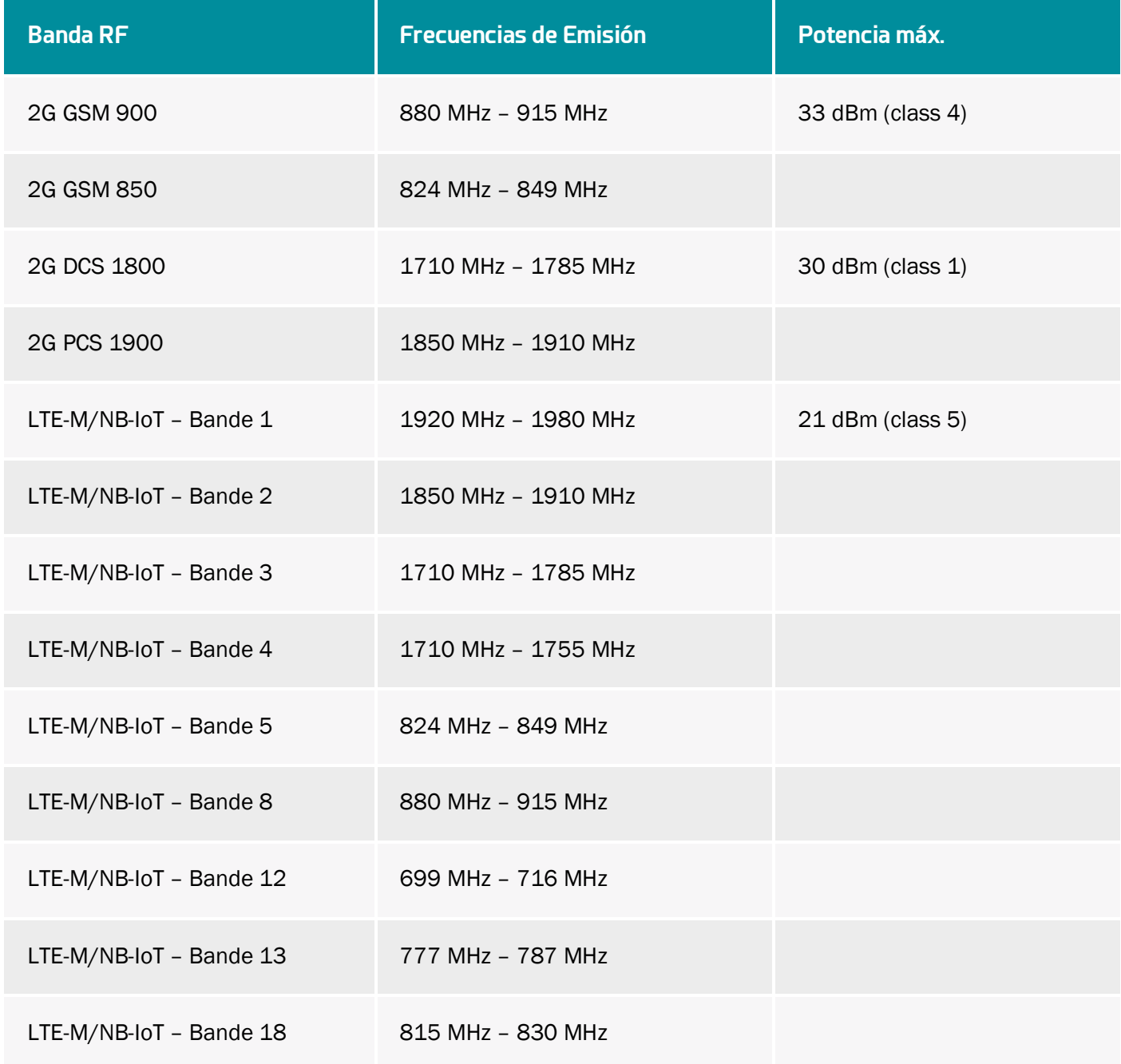

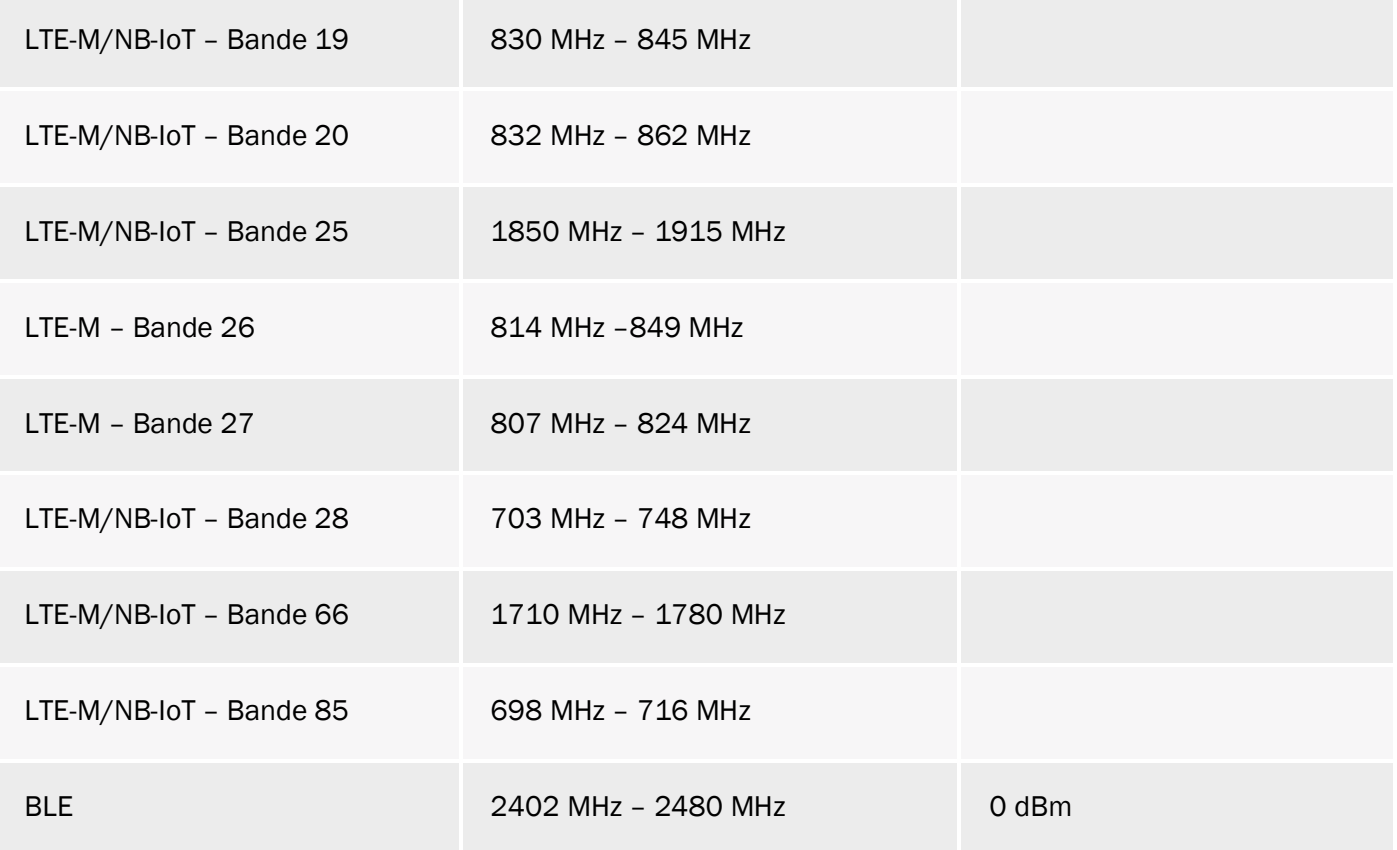

#### <span id="page-15-0"></span>1.6.3 Funciones de software

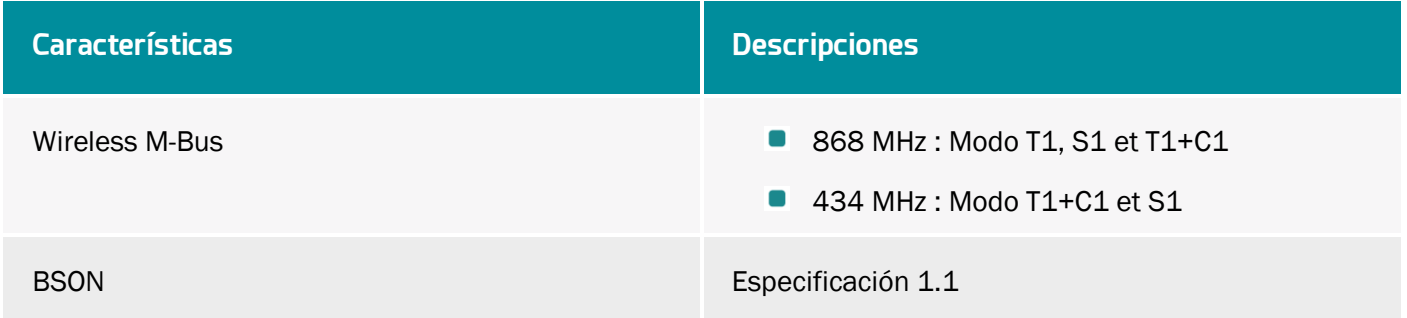

#### <span id="page-15-1"></span>1.6.4 Autonomía

La autonomía puede variar en función de la utilización del producto y de las condiciones medioambientales. Las siguientes tablas son estimaciones que toman en cuenta:

- **las condiciones medioambientales estándares**
- **1** ventana de escucha radio por día
- 20 Ko de datos registrados por ventana de escucha (es decir, 300 tramas de 64 octetos o 500 tramas de 40 octetos)

#### En LTE-M :

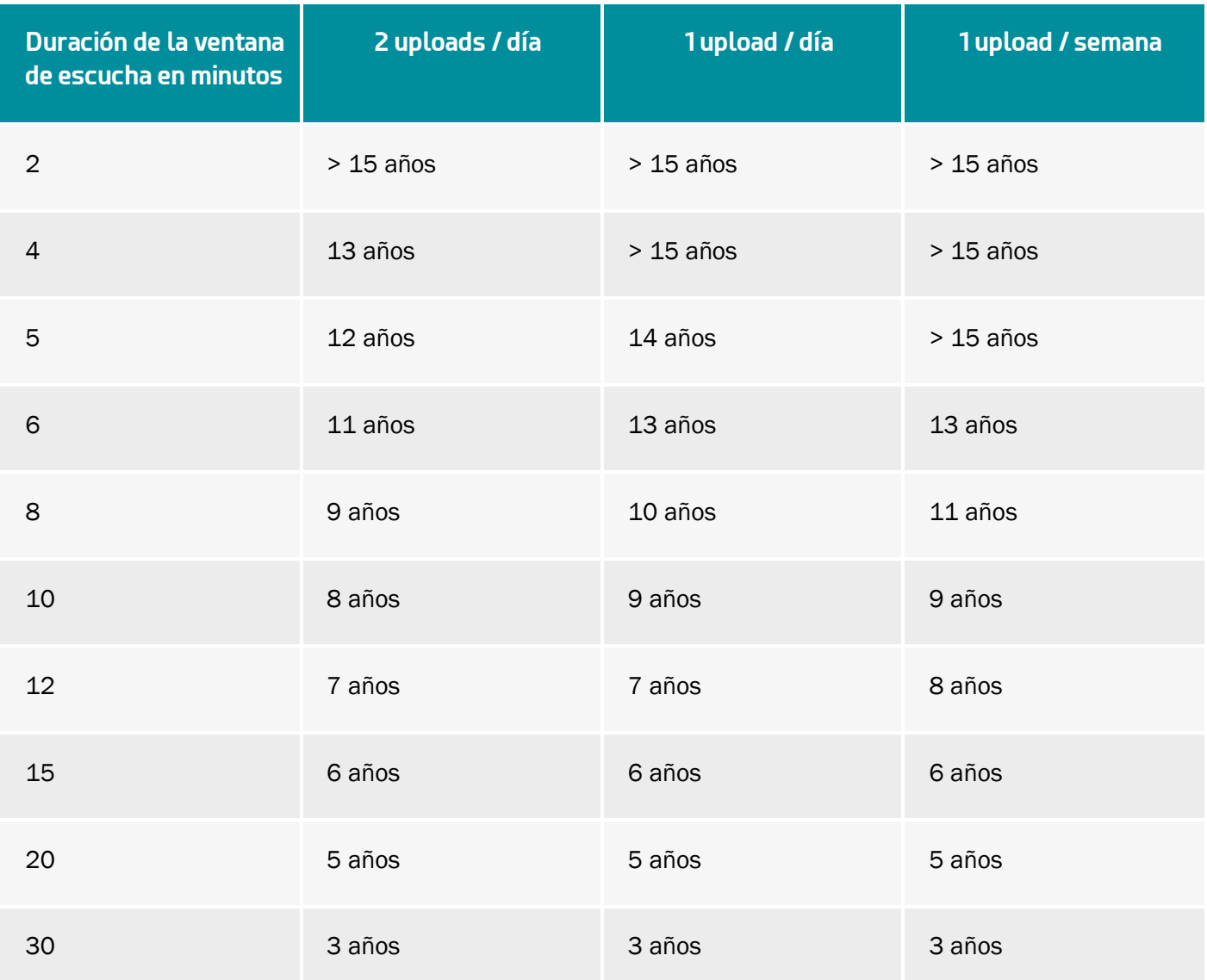

En NB-IoT :

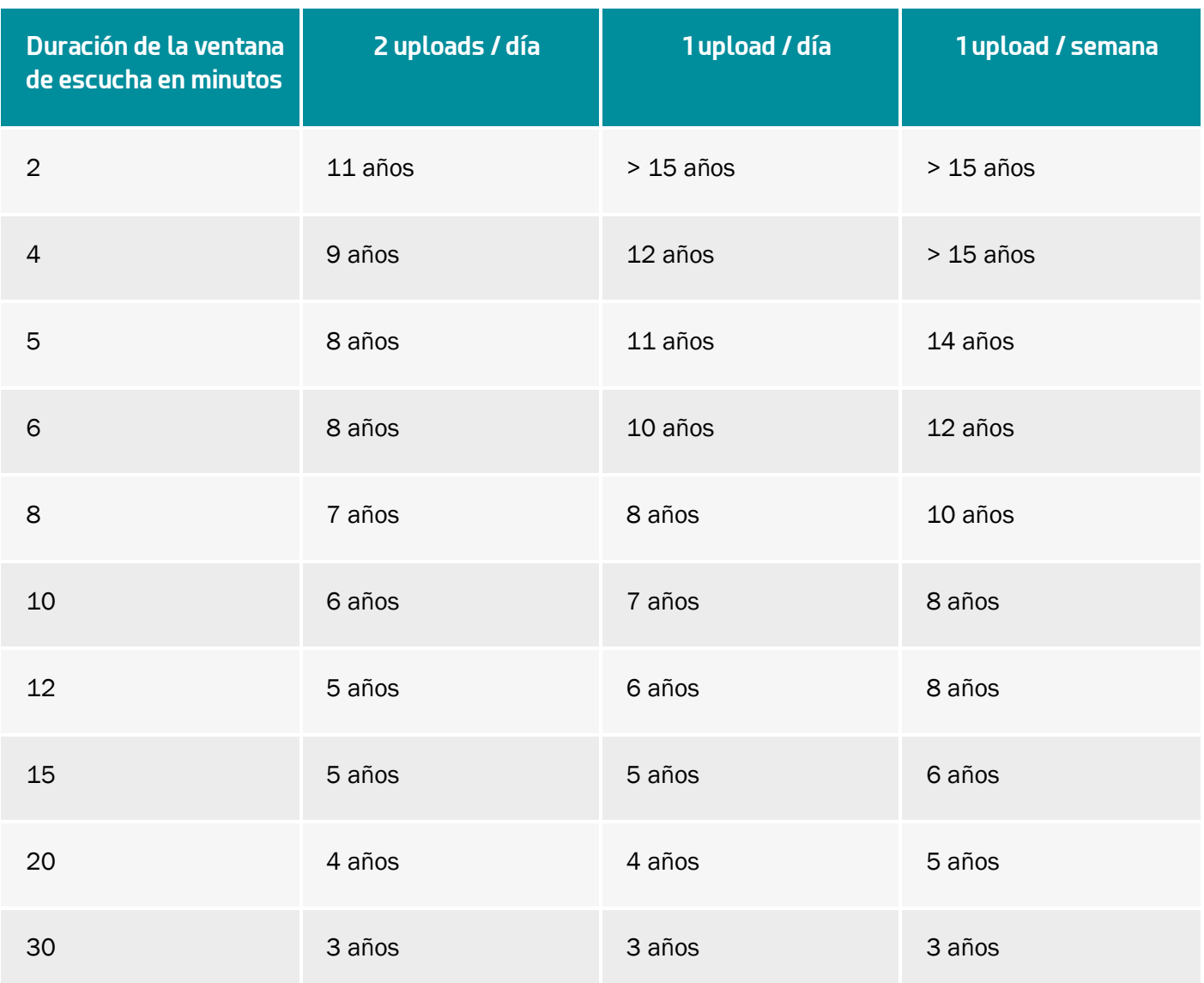

**WWW** webdyn | 19

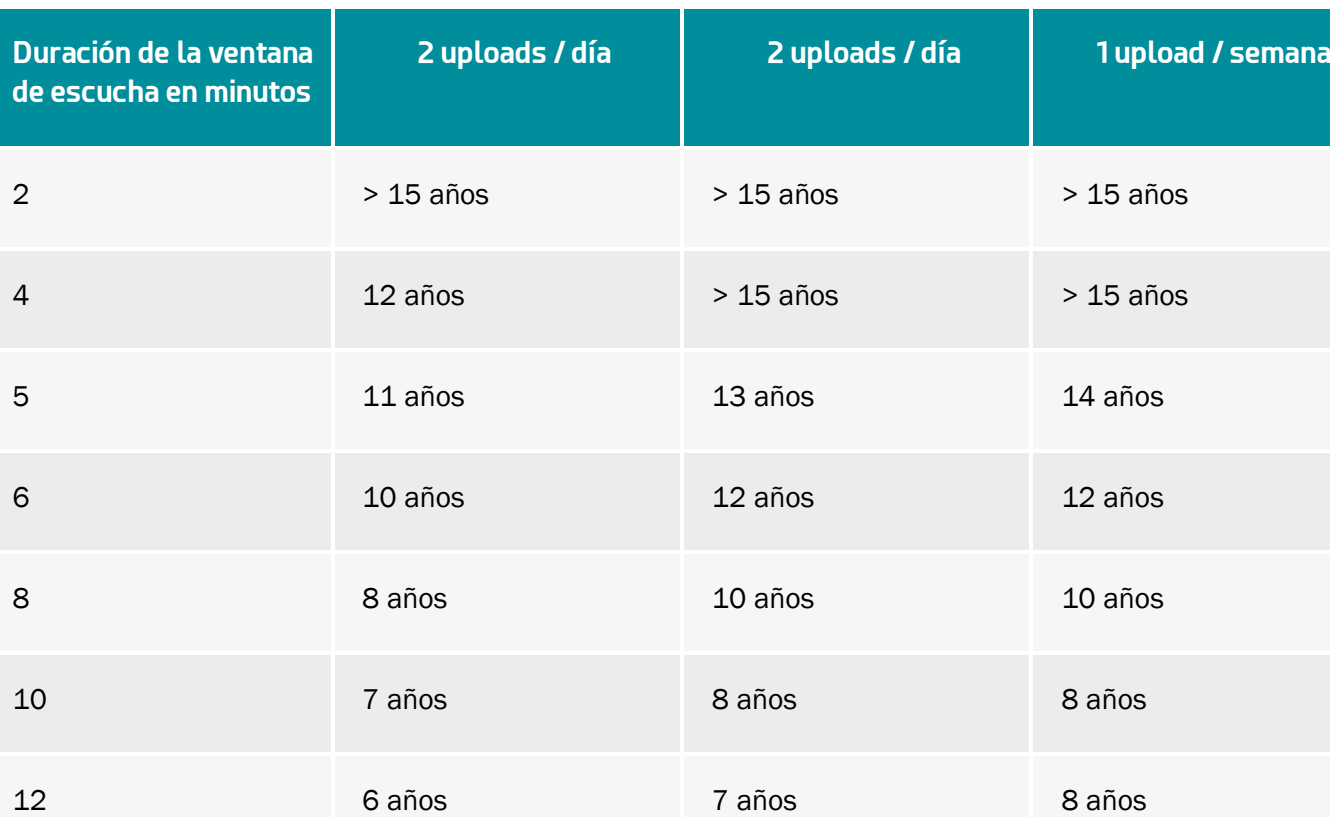

15 años e 15 años e 15 años e 15 años e 15 años e 15 años e 16 años e 16 años

20 20 **4 años - 5 años - 5 años - 5 años** - 5 años

30 3 años 3 años 3 años

Cuando el modo del módem está en modo automático, el módem se conecta de forma predeterminada en LTE-M y, si no está disponible, recurre a 2G. Si el primer intento de conexión falla, el módem realizará un segundo intento de conexión, pero solo en 2G.

En 2G :

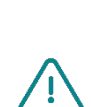

### <span id="page-19-0"></span>1.7 Instrucciones de seguridad

Respete todas las consignas de seguridad que figuran en esta guía.

El incumplimiento de estas instrucciones puede dañar los dispositivos y representar un peligro para las personas.

Conexión eléctrica:

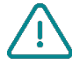

- Todo el trabajo de cableado debe ser realizado por un electricista especializado cualificado.
- Siga todas las instrucciones de seguridad indicadas en la documentación de los  $\mathcal{L}_{\mathcal{A}}$ equipos.

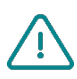

El producto WebdynEasy puede resultar dañado por descargas electrostáticas (ESD). Cuando el equipo esté abierto, no realice operaciones distintas a las previstas en este manual. Evite el contacto con los componentes.

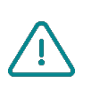

Equipamiento de clase 3: el dispositivo funciona en muy baja tensión de seguridad (MBTS) (50 V máximo). La reducción de tensión debe realizarse mediante un transformador de seguridad que proporcione un aislamiento galvánico seguro entre el primario y el secundario.

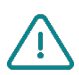

No instale el equipo cerca de una fuente de calor o a una altura superior a 2m. No exponer la caja directamente a los rayos del sol.

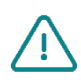

Para limpiar el producto, use solo un paño ligeramente húmedo para limpiar y frote suavemente las superficies. No utilice nunca agentes químicos agresivos o disolventes que puedan alterar el material plástico o corroer los elementos metálicos.

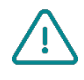

Nunca insertar una pila que no sea la recomendada por Webdyn. Nunca recargar la pila.

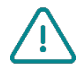

Para optimizar la sensibilidad de recepción Radio y celular Módem, es obligatorio dejar un espacio vacío de 20 cm alrededor de las antenas.

## <span id="page-20-0"></span>1.8 Reglamentación

El producto cumple las directivas europeas según la declaración de conformidad UE disponible en Webdyn o en el sitio Internet: [www.webdyn.com.](http://www.webdyn.com/)

#### Reciclaje :

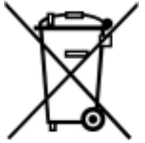

Las directivas europeas transpuestas relativas a residuos de baterías y equipos eléctricos y electrónicos integran las acciones necesarias para limitar el impacto negativo del final de la vida útil de los productos.

Estos productos deben separarse selectivamente para su reciclaje. Utilice un centro de recogida y tratamiento de baterías autorizado, o contacte con Webdyn.

## <span id="page-20-1"></span>2 Instalación

### <span id="page-20-2"></span>2.1 Perrequisito

Como el papel del gateway WebdynEasy es transmitir los datos que colecta hacia un SI, la instalación requiere un nivel de conocimiento del gateway, pero también del sistema de información en el que debe guardar sus datos.

- Se requieren los siguientes elementos para asegurar una instalación correcta:
- **Tener a disposición este manual del usuario.**
- **Tener un destornillador apropiado a los tipos de conectores y tornillos disponibles en el gateway** WebdynEasy.
- Conocer los parámetros de conexión al sistema de información SI.
- Tener una tarjeta SIM con una suscripción M2M (data et sms(facultatif)) activada y conocer la APN del proveedor.
- **P** Poseer un imán. Formato cilíndrico largo. (modelo recomendado: Fabricante: STANDEXMEDER, modelo: ALNICO500 5X22mm).

Pero también se aconseja insistentemente tener los elementos descritos a continuación para cualquier intervención en el sitio y en la instalación del producto.

- Utilizar una antena remota si la recepción radio o celular módem está degradada.
- Tener un smartphone Android con la aplicación WebdynEasy para facilitar la configuración del producto.
- **Tener un PC para la configuración o actualización del producto por USB.**

### <span id="page-20-3"></span>2.2 Desembalaje

#### <span id="page-20-4"></span>2.2.1 Contenido

- **El gateway WebdynEasy se suministra de base con:**
- Una antena SMA acodada para el módem (interna).
- Una antena SMA acodada para la radio (interna).
- Un paquete de baterías: formato cilíndrico largo. (modelo recomendado: Fabricante:STANDEXMEDER,  $\blacksquare$ modelo: ALNICO500 5X22MM).

#### <span id="page-21-0"></span>2.2.2 Identificación

La referencia comercial es diferente en función de que el gateway integre o no una configuración cliente.

La referencia comercial se compone de:

- $\blacksquare$ Sin configuración: la referencia comercial es WG0612-A12.
- $\blacksquare$ Con configuración: la referencia comercial es WG0612-A12, a la que se añade el identificador del cliente

Un identificador único llamado UID se atribuye a cada WebdynEasy, el mismo permite configurar el producto y conocerlo cuando se tienen varios WebdynEasy.

El QR Code se utiliza por la aplicación móvil para sincronizarlo con el gateway.

Cada producto está etiquetado con las siguientes informaciones:

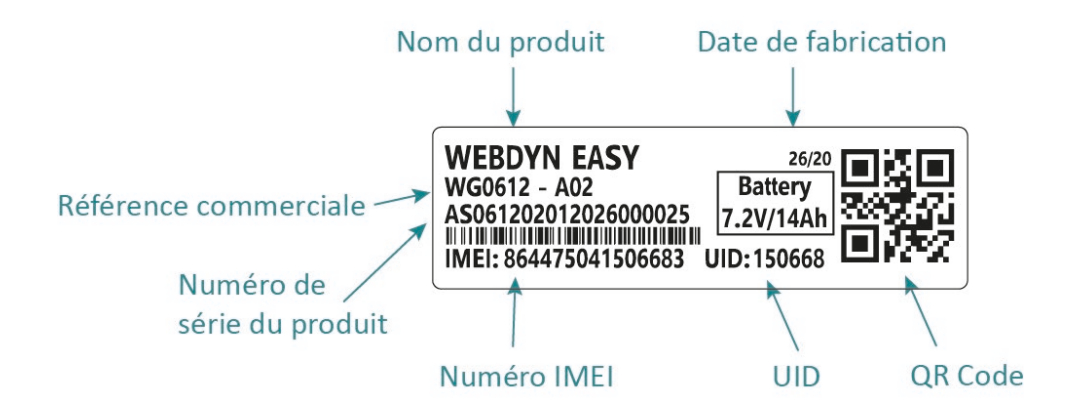

Esta etiqueta se encuentra en la parte inferior del producto:

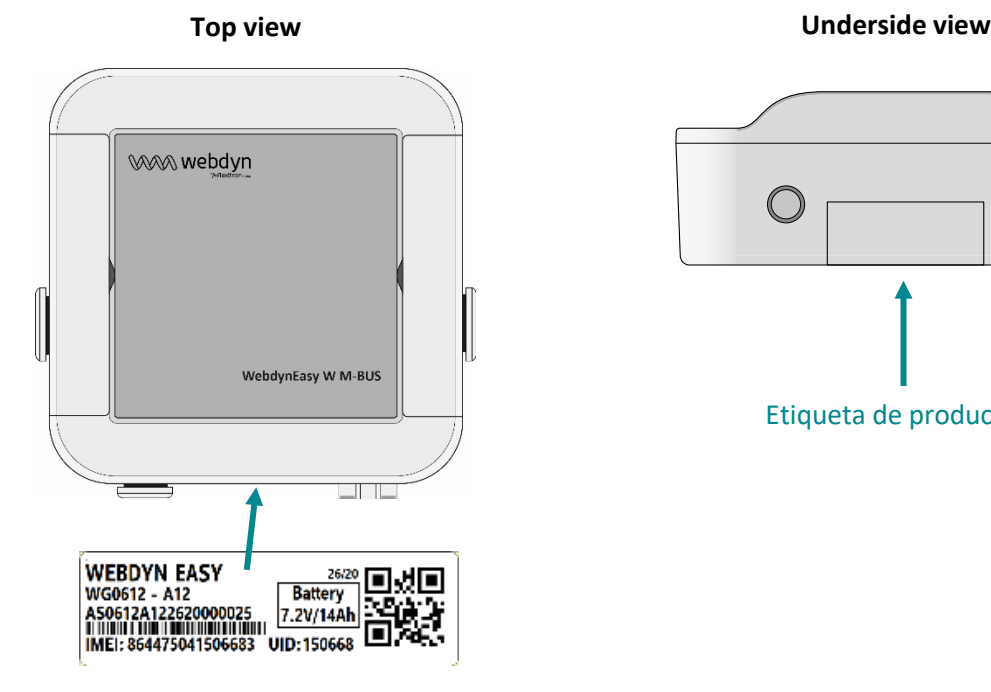

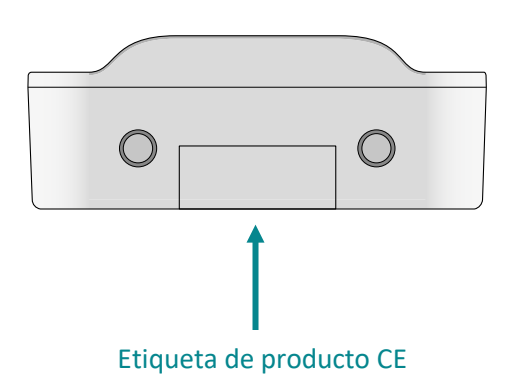

## <span id="page-22-0"></span>2.3 Montaje

#### <span id="page-22-1"></span>2.3.1 Apertura/cierre de la carcasa

#### Para abrir la carcasa del gateway, siga los pasos siguientes:

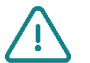

La caja solo se puede abrir si no está fijada a la pared. En el caso de que la caja esté fijada a una pared, habrá que desengancharla para poder abrirla.

Si la carcasa está fijada a la pared:

- Abra las 2 trampillas de la cara frontal.
- Para la caja antigua, desatornille los 4 tornillos de fijación mural en las ubicaciones debajo de las trampillas.
- **P** Para la caja nueva, destornille los 4 tornillos de la fijación mural en las ranuras de la cara frontal.

Luego siga estos pasos:

- Desatornille los 4 tornillos que están detrás de la carcasa.
- Retire el capó.

Para cerrar la carcasa del gateway, siga los siguientes pasos:

- Coloque el capó en la base de la carcasa, comprobando que la junta está en su lugar.
- Atornille los 4 tornillos que están detrás de la carcasa.

#### <span id="page-22-2"></span>2.3.2 Fijación mural

El WebdynEasy puede fiarse en una pared. Antes de proceder a la fijación mural, cierre la carcasa (ver capítulo 2.3.1: "Apertura/Cierre de la carcasa").

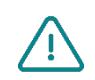

Los tornillos y clavijas no se incluyen en el kit. Debe elegir el tipo correcto de tornillo en función del soporte al que fije el gateway (tornillo de 4 mm de diámetro y de una longitud mínima de 25 mm).

#### Para fijar el gateway en una pared, siga los siguientes pasos: Caja antigua :

- 1. Abra las 2 trampillas de la cara frontal.
- 2. Atornille los 4 tornillos de fijación mural en las ubicaciones debajo de las trampillas.
- 3. Cierre las 2 trampillas de la cara frontal.

#### Caja nueva :

- 1. Inserte los 4 tornillos en los 4 agujeros accesibles en el panel frontal. (vea la ilustración a continuación).
- 2. Apriete los 4 tornillos.

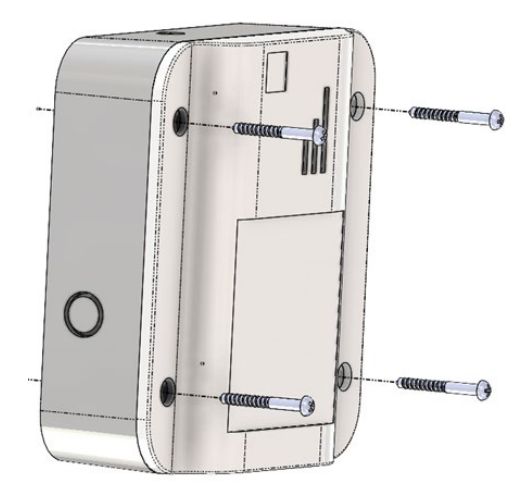

## <span id="page-23-0"></span>2.4 Descripción de las interfaces

#### <span id="page-23-1"></span>2.4.1 Alimentación del producto

#### <span id="page-23-2"></span>2.4.1.1 Alimentación externa

El gateway WebdynEasy se puede alimentar con 12 V continuo con o sin paquete de baterías conectado. La alimentación se realiza a través del bloque de terminales J8 situado a la izquierda del paquete de baterías.

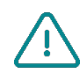

El usuario final debe utilizar una alimentación certificada CE inferior a 15 vatios. La distancia entre la alimentación y el producto no debe exceder de 3 metros. Es necesario asegurarse de que su instalación cumple los estándares CEM vigentes.

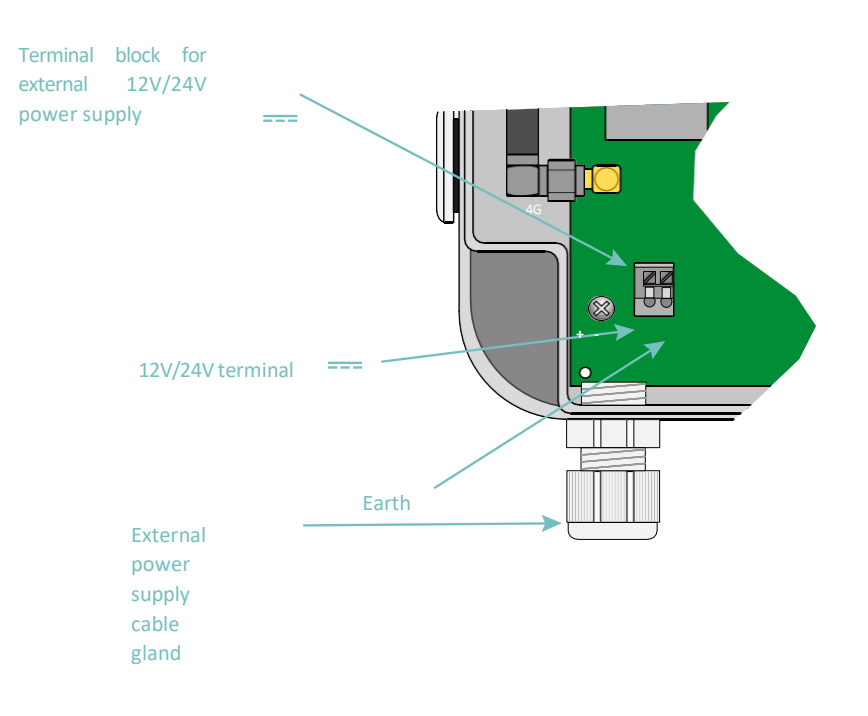

En la nueva caja, el prensaestopas es opcional y se instala después de romper la parte rompible provista en la caja.

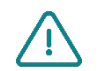

Respete la dirección del cableado de la alimentación.

El consumo del producto es variable en función de su configuración. Asegúrese de que la alimentación utilizada pueda proporcionar una potencia de al menos 10 vatios.

#### <span id="page-24-0"></span>2.4.1.2 Paquete de baterías

El gateway WebdynEasy posee una pila litio que permite hacer funcionar el producto durante 10 años. El gateway permite estimar el consumo de la pila desde su instalación.

El paquete de baterías se fija en la tarjeta en un emplazamiento reservado con un aprietacables y se conecta al conector identificado "Batt" en la tarjeta.

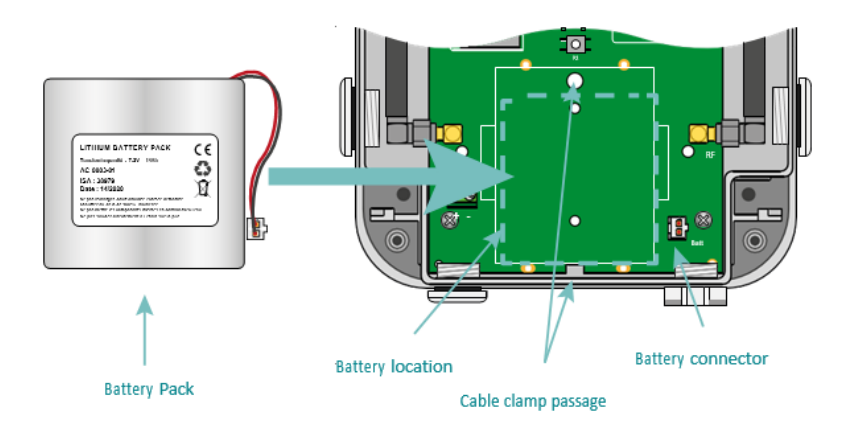

En la nueva caja, el paquete de baterías se instala en su soporte y se enchufa en el conector identificado como "Batt" en la placa.

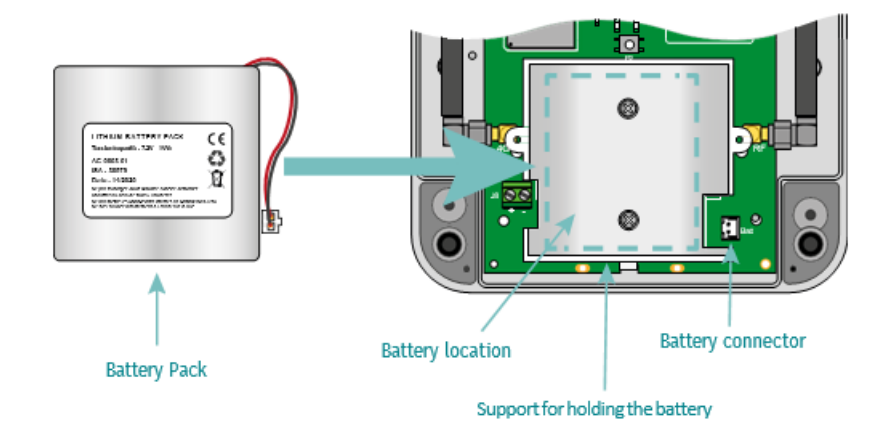

Nunca instale una batería que no sea nueva porque el medidor de capacidad se restablece al 100 % después de la conexión.

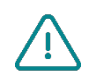

Una vez instalado un paquete de baterías, nunca desconectarlo, salvo para remplazamiento.

ATENCIÓN, EXISTE UN RIESGO DE EXPLOSIÓN SI EL PAQUETE DE BATERÍAS ES REEMPLAZADO POR OTRO PAQUETE DE BATERÍAS QUE NO SEA EL RECOMENDADO POR WEBDYN. DESECHAR LOS PACKS PILES USADOS, DE CONFORMIDAD CON LAS INSTRUCCIONES.

#### <span id="page-25-0"></span>2.4.2 Radio

El gateway posee un radio con 868 MHz o 434MHz que permite recibir las tramas Wireless M-Bus de los sensores circundantes.

#### <span id="page-25-1"></span>2.4.2.1 Antena

El gateway tiene un conector SMA hembra identificado como "RF" en la tarjeta para conectar una antena para la radio. El producto se entrega con una antena interna. Es posible conectar una antena externa al producto. Para ello, debe desatornillar el tapón de la carcasa e instalar un prensaestopas M16\*1.5 (no suministrado).

Para optimizar el alcance de radio, es importante instalar la antena de radio lo más alto posible y colocarla con cuidado, evitando los obstáculos en la medida de lo posible. Como prioridad, aléjese de cualquier obstáculo metálico (armario metálico, viguetas, etc.) u hormigón (hormigón armado, muros, etc.), que pueden atenuar significativamente la onda de radio.

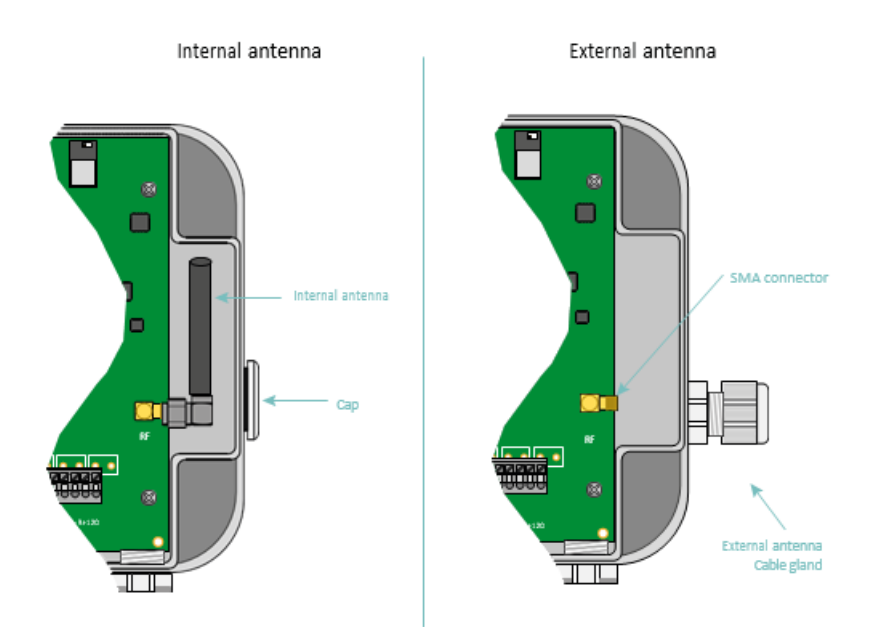

En la nueva caja, el prensaestopas es opcional y se instala después de romper la parte rompible provista en la caja.

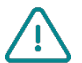

El usuario final debe asegurarse de que su instalación con antenas remotas cumple las normas CEM vigentes.

#### <span id="page-26-0"></span>2.4.3 Red celular

El gateway WebdynEasy integra un módem compatible con redes LTE-M y 2G.

#### <span id="page-26-1"></span>2.4.3.1 Antena

El gateway tiene un conector SMA hembra identificado como "4G" en la tarjeta para conectar una antena para el módem. El producto se entrega con una antena interna. Es posible conectar una antena externa al producto. Para ello, debe desatornillar el tapón de la carcasa e instalar un prensaestopas M16\*1.5 (no suministrado).

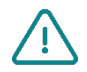

En caso de que el gateway WebdynEasy se instale en una caja metálica o en una ubicación que no permita una recepción correcta de la señal. Se recomienda encarecidamente utilizar una antena remota. Es necesario disponer de una antena compatible con el conector y con las frecuencias utilizadas..

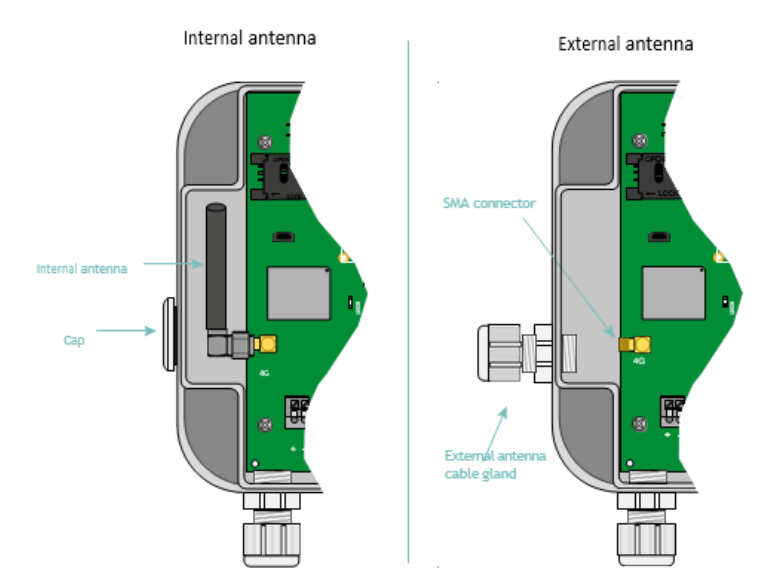

En la nueva caja, el prensaestopas es opcional y se instala después de romper la parte rompible provista en la caja.

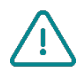

El usuario final debe asegurarse de que su instalación con antenas remotas cumple las normas CEM vigentes.

#### <span id="page-27-0"></span>2.4.3.2 Tarjeta SIM

Para utilizar la conexión Módem LTE-M, NB-IoT o 2G y permitir que el gateway se comunique con el servidor remoto, hay que abrir la carcasa (ver capítulo 2.3.1: "Apertura/Cierre de la carcasa") e insertar una tarjeta SIM en formato mini SIM en la ubicación para las tarjetas SIM dentro del gateway.

El gateway es compatible con todos los operadores del mercado, así como con todas las tarjetas SIM en formato mini SIM 2FF 25 x 15 mm.

Para garantizar el correcto funcionamiento del WebdynEasy, debe insertarse una tarjeta SIM con las siguientes características:

- **Posibilidad de enviar y recibir SMS**
- Comunicación LTE-M, NB-IoT o 2G incluidas..

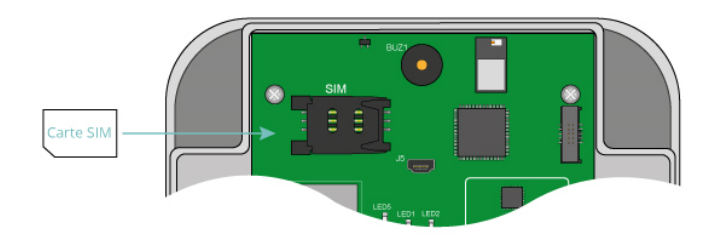

Para insertar la tarjeta SIM en el producto, deslice el soporte hacia la derecha (en la dirección OPEN). Inserte la tarjeta SIM en el soporte deslizándola hacia adentro. Luego cierre el soporte deslizándolo hacia la izquierda (en la dirección LOCK).

- Webdyn no proporciona ninguna tarjeta SIM. Contacte con un operador M2M que admita la red LTE-M y  $\blacksquare$ 2G.
- **P** Para conocer la información que debe introducirse para configurar el módem, contacte con el proveedor de su tarjeta SIM.

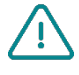

Si la tarjeta SIM tiene un código PIN activado y éste es incorrecto cuando el gateway se inicia por primera vez, se bloqueará después de 3 intentos. Puede desbloquearla utilizando un teléfono móvil con el código PUK proporcionado por su operador.

#### <span id="page-28-0"></span>2.4.4 Los indicadores luminosos y botones

El gateway está equipado con :

- $\blacksquare$ 1 sensor con efecto Hall.
- $\blacksquare$ 1 botón pulsador.
- 1 indicador luminoso módem.  $\blacksquare$

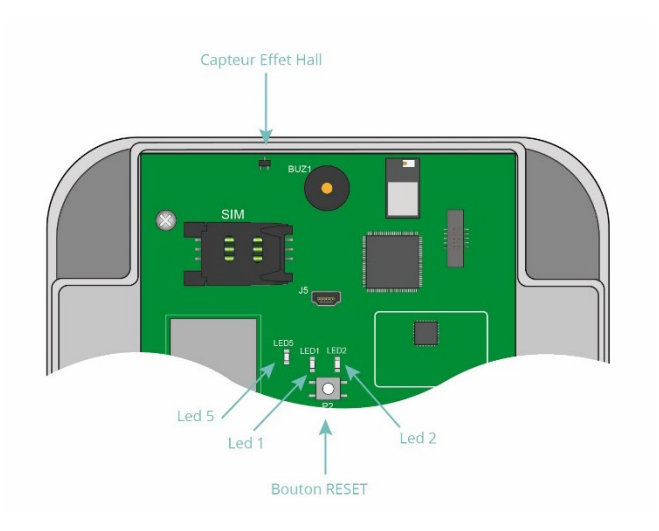

#### <span id="page-28-1"></span>2.4.4.1 Sensor con efecto Hall

El gateway WebdynEasy cuenta con un sensor con efecto Hall que se activa al paso de un imán por encima de la carcasa.

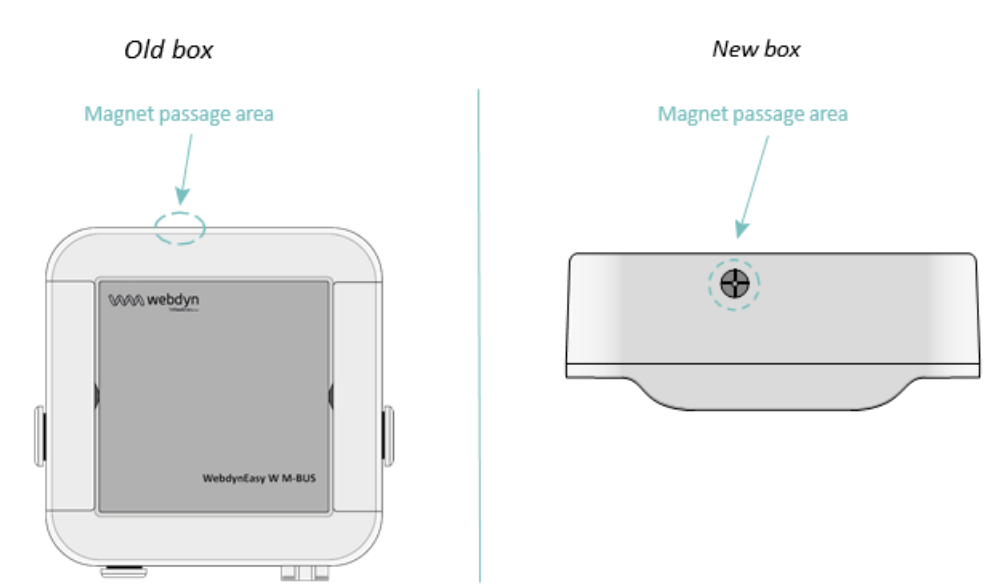

El sensor con efecto Hall permite diferentes acciones como:

- Solicitar el modo de funcionamiento en curso y activar las interfaces para la configuración local.
- Cambiar el modo de funcionamiento.
- Hacer un retorno del producto a la fábrica junto con el botón RESET).

#### <span id="page-29-0"></span>2.4.4.2 Botón RESET

El botón RESET posee comportamientos:

- Reinicio del producto: pulsando brevemente el botón
- Retorno a la fábrica: siguiendo este procedimiento:
- **Poner el imán arriba de la carcasa frente al sensor con efecto Hall y mantenerlo en posición.**
- **Pulsar brevemente el botón RESET.**
- Suena un bip largo (1 segundo), informando que se toma nuevamente en cuenta el regreso a la fábrica.
- Retirar el imán.

#### <span id="page-29-1"></span>2.4.4.3 LED Modem

El LED Módem se enciende cuando se activa el módem para guardar los archivos en el servidor remoto.

#### <span id="page-29-2"></span>2.4.5 Interfaz USB

La interfaz USB del gateway se puede utilizar para:

- **La configuración.**
- **Los comandos.**
- **La actualización del producto.**

Para su buen funcionamiento, es indispensable seguir escrupulosamente los pasos siguientes:

- 1. Poner la WebdynEasy en modo MARCHA.
- 2. Conectar el gateway a un ordenador utilizando un cable USB (tipo A macho mini B macho).
- 3. En el ordenador aparecerá un nuevo disco denominado "WebdynEasy" (como una llave USB).
- 4. Abrir este disco.
- 5. Copiar el archivo de configuración, de comando o de actualización en el disco.
- 6. Expulsar el disco y esperar a que el sistema lo confirme.
- 7. Pulsar el botón RESET.
- 8. El producto vuelve a arrancar.

Las siguientes etapas son facultativas y están en función de los comandos realizados.

- 1. En el ordenador aparecerá un nuevo disco denominado "WebdynEasy" (como una llave USB).
- 2. Abrir este disco.
- 3. Abrir el archivo ACK y examinar el resultado del comando o recuperar los archivos solicitados por el comando.
- 4. Expulsar el disco y esperar su confirmación por parte del sistema antes de desconectarlo del cable USB.

A partir de la versión 2.05, el archivo de configuración "info.bson" está continuamente presente en el disco USB de WebdynEasy.

A partir de la versión 2.05, es posible reiniciar WebdynEasy creando un archivo llamado "reboot" en el disco USB y usando el comando del sistema para expulsar de la PC. El producto se reiniciará y procesará cualquier comando o archivo de configuración presente en la partición.

Ejemplo de un comando del sistema de expulsión:

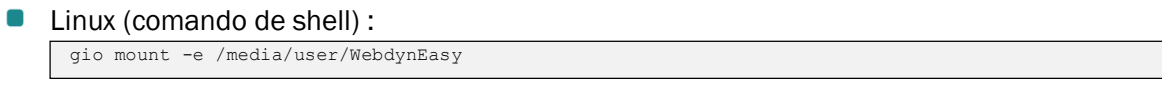

Windows :

powershell.exe -ExecutionPolicy Unrestricted -file eject.ps1

#### Fichero « eject.ps1 » :

```
$driveEject = New-Object -comObject Shell.Application
$driveEject.Namespace(17).ParseName("f:'").InvokeVerb("Eject")'
```
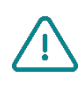

Nunca desconectar el cable USB ni volver a arrancar la tarjeta antes de que el sistema haya eyectado el disco amovible. Usted puede dañar el sistema de archivo y corromper los archivos guardados.

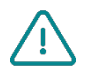

Si el disco amovible es inaccesible, debe formatearlo en FAT32.

#### <span id="page-30-0"></span>2.4.6 Interfaz Bluetooth (BLE)

La aplicación móvil "WebdynEasy" utiliza la interfaz Bluetooth (BLE) del gateway para:

- **La configuración.**
- Lanzar un comando de diagnóstico de funcionamiento.

La aplicación "WebdynEasy" está disponible en Android y se puede descargar en Google Play.

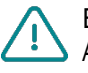

BLE solo está disponible en webdynEasy WM-Bus con la referencia comercial WG0612- A12. (ver capítulo 1.5: "Referencias de productos y accesorios" y capítulo 2.2.2: "Identificación").

## <span id="page-31-0"></span>3 Funcionamiento del producto

## <span id="page-31-1"></span>3.1 Arranque del producto

Por defecto, el gateway WebdynEasy se entrega en modo:

- STORAGE: si el producto se entrega con una configuración cliente.
- **FACTORY SETTINGS: si el producto se entrega sin configuración.**

Estos modos son modos de bajo consumo y permiten almacenar productos por largos periodos limitando el consumo de la pila.

Para saber si la WebdynEasy posee una configuración cliente, verificar la referencia comercial del producto. (ver capítulo 2.2.2: Identificación).

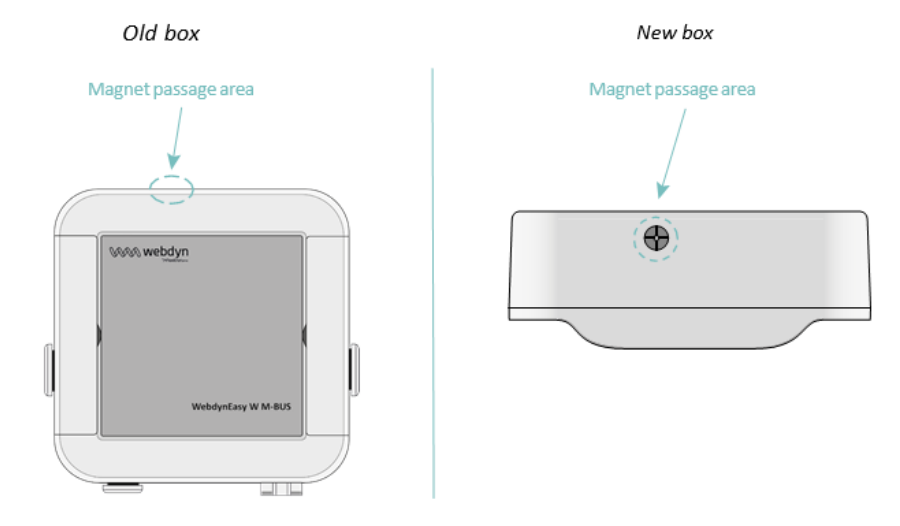

Para cambiar de modo y despertar el producto, es necesario pasar lentamente un imán por encima de la carcasa sobre el lugar indicado (ver el emplazamiento anterior) hasta el primer bip emitido por el gateway. La cantidad de bips emitidos por la WebdynEasy informa sobre el modo en curso.

#### <span id="page-32-0"></span>3.1.1 Modos de funcionamiento

El módulo posee 3 modos de funcionamiento:

- **FACTORY SETTINGS (sin configuración)).**
- $\blacksquare$ STORAGE (con configuración)).
- **RUN**

Los cambios de modo siempre corren a iniciativa del instalador.

La máquina de estado a continuación representa los 3 modos, las condiciones de cambio de modo, así como la indicación sonora para cada modo.

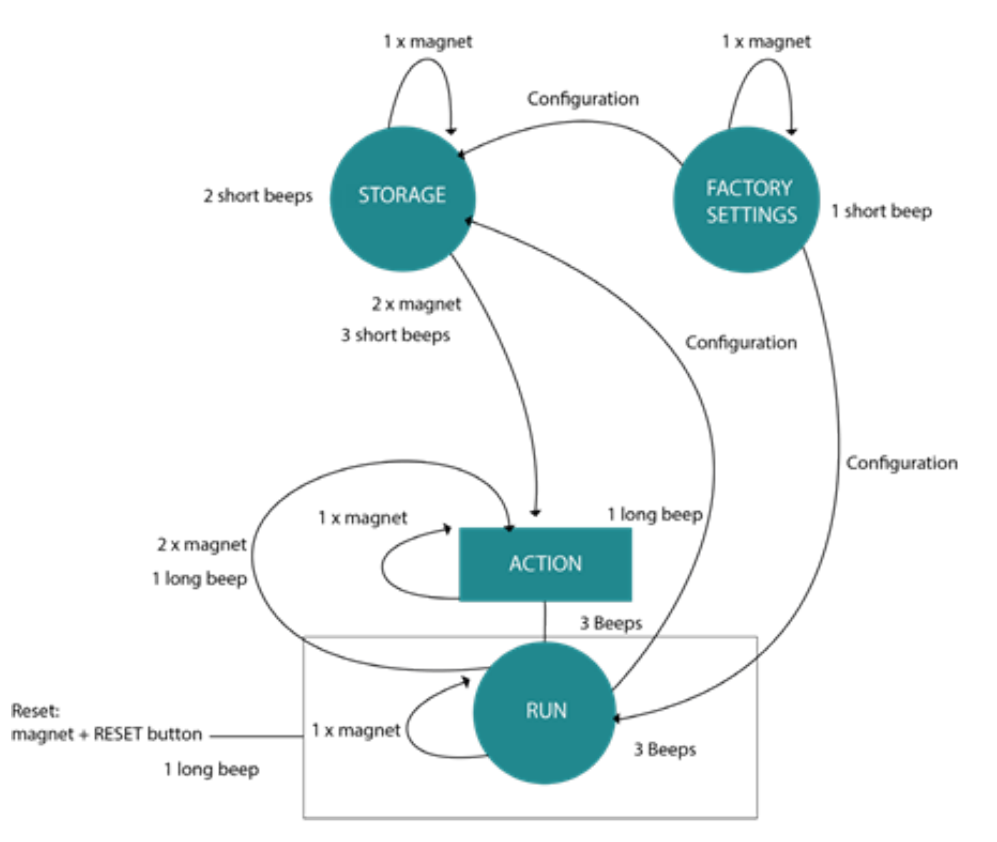

Se toma en cuenta una acción en el sensor con efecto Hall tan pronto pasa un imán sobre este último. Por ejemplo, si se realiza un paso de imán en el sensor con efecto Hall, sonarán uno o varios bips informando el modo actual del gateway. Cuando se efectúa un segundo paso de imán dentro de los 10 segundos que siguen al precedente paso, entonces el gateway pasará a modo RUN.

A cada modo (STORAGE, FACTORY SETTINGS y RUN) se asocia una indicación sonora que permite conocer el estado del equipo.

Es posible cambiar de modo precisándolo en el envío de una configuración al gateway.

Desde el punto de vista del instalador:

- Un paso de imán permite conocer el modo actual:
- 1 bip corto: el producto está en modo FACTORY SETTINGS (sin configuración cliente).
- 1 bip largo: está en curso una acción, esperar el final de la acción para solicitar el modo de funcionamiento.
- 1 bip corto: el producto está en modo STORAGE (con configuración cliente).
- 3 bips cortos : el producto está en modo RUN y ha sido exitosa la última conexión del producto con el servidor.
- 3 bips largos: el producto está en modo RUN y ha fracasado la última conexión del producto con el servidor.
	- $\blacksquare$ Dos pasos de imán en menos de 10 segundos permiten:
- En modo STORAGE:
- 3 bips cortos + 1 bip largo: el producto ejecuta la acción asociada al imán (activación del BLE, comando Diagnostic o comando Request) y pasa a modo RUN.
- En modo RUN:
- 1 bip largo: el producto ejecuta la acción asociada al imán (activación del BLE, comando Diagnostic o comando Request) y vuelve a modo RUN.
- Presencia de un imán + pulsar el botón RESET permite un "retorno a la fábrica":
- 1 bip largo: el producto comienza su proceso de "retorno a la fábrica".

#### <span id="page-33-0"></span>3.1.1.1 Mode FACTORY SETTINGS

El producto se suministra en modo FACTORY SETTINGS si no posee ninguna configuración. Entonces el gateway está en vigilia y su consumo es mínimo. Cuando pasa el imán, suena un breve pitido para indicar la detección del imán y para indicar su modo.

La salida del modo FACTORY SETTINGS se efectúa únicamente por la configuración del producto. La configuración del gateway se puede realizar por:

- USB : la conexión del cable USB despierta automáticamente el producto.
- Bluetooth (BLE) : la activación del BLE se hace en el momento en que pasa el imán sobre el producto.
- SMS : El módem se activa cuando se pasa el imán sobre el producto. (En este caso, es necesario insertar una tarieta SIM)

Para optimizar el consumo de la pila, las interfaces se cortarán automáticamente al cabo de 4 minutos sin actividad. Para reactivar las interfaces, habrá que lanzar una nueva fase de configuración si procede.

Al configurar el producto, es posible definir el modo deseado.

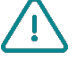

Para saber si la WebdynEasy posee una configuración cliente, verificar la referencia comercial del producto. (ver capítulo 2.2.2: Identificación).

#### <span id="page-34-0"></span>3.112 Modo STOCKAGE

El producto se suministra en modo STOCKAGE si posee una preconfiguración de fábrica. Entonces el gateway está en vigilia y su consumo es mínimo. Al pasar el imán, suena un bip corto para indicar que se ha identificado el imán e indicar su modo.

La salida del modo STOCKAGE únicamente se efectúa por un doble paso de imán en menos de 10 segundos y el gateway pasa a modo RUN.

> Para saber si la WebdynEasy posee una configuración cliente, verificar la referencia comercial del producto. (ver capítulo 2.2.2: Identificación).

#### <span id="page-34-1"></span>3.1.1.3 Modo RUN

El modo RUN permite hacer funcionar el producto en su utilización final. Permite ejecutar periódicamente la recuperación de los datos WM-BUS de los sensores y desconectarse en módem para guardarlos en el servidor. Cuando el producto no hace ninguna acción, se pone en modo vigilia para optimizar su pila. Al paso del imán, suenan tres bips para indicar que se ha detectado el imán, indicar su modo e informar el estado de la última conexión con el servidor:

- 3 bips cortos: la última conexión del producto con el servidor ha sido exitosa.
- 3 bips largos: la última conexión del producto con el servidor ha fracasado.

Un segundo paso del imán en menos de 10 segundos permite ejecutar la acción (activación del BLE, comando Diagnostic o comando Request) y vuelve a modo RUN. La configuración del gateway se puede realizar por:

- USB : la conexión del cable USB despierta automáticamente el producto.
- Bluetooth (BLE) : la activación del BLE se hace en el momento en que el imán pasa por segunda vez sobre el producto si la acción configurada es "Bluetooth BLE+Módem" (ver capítulo 4.2.1.1: "Local" ).
- SMS : El módem se activa cuando se pasa el imán sobre el producto. (En este caso, es necesario insertar una tarjeta SIM)

Para optimizar el consumo de la pila, las interfaces se cortarán automáticamente después de 4 minutos sin actividad. Si procede, habrá que lanzar una nueva fase de configuración para reactivarla.

Al configurar el producto, es posible definir el modo deseado. Cuando el gateway aplique la configuración, informará al usuario por el buzzer del modo en curso.

En modo RUN o STORAGE, se genera una acción con el segundo paso del imán sobre el producto antes de que el mismo se ponga en modo RUN. Esta acción se puede configurar en el producto (ver capítulo 4.2.1.1: "Local" ).

Hay 3 acciones posibles:

- Activación del Bluetooth BLE + Módem: El producto alcanza una configuración o una actualización por Bluetooth o Módem durante 4 minutos antes de pasar a modo RUN y desactivar el Bluetooth y el Módem.
- Comando Diagnostic: permite la recuperación de datos WM-BUS de los sensores durante un período de tiempo configurado (consulte la configuración del parámetro de radio « config>radio>duration » ) y lanzar la conexión a través del módem para guardarlos en el servidor. Al final del diagnóstico, el gateway informará el resultado por:
- 3 bips cortos si todo está bien.
- 3 bips largos en caso de problema.
- Comando Request: permite lanzar la conexión a través del módem para guardar o recuperar los archivos (configuración, datos, supervisión…) en el servidor FTP. Al final de la conexión, el gateway informará el resultado por:
- 3 bips cortos si la conexión con el servidor ha sido exitosa.
- 3 bips largos si la conexión con el servidor ha fracasado.

#### <span id="page-35-0"></span>3.1.1.4 RESET

El gateway posee 2 funcionalidades de RESET que se pueden activar por el botón RESET (ver párrafo 2.4.4.2: "Botón RESET") y que son:

- **Reinicio del producto.**
- Retorno a la fábrica de la configuración del producto.

En caso de preconfiguración de parámetros personalizados en fábrica, estos se consideran como parámetros por defecto y, por lo tanto, se aplican en caso de utilización de un mecanismo de retorno a la fábrica.

> Para saber si la WebdynEasy posee una configuración cliente, verificar la referencia comercial del producto. (ver capítulo 2.2.2: Identificación).

#### <span id="page-35-1"></span>3.1.2 Funcionamiento aplicativo

En modo RUN, el producto ejecuta 3 tareas, que son:

- **U** WM-BUS
- **Módem**
- **Supervisión (Monitoring)**

Estas tareas son periódicas y no están sincronizadas entre sí.

#### <span id="page-35-2"></span>3.12.1 Tarea WM-BUS

La tarea WM-BUS permite recuperar los datos WM-BUS de los sensores. Posee su propio planificador para regular su periodicidad, así como su fecha y su hora de ejecución. También es posible configurar la duración de escucha en WM-BUS.

#### Principio de registro de las tramas:

Durante una ventana de escucha WM-Bus, solo se puede registrar la primera trama de cada tamaño enviado por un módulo.

Por ejemplo: Cuando un contador emite una trama de 20 octetos cada 8 segundos y una trama de 45 octetos cada 60 segundos. Durante una ventana de escucha de 2 minutos, solo se registran la primera trama de 20 octetos y la primera trama de 45 octetos.

#### <span id="page-35-3"></span>3.1.2.2 Tarea Módem (connexión SI)

La tarea Módem permite:

- **Poner la hora en el gateway por NTP.**
- Guardar y recuperar los archivos en el servidor FTP.
Posee su propio planificador para regular su periodicidad, así como su fecha y su hora de ejecución. También es posible configurar el tipo de archivo a guardar en el servidor.

## 3.1.2.3 Tarea de supervisión (Monitoring)

La tarea Monitoring permite supervisar:

- La temperatura del producto: se toman y registran las medidas de temperatura en el archivo de supervisión. También es posible configurar la temperatura máxima a no rebasar.
- $\mathcal{L}_{\mathcal{A}}$ El nivel de la pila del producto: es posible definir el porcentaje mínimo del nivel de la pila.

En caso de rebasamiento de un límite definido, se activa una alarma y se envía al servidor. Mientras esté activada una alarma de temperatura, se detiene la periodicidad de las tareas WM-BUS y Módem.

La tarea Monitoring posee su propia periodicidad en minutos.

# 4 Configuración

El gateway WebdynEasy se puede configurar de diferentes maneras o por:

- **Archivo de configuración: Guardar en el servidor FTP o en el disco amovible por conexión USB.**
- Bluetooth (BLE): Utilizando la aplicación móvil.  $\blacksquare$

En el caso de una configuración a distancia con un gateway suministrado sin configuración cliente, es necesario preconfigurar localmente la interfaz celular y el acceso a los servidores FTP para que el gateway se conecte periódicamente al SI.

En el caso en que se suministre el gateway con una configuración cliente, el producto recuperará su configuración directamente en el servidor FTP sin tener necesidad de una configuración local previa.

## 4.1 Configuración local

Para configurar localmente la WebdynEasy, el gateway debe estar en modo RUN o FACTORY SETTINGS. La configuración local se puede realizar por:

- USB
- $\blacksquare$ Bluetooth (BLE)

## 4.1.1 USB

La conexión del cable USB en el producto despierta el producto. Aparecerá un nuevo disco denominado "WebdynEasy" como una llave USB. Un archivo de configuración guardado en este disco se toma automáticamente en cuenta después de reiniciar el gateway.

Siga las etapas detalladas en el capítulo 2.4.5: "Interfaz USB".

El archivo de configuración se describe en el capítulo 4.2: "Archivo et commande SMS de configuración". Después de cada toma en cuenta de un archivo de configuración o de actualización, un archivo de acuse (ver capítulo 5.5: "Los acuses ACK") se guarda en el disco del gateway.

## 4.1.2 Bluetooth (BLE)

Para utilizar la configuración local por Bluetooth (BLE), es necesario poseer un smartphone Android e instalar la<br>aplicación "WebdynEasy" descargable en Google Play (https://plav.google.com/store/apps/ aplicación "WebdynEasy" descargable en Google Play (https://play.google.com/store/apps/ details?id=com.webdyn.WebdynEasy).

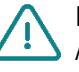

BLE solo está disponible en webdynEasy WM-Bus con la referencia comercial WG0612- A12. (ver capítulo 1.5: "Referencias de productos y accesorios" y capítulo 2.2.2: "Identificación").

 $\mathbf{v}$ 

Para sincronizar la aplicación móvil con el gateway en Bluetooth, seguir las etapas:

- 1. Pasar el imán sobre el producto. (ver capítulo 2.4.4.1: "Sensor con WebdynEasy efecto Hall"). 2. Activar el bluetooth del smartphone.
	- 3. Lanzar la aplicación smartphone "WebdynEasy".
	- 4. Hacer clic en "SCAN".

C<sub>3</sub>

 $\mathbf{L}$ 

**SCAN** 

FIND

這

 $\mathcal{C}$ 

 $\bullet$ 

- 1. Tratar el QR Code presente en la etiqueta del producto (ver capítulo 2.2.2: "Identificación").
- 2. Entrar el código PIN de Autentificación por Bluetooth (por defecto: "1234").

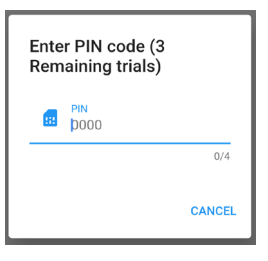

1 Ahora usted está conectado al gateway, es posible configurar los datos móviles y seleccionar el tipo de red, así como informar la configuración FTP. Usted también puede lanzar diferentes pruebas como obtener la cantidad de contadores WM-Bus detectada por el gateway.

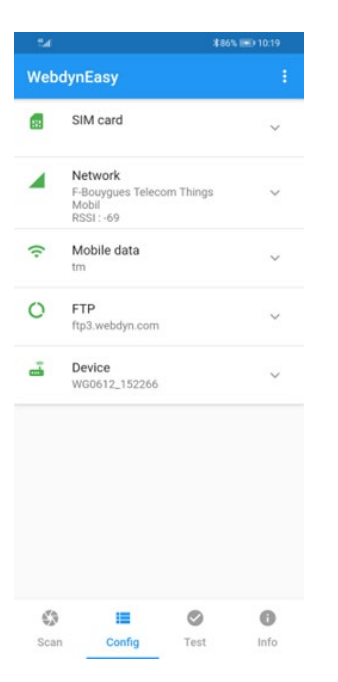

El gateway se mantendrá en espera de sincronización durante 4 minutos. Si se rebasa el tiempo, habrá que volver a pasar nuevamente el imán sobre el producto.

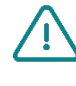

Si inicia una prueba desde la aplicación móvil y ha configurado el modo de escucha múltiple, la prueba se ejecutará solo en el primer modo configurado. (ver capítulo 4.2.2: "Radio WM-Bus").

## 4.2 Archivo y SMS de configuración

Los archivos de configuración intercambiados con el gateway están en formato BSON, que es una versión binaria del JSON. El formato descrito en el documento está en formato JSON. Para transformar el formato JSON en BSON o viceversa, tendrá que utilizar una biblioteca que encontrará en el sitio oficial: http:// bsonspec.org/implementations.html

Para evitar la alteración de archivo durante los intercambios, un CRC32 está integrado en cada archivo.

(ver capítulo 5.1.1.4: "Formato de los archivos")

El archivo de configuración del gateway WebdynEasy está en formato BSON y su formato es el siguiente:

#### "<uid>-config.bson"

El gateway posee una configuración por defecto. Por lo tanto, no es necesario actualizar todos los parámetros en el archivo de configuración. Un archivo de configuración puede ser completo o parcial. Por lo tanto, puede enviarse un archivo de configuración que contenga una sola variable.

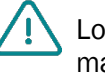

Los parámetros de los archivos JSON son sensibles al tipo de letra. Respetar las mayúsculas y minúsculas.

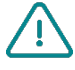

Es posible reutilizar el archivo de configuración depositado por el gateway. Para hacer esto, es importante cambiar el nombre del archivo "<uid> -config.bson" a "<uid> cfg.bson".

## 4.2.1 Sistema

El modo de funcionamiento del producto, el nombre del gateway y el nivel de logs se pueden modificar.

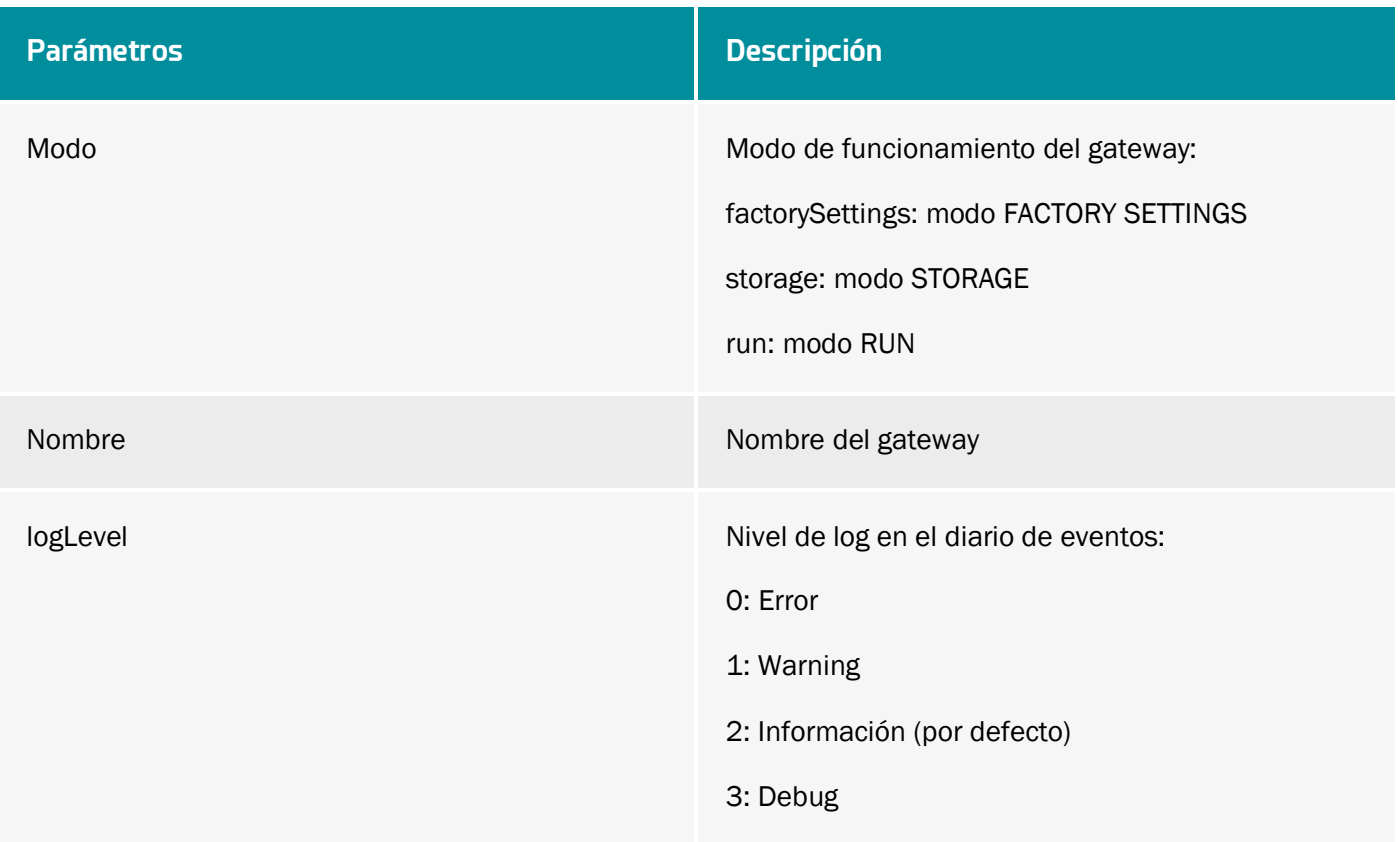

Al cambiar de modo de funcionamiento del producto en FACTORY SETTINGS o STORAGE por configuración FTP, el gateway solo podrá volver a pasar a modo RUN por una intervención local. (ver capítulo 3.1: "Arranque del producto" ).

Ejemplo ::

**P** Por archivo JSON (a convertir en el formato BSON para el gateway):

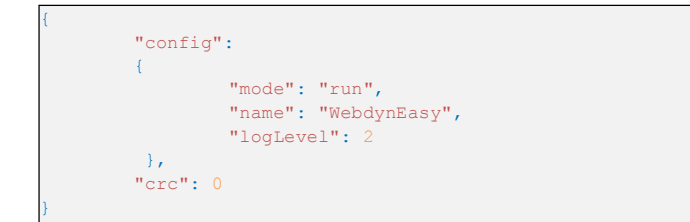

## 4.2.1.1 Local

El conjunto de las variables locales del gateway se encuentra en el objeto "local" en JSON.

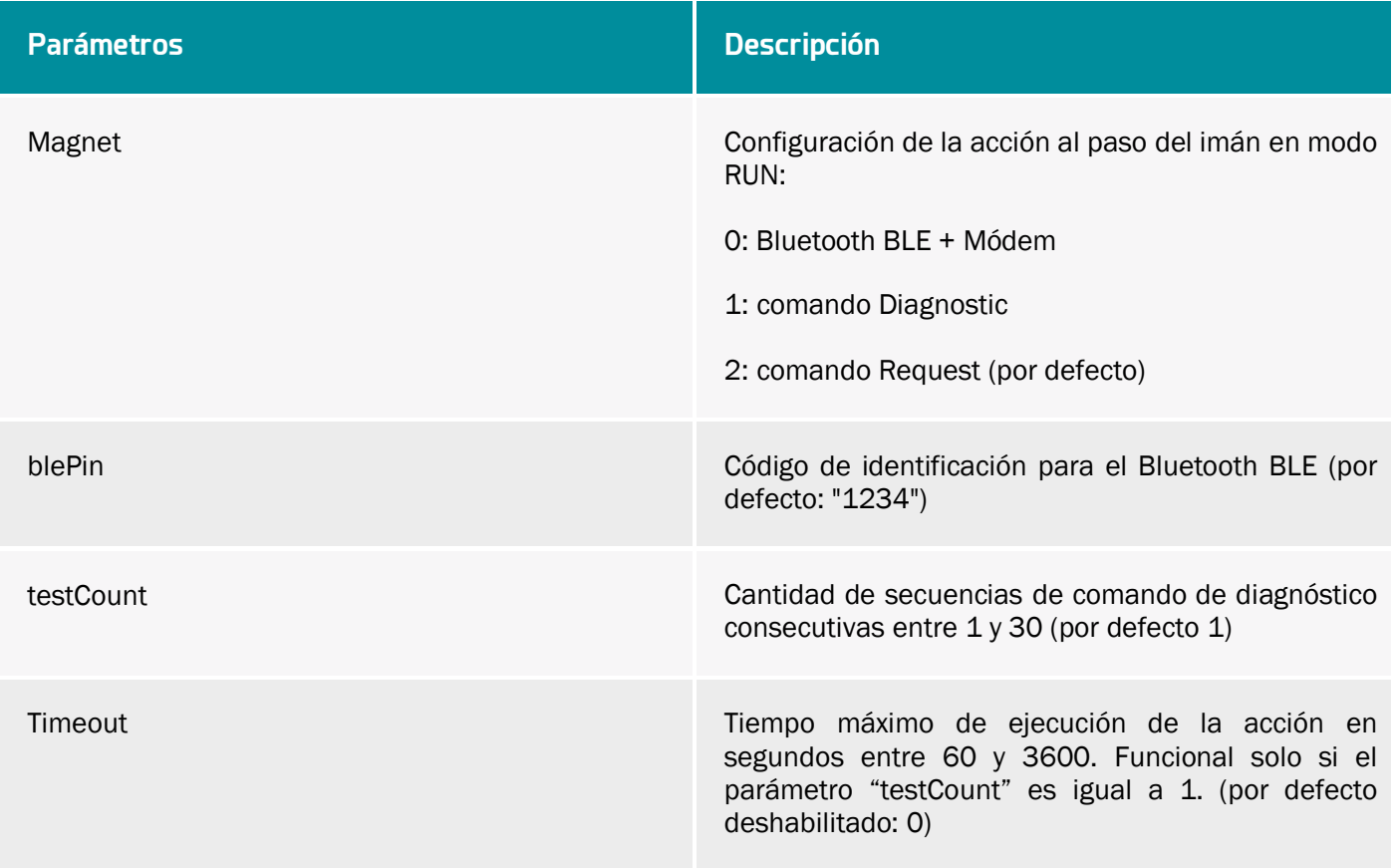

Si la cantidad de secuencias de comando de diagnóstico consecutivas es superior a 1, entonces no habrá Bip para advertir el resultado al final del diagnóstico.

## Ejemplo :

#### **P** Por archivo JSON (a convertir en el formato BSON para el gateway):

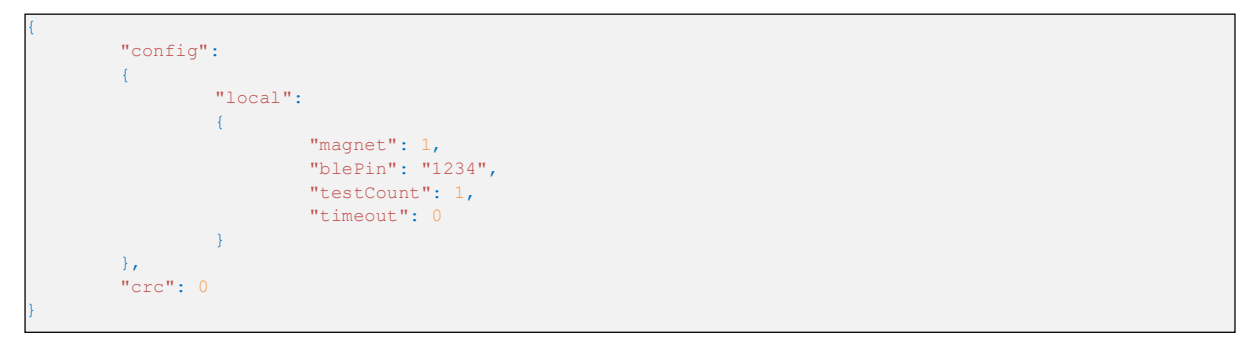

## 4.2.1.2 Seguridad

El conjunto de las variables de seguridad del gateway se encuentra en el objeto "security" en JSON.

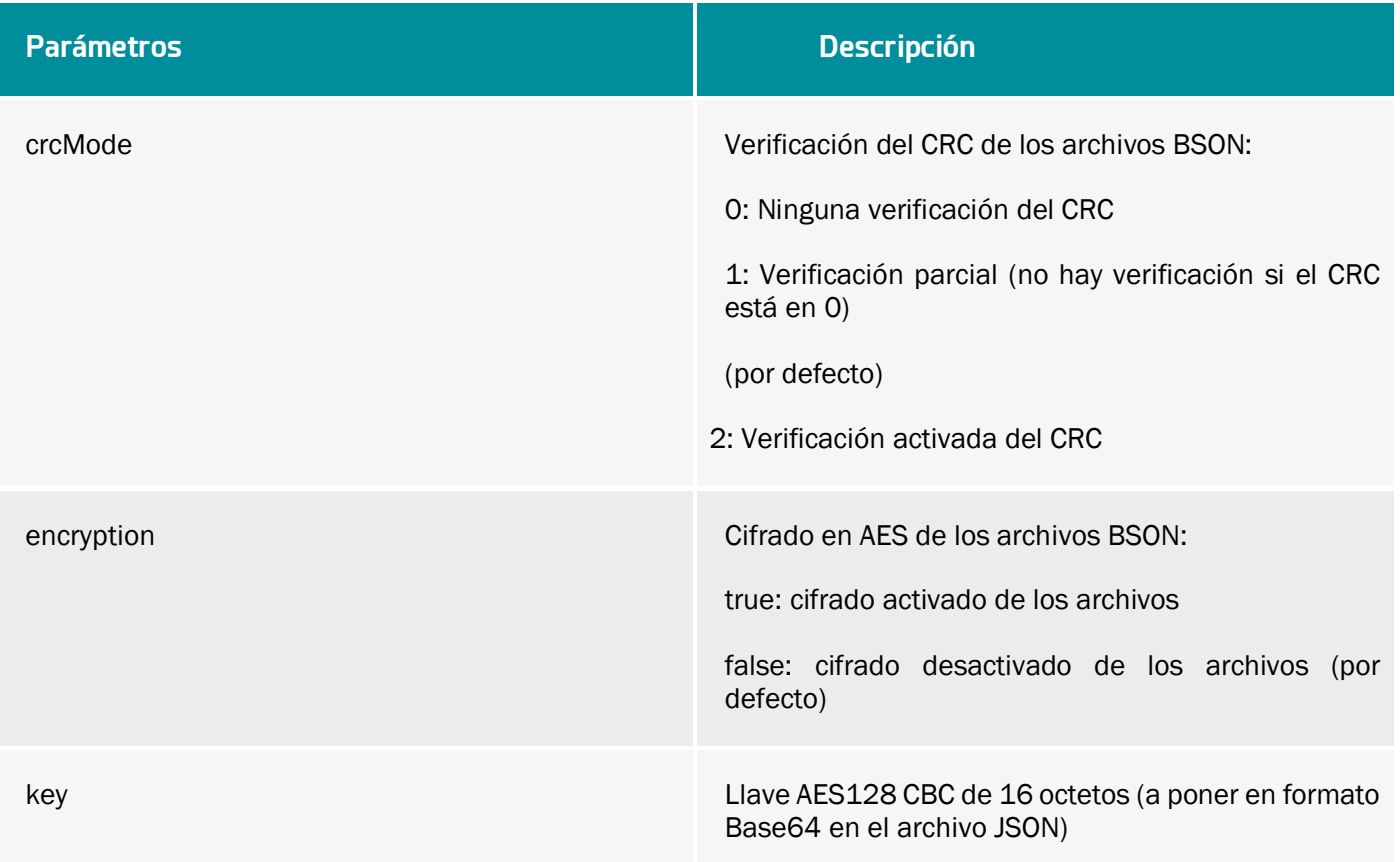

Si ha fracasado la verificación del CRC de un archivo (cfg, cmd…), se interrumpe la lectura del archivo y se señala un error en el archivo de acuse ACK guardado en la carpeta "/ALARM" del servidor FTP.

#### Cifrado en AES128 CBC :

El conjunto de los archivos BSON se puede cifrar con un AES128 CBC teniendo como "Initial Vector" (IV) la siguiente clave:

C0 50 3E CD E3 DB 6B 2E 52 F5 9B 95 B6 F1 9B 58

La norma de padding utilizada es la siguiente: "PKCS#5 padding"

En caso de cifrado de los archivos, se añade una extensión ".aes" a cada archivo BSON.

Por ejemplo, el siguiente archivo de configuración "123456-config.bson" pasa a ser "123456-config. bson.aes" después de activar el cifrado de los archivos.

Ejemplo de conversión de clave AES:

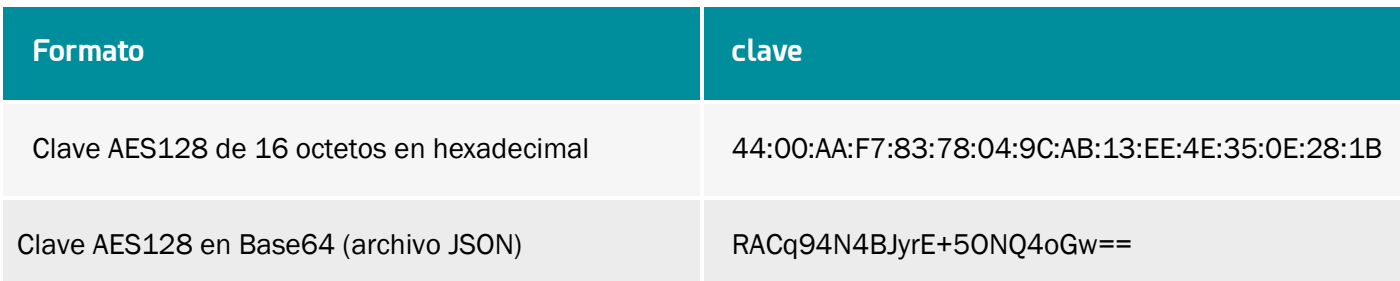

Ejemplo :

#### $\mathcal{L}_{\mathcal{A}}$ Por archivo JSON (a convertir en el formato BSON para el gateway):

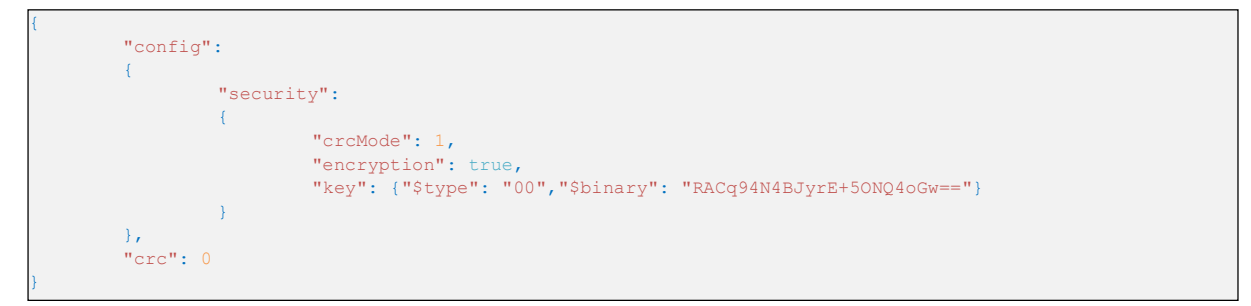

## 4.2.2 Radio WM-Bus

El conjunto de las variables radio WM-Bus del gateway se encuentra en el objeto "radio" en JSON.

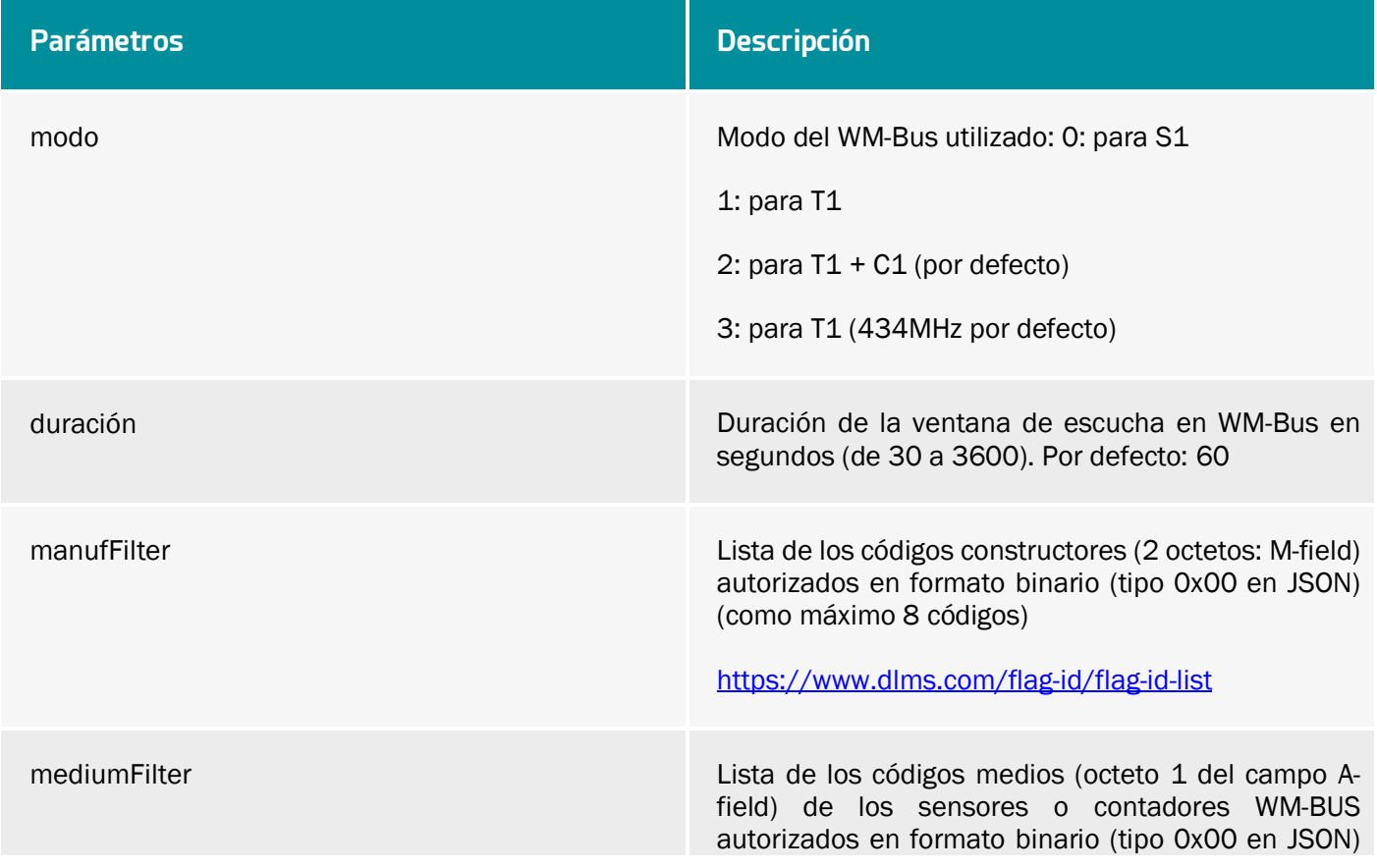

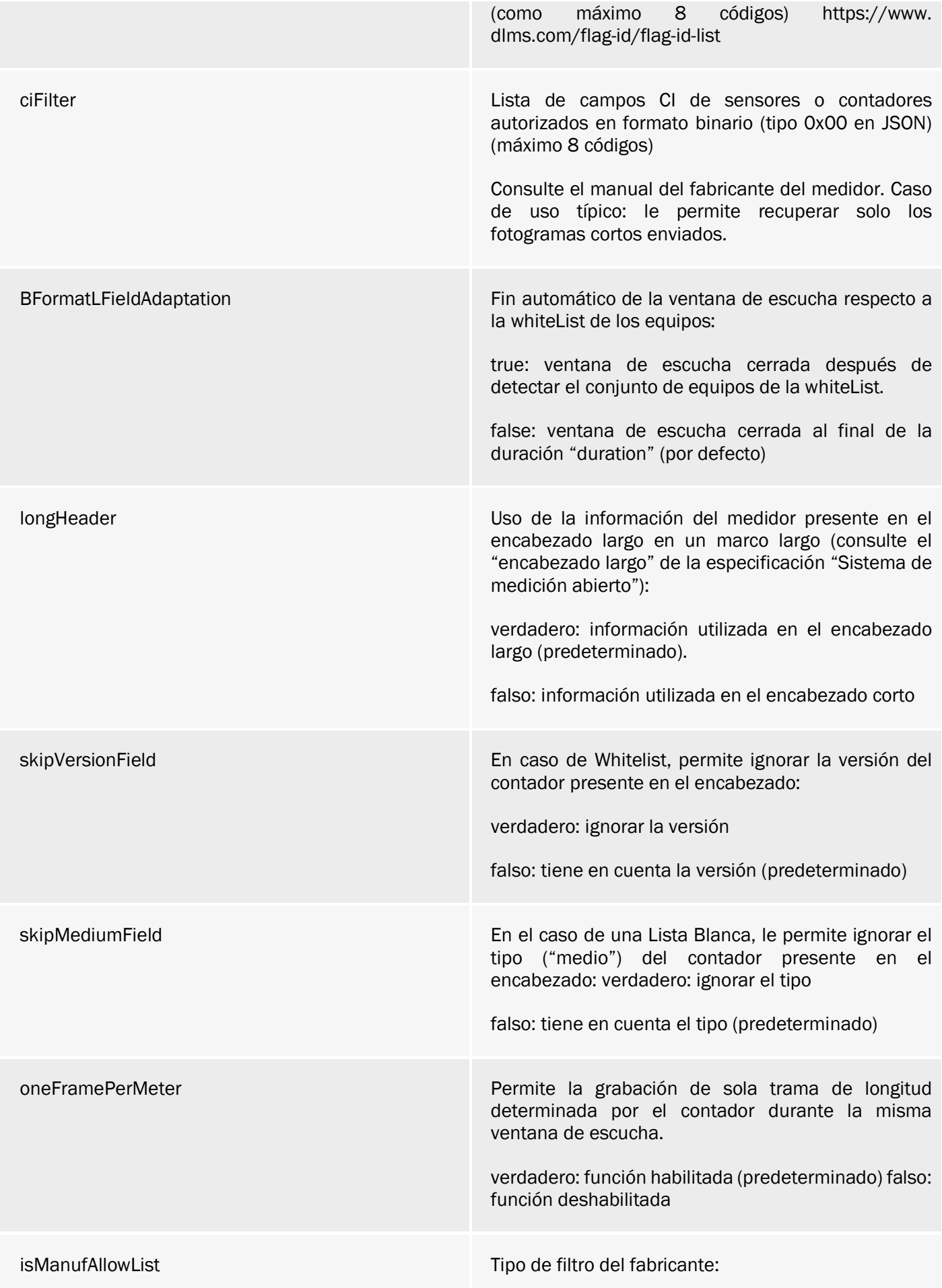

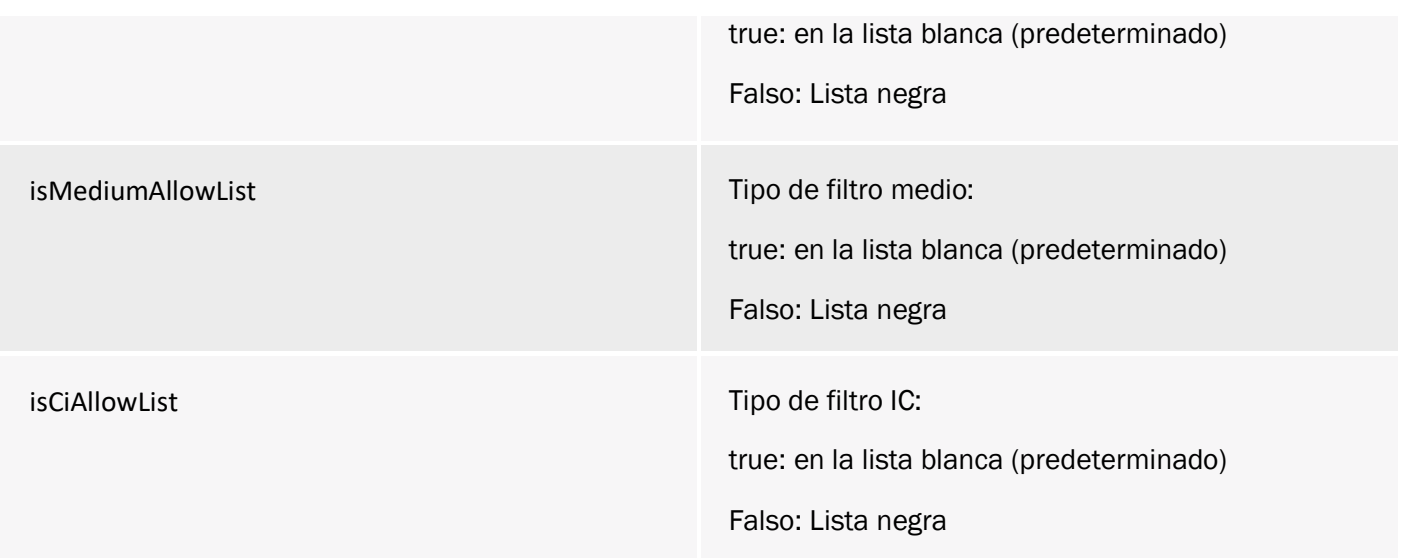

Si se modifican los parámetros VersionField y/o MediumField de cualquier punto final de WM- Bus, es esencial actualizar el archivo de la lista blanca en el gateway a menos que esté utilizando los parámetros "skipVersionField" y/o "skipMediumField"

## Ejemplo :

**P** Por archivo JSON (a convertir en el formato BSON para el gateway):

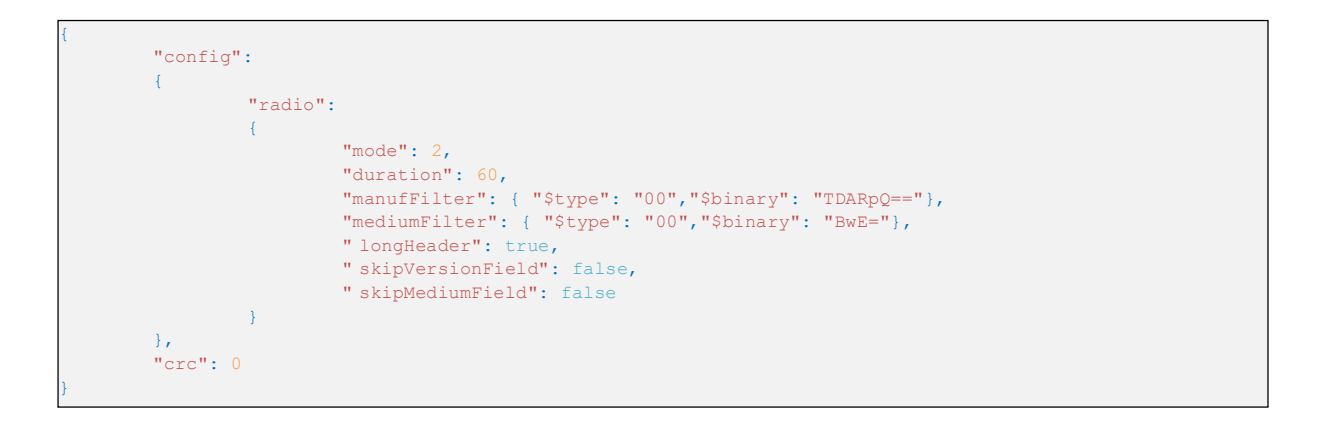

Si es necesario, el gateway tiene un modo de escucha múltiple que permite recuperar los datos de WM- Bus de los sensores en un modo y luego recuperar los datos de WM-Bus de otros sensores que están en otro modo.

En el caso de un modo de escucha múltiple, los parámetros "modo" y "duración" son matrices. El primer elemento de las matrices corresponde al primer modo activado por el gateway al recuperar datos WM- Bus de los sensores, el segundo elemento de las matrices corresponde al segundo modo utilizado al recuperar datos.

En el caso de múltiples modos de escucha, la lista de códigos de fabricante "manufFilter", la lista de códigos de medios "mediumFilter" y la lista blanca "whiteList" se aplican a todos los modos definidos.

Ejemplo de una escucha multimodo:

Por archivo JSON (a convertir a formato BSON para el gateway):

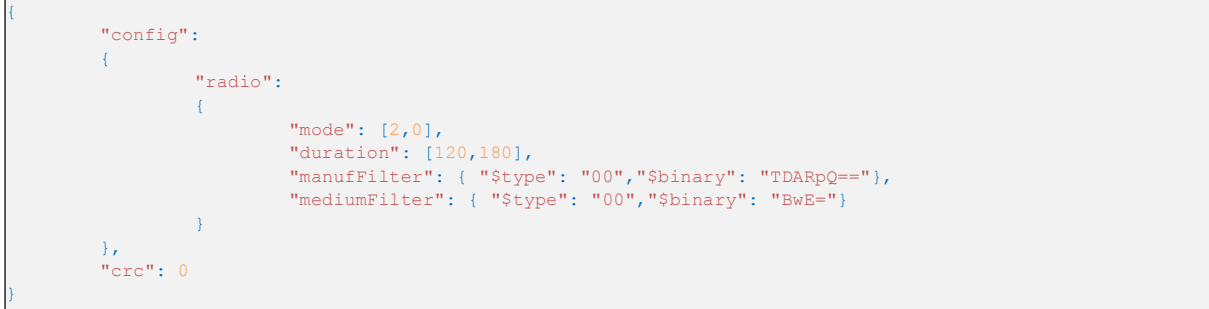

Explicación :

La recuperación de datos comenzará con el modo T1+C1 durante 120 segundos, luego continuará con el modo S1 durante 180 segundos.

## 4.2.2.1 Lista blanca « whiteList »

Es posible activar la gestión de las adquisiciones de los sensores o contadores en función de los identificadores WM-Bus informados en la lista blanca « whiteList ». Para ello, hay que activar el parámetro "whiteListAutoStop" poniéndolo en "true". Con una ventana de escucha, esta se podrá cerrar antes de la duración programada si se han registrado los datos del conjunto de equipos de la lista blanca.

La lista blanca es un archivo BSON que se guarda como un archivo de configuración para el gateway. La lista blanca acepta hasta 2000 identificadores WM-Bus.

El archivo de la lista blanca del gateway WebdynEasy está en formato BSON y su formato es el siguiente:

"<uid>-wlFilter.bson"

Si se modifican los parámetros "skipVersionField" y/o "skipMediumField" de la parte de radio WM-Bus, es imprescindible reinyectar el archivo de lista blanca "<uid> wlFilter.bson" en el gateway.

La tabla de la lista blanca « whiteList » del gateway se encuentra en el objeto "wlFilter" luego cada equipo se encuentra en el objeto "id" almacenado en formato binario (tipo 0x00 en JSON) en JSON. El equipo contiene 8 octetos que permiten identificar el sensor o el contador WM-BUS y se compone de la siguiente manera:

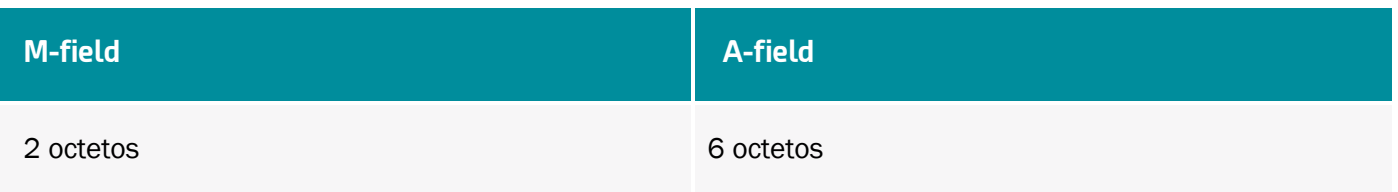

Para suprimir los equipos del gateway, se puede:

- Enviar un comando de borrado de la lista blanca "whitelistarase" (ver capítulo 5.6.7: "Comando  $\blacksquare$ "whiteListErase"").
- Enviar un archivo de configuración con un valor "null" para el objeto "wlFilter".

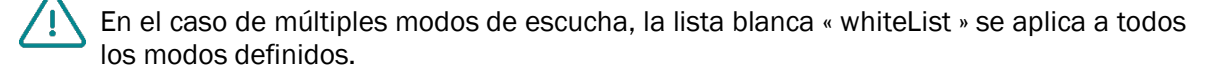

Ejemplo de un archivo de lista blanca convertido en JSON:

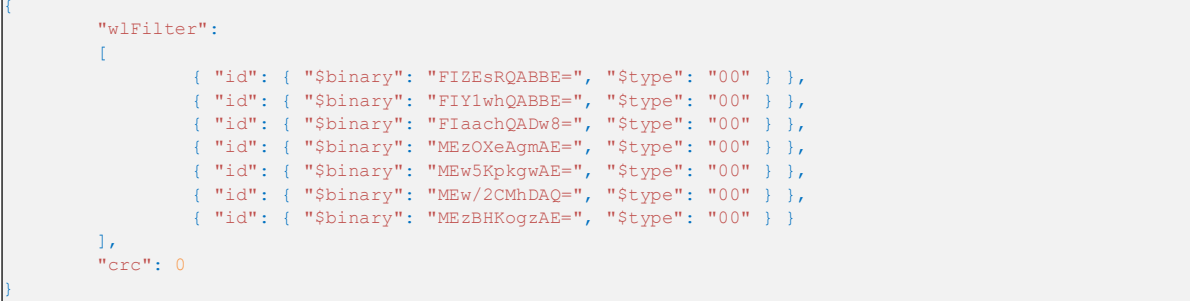

Ejemplo de un archivo lista blanca para borrado convertido en JSON:

```
"wlFilter": null,
"crc": 0
```
{

}

#### 4.2.2.2 Campo L para las tramas en formato B

En la norma WM Bus EN13757-4, hay dos tipos de formato de tramas posibles para el modo C1: A y B.

- **Formato A: el campo L (primer octeto de la trama) contiene la cantidad de octetos de la trama sin los CRC**
- **Formato B: el campo L (primer octeto de la trama) contiene la cantidad de octetos de la trama con los CRC** (2 octetos de CRC si la longitud de trama es inferior a 128 octetos, de lo contrario 4).

En las tramas WM Bus registradas por la pasarela, los CRC no están presentes. Según el formato de trama, el tratamiento de la trama no es el mismo y, por lo tanto, hay que conocer el formato utilizado por el contador.

Por defecto, las pasarela modifica el campo L de las tramas en formato B para que sea el mismo para una trama en formato A, entonces el tratamiento de las tramas debe ser idéntico, cualquiera que sea el formato.

Sin embargo, es posible desactivar este comportamiento aplicando el valor "false" al parámetro

"BFormatoLFieldAdaptation".

## 4.2.3 Conectividad del gateway

El conjunto de las variables de conectividad del gateway se encuentra en el objeto "remote" en JSON.

Están separadas en 3 familias, que son:

- $\mathcal{L}^{\mathcal{L}}$ Modem
- **C** Ftp
- **O** Ntp

## 4.2.3.1 Módem

El conjunto de las variables de módem del gateway se encuentra en el objeto "modem" en JSON.

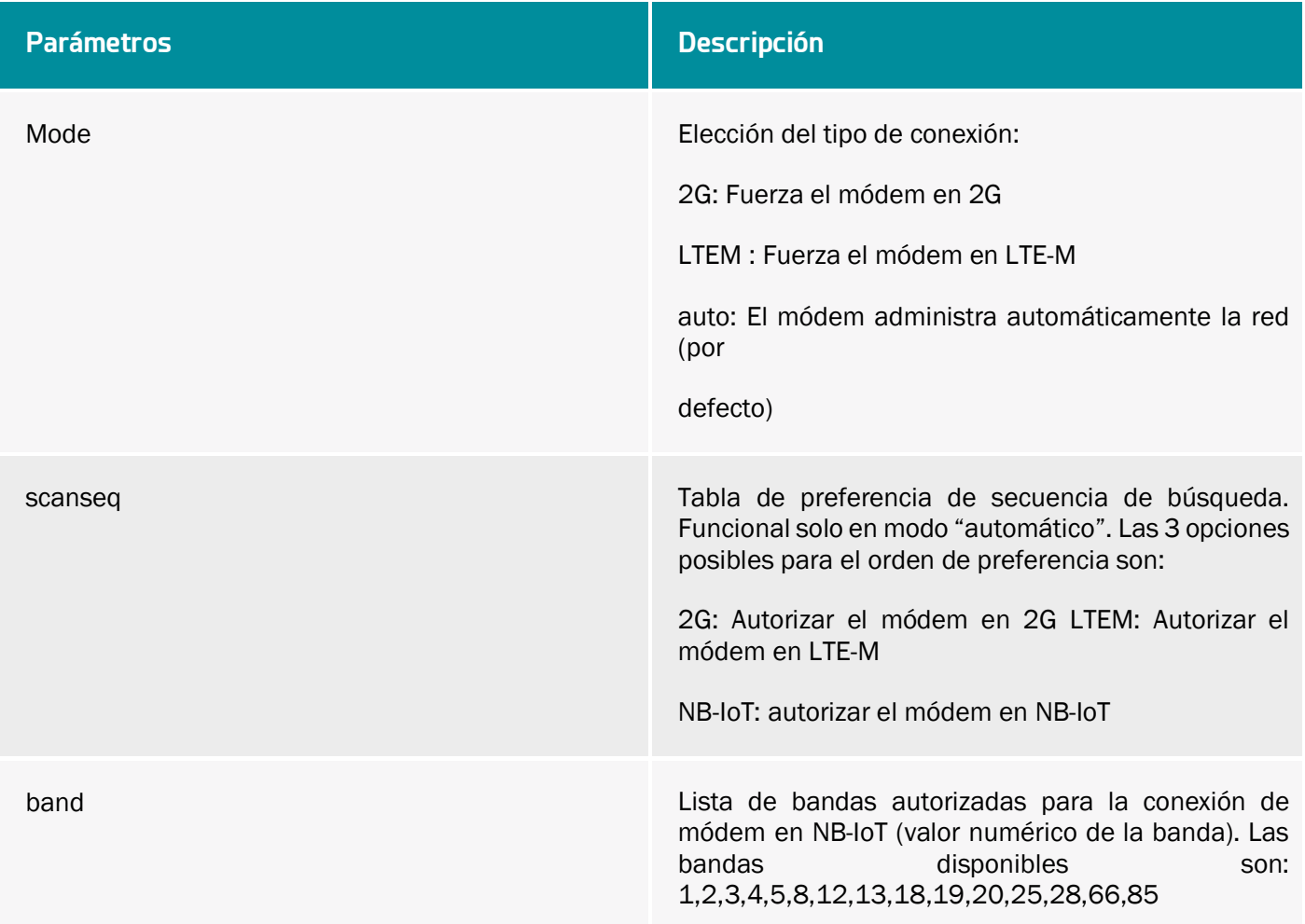

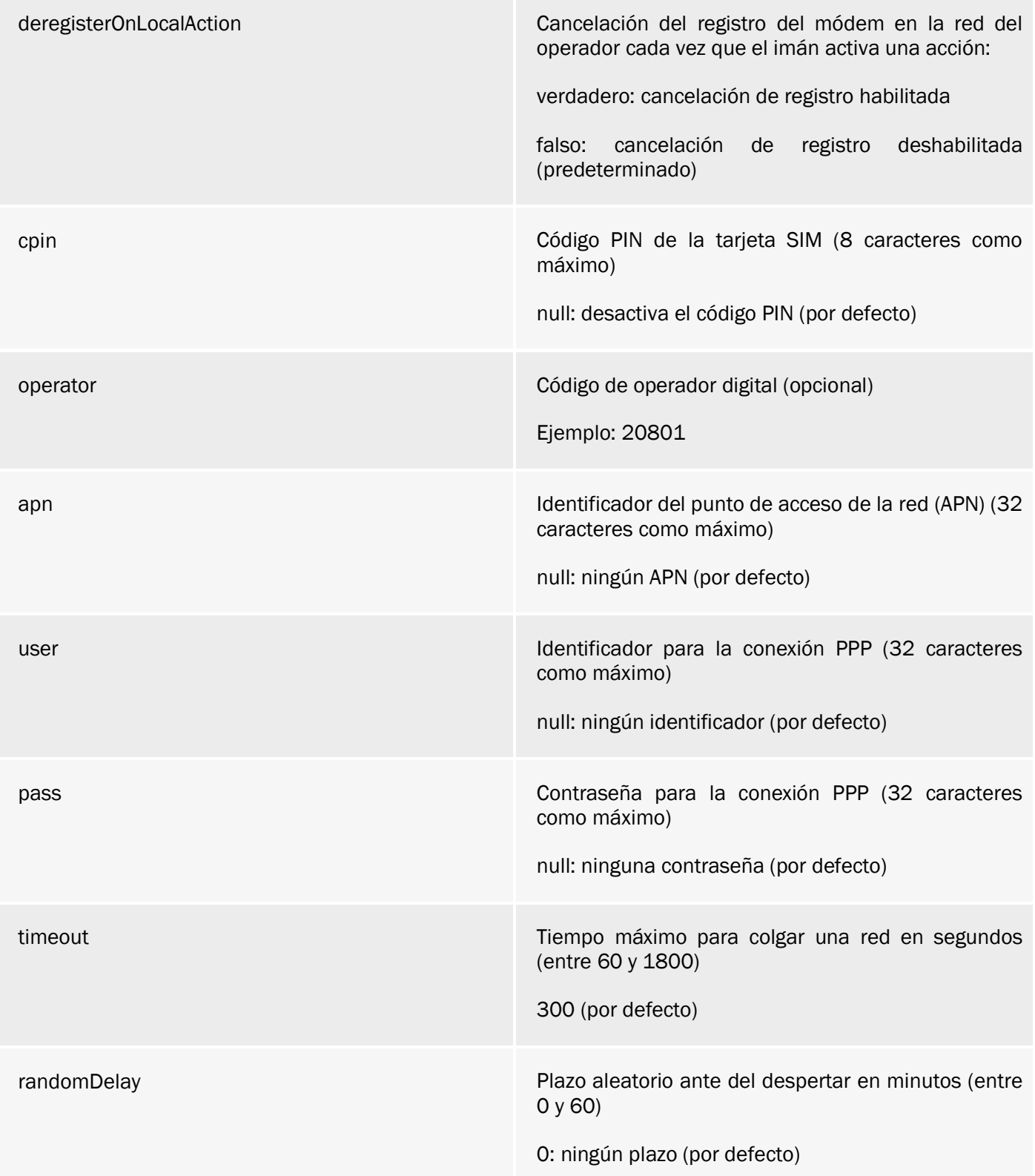

Si no se ingresa ningún parámetro de "banda", el módem escanea todas las bandas NB-IoT disponibles. Para optimizar la búsqueda de la red en NB-IoT, se recomienda encarecidamente ingresar las bandas autorizadas por el operador y el país. A continuación encontrará una tabla de las bandas desplegadas en todo el mundo para su información:

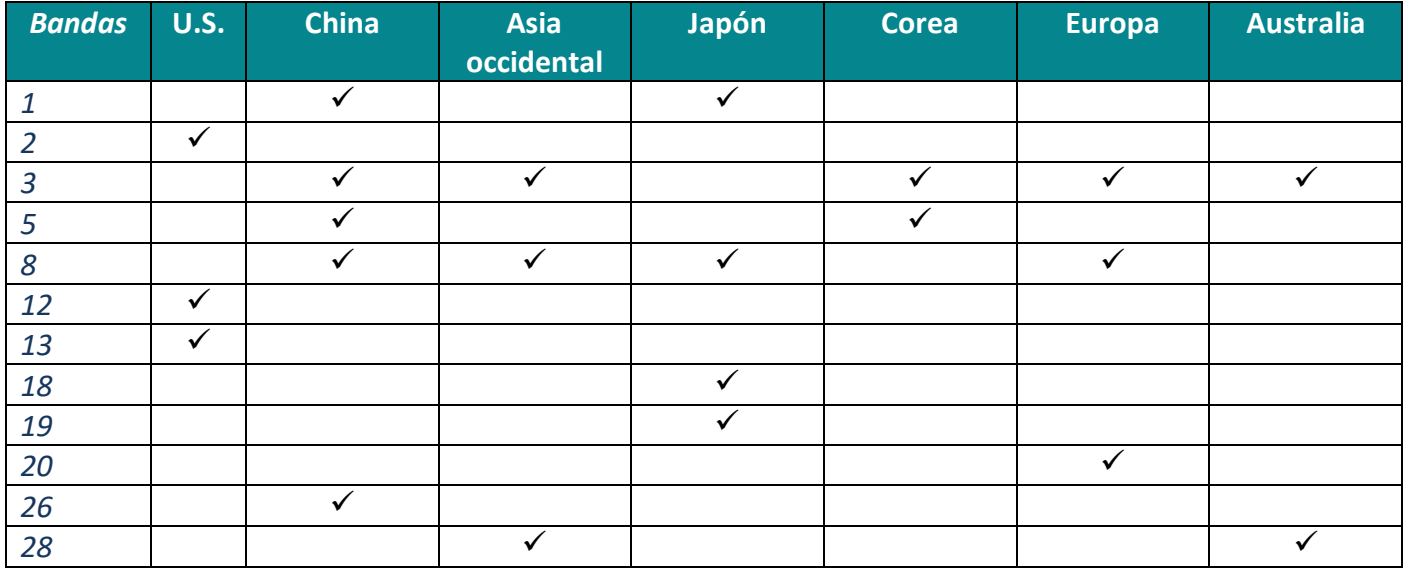

La variable "randomDelay" permite extender aleatoriamente las conexiones FTP de todos los gatewayes que tienen la misma configuración.

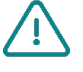

Cuando el modo de módem está en modo automático, el módem se conecta de forma predeterminada en LTE-M y, si este no está disponible, vuelve a 2G.

Cuando el modo módem está en modo automático y se rellena el campo "operador", el módem se conecta por defecto a través de LTE-M al operador seleccionado y luego, si este último no está disponible, vuelve a 2G con una búsqueda automática de operador.

## Ejemplo :

 $\blacksquare$ Por archivo JSON (a convertir en el formato BSON para el gateway):

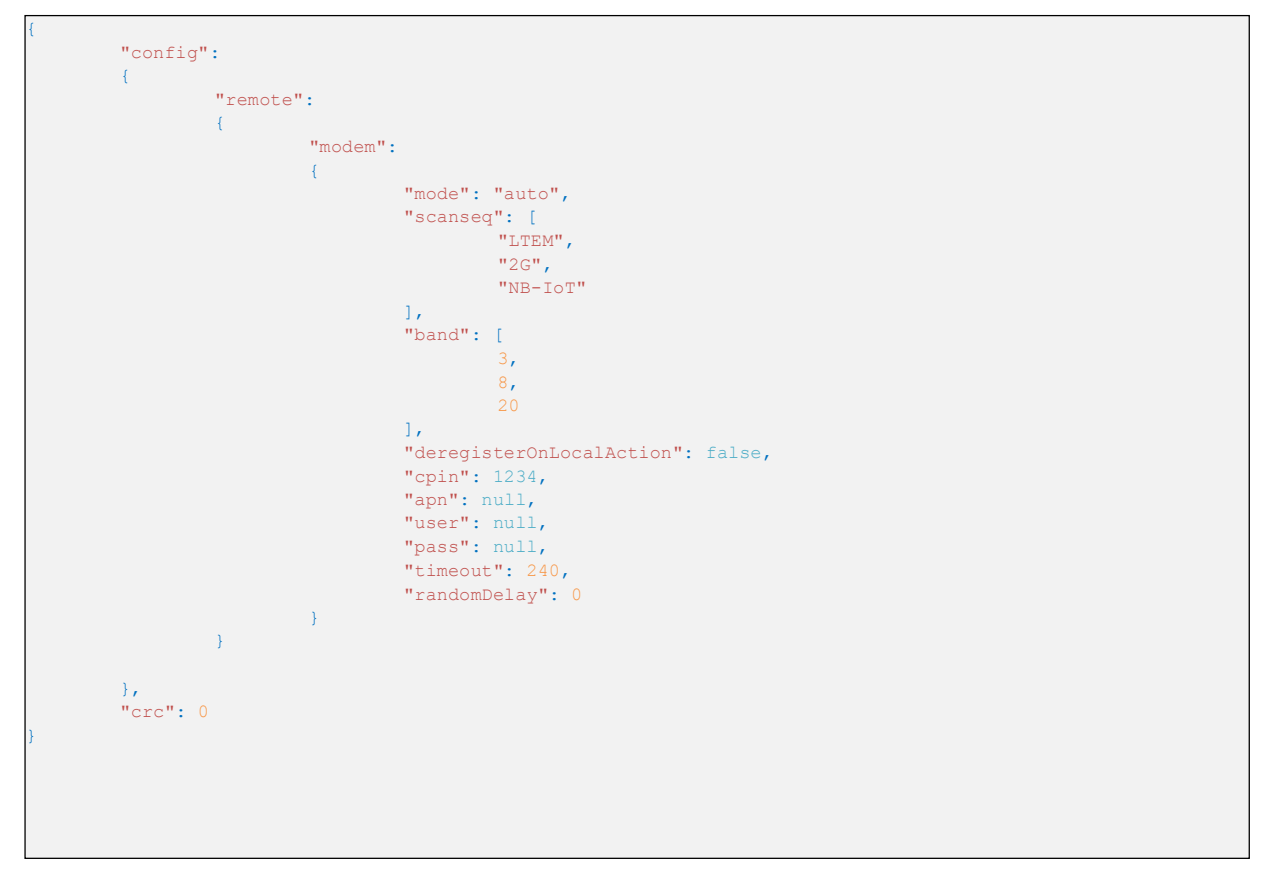

## 4.2.3.2 FTP/FTPS

El conjunto de las variables FTP/FTPS del gateway se encuentra en el objeto "ftp" en JSON.

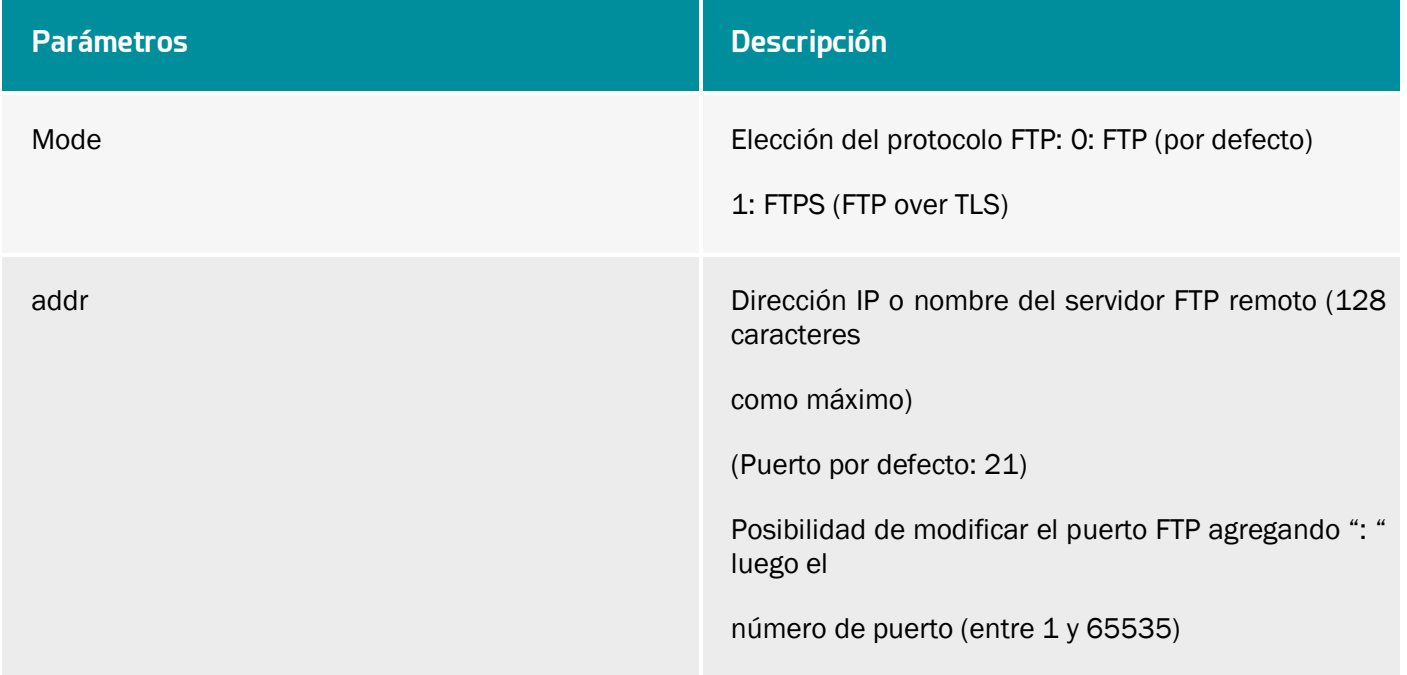

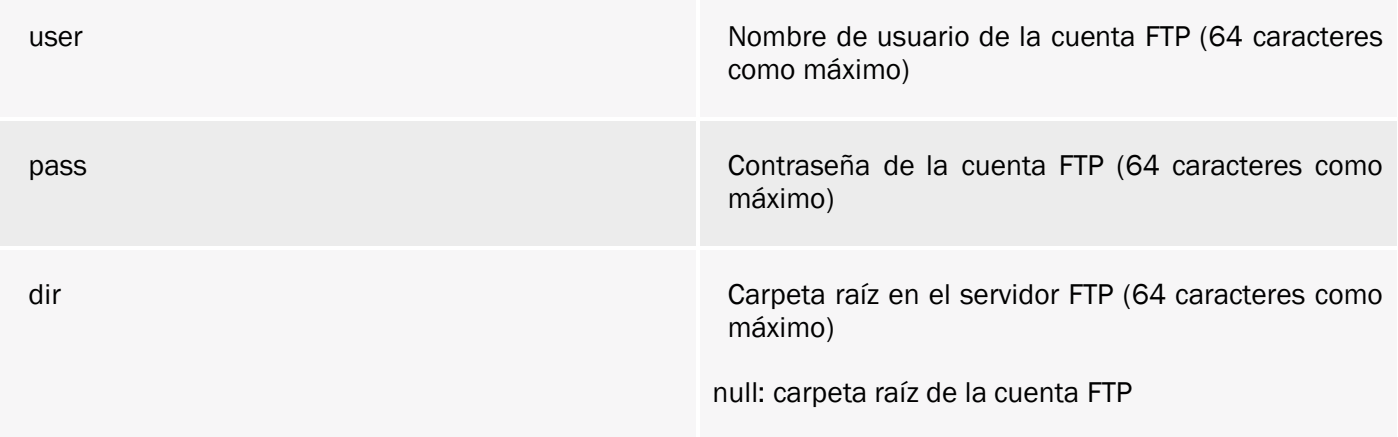

## Ejemplo :

## **P** Por archivo JSON (a convertir en el formato BSON para el gateway):

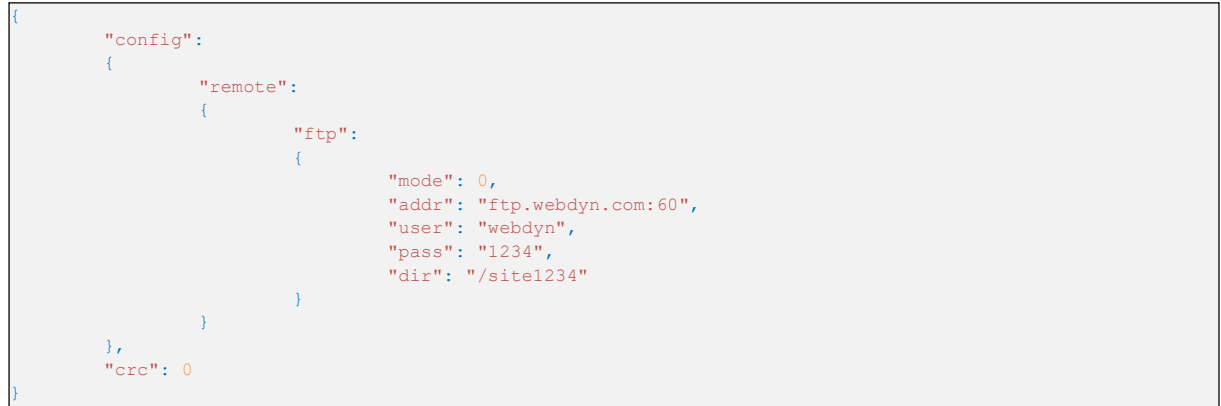

## 4.2.3.3 NTP

El gateway sincroniza con regularidad su hora respecto a un servidor NTP. La WebdynEasy utiliza la fecha y la hora en UTC+0.

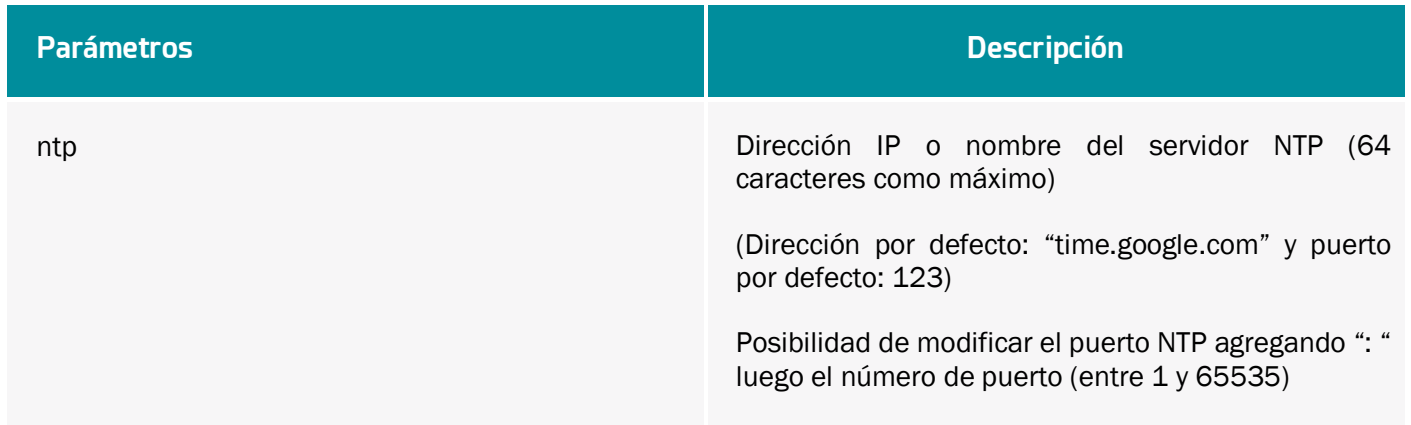

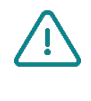

El registro de datos y la generación de los nombres de archivos se hacen respecto a la fecha y la hora recuperadas en el servidor NTP en UTC+0. Si usted desea modificar el huso horario, tendrá que realizar un tratamiento en los archivos guardados en el servidor FTP.

Por defecto, el gateway utiliza el servidor NTP gratuito "pool.ntp.org", este servidor no garantiza la precisión de la sincronización horaria y su robustez. Se recomienda encarecidamente utilizar un servidor NTP dedicado. Acérquese a un proveedor de servidor NTP.

## Ejemplo :

**P** Por archivo JSON (a convertir en el formato BSON para el gateway):

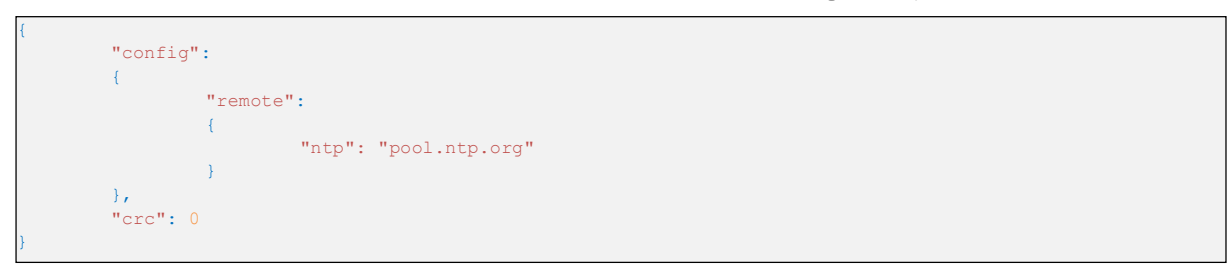

## 4.2.4 Alarmas

El conjunto de las variables de alarmas del gateway se encuentra en el objeto "alarms" en JSON.

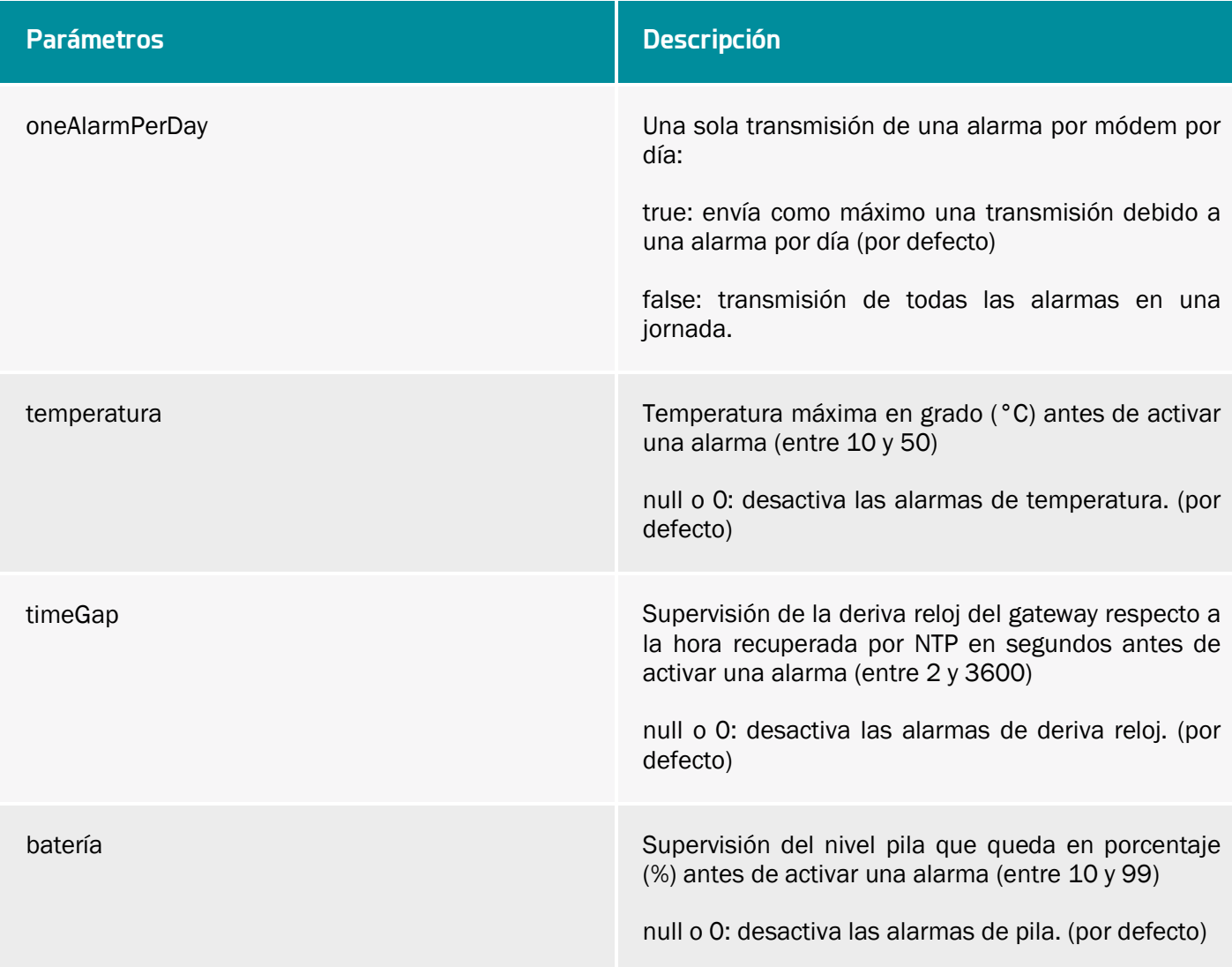

Las adquisiciones de temperatura y de pila se realiza, con cada activación del monitoring y al activar el Schedule radio o el Schedule FTP (ver capítulo 4.2.5: "Schedule y ").

Ejemplo :

**P** Por archivo JSON (a convertir en el formato BSON para el gateway):

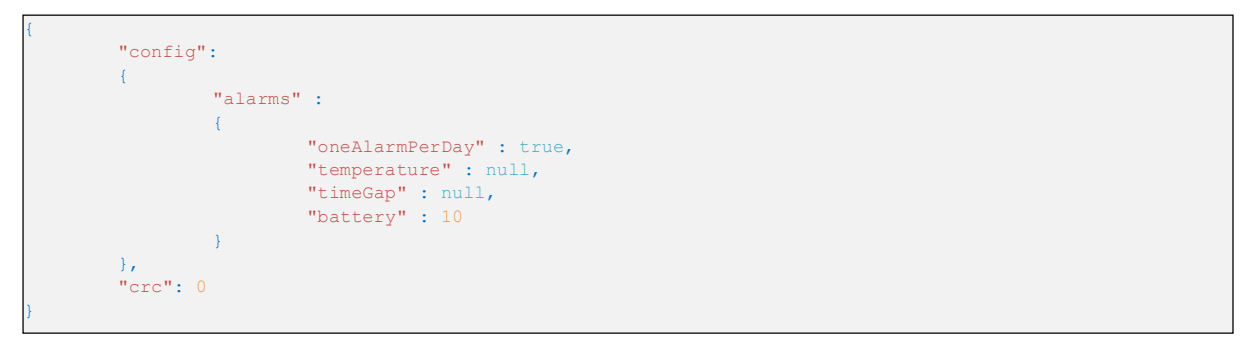

## 4.2.5 Schedule y Monitoring

El gateway posee:

- **Un Schedule Radio: que permite recuperar los datos de los contadores y sensores WM-Bus.**
- Un Schedule FTP: que permite guardar los archivos y sincronizar el reloj del producto.
- Un Monitoring: que permite supervisar la pila y la temperatura del producto.

## 4.2.5.1 Schedules

Los Schedules son activadores de los contadores de minutos que permiten ejecutar una tarea de forma planificada. Cada Schedule puede administrar hasta 8 activadores de contadores de minutos. En JSON, los activadores de contadores de minutos se llaman "cron".

Un activador de contadores de minutos "cron" se desglosa de la siguiente forma: mm hh dd MM DD

Donde:

- **n** mm: representa los minutos (de 0 a 59)
- hh: representa la hora (de 0 a 23)
- dd: representa el número del día del mes (de 1 a 31)
- $\blacksquare$ MM: representa el número del mes (de 1 a 12)

DD: representa el número del día en la semana:

- $0 =$  domingo
- $1 =$  lunes
- $\bullet$  = martes
- …
- $6 =$  sábado

Cada campo se puede asociar a los siguientes tipos de valores:

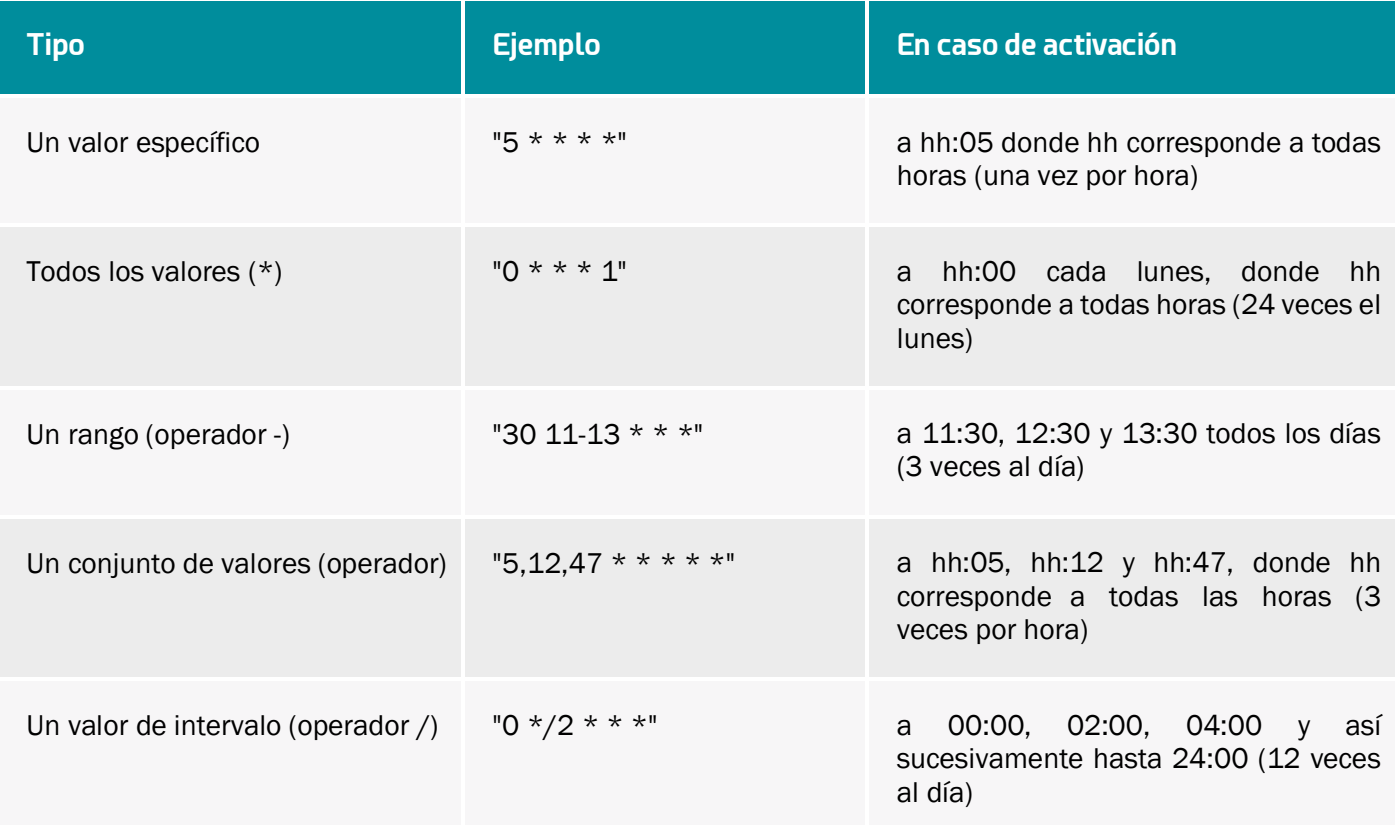

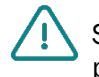

Si los dos Schedules se activan al mismo tiempo, el Schedule Radio siempre se ejecutará prioritariamente respecto al Schedule FTP.

Si dos activadores de contadores de minutos se activan al mismo tiempo en un mismo Schedule, en este caso, solo se ejecutará el activador de contadores de minutos que será el primero en el archivo.

## 4.2.5.1.1 Schedule Radio

El Schedule Radio permite recuperar los datos de los contadores y sensores WM-Bus.

El conjunto de activadores de contadores de minutos del Schedule Radio se encuentra en el objeto "scheduleRadio" en JSON. La cantidad máxima de activadores de contadores de minutos es de 8.

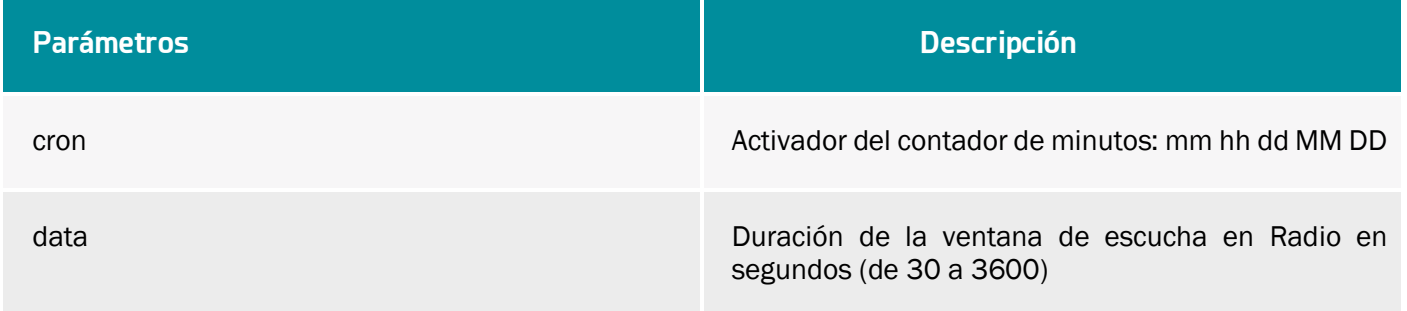

Si no se informa la ventana de escucha "data", entonces la duración de la ventana de escucha será la definida en la configuración radio "config>radio>duration" (ver capítulo 4.2.2: "Radio WM-Bus *»)*

### Ejemplo :

**P** Por archivo JSON (a convertir en el formato BSON para el gateway):

```
{
         "config": 
         {
                  "scheduleRadio": [ 
                  { "cron" :"*/30 * * * * ", "data": 30},
                  { "cron" :"15 23 * * * ", "data": 120}
                  ]
         },
         "crc": 0
}
```
#### Explicación:

En el siguiente ejemplo tenemos una ventana de escucha de 30 segundos cada 30 minutos y una ventana de 120 segundos a diario a las 23h15.

En el caso de un modo de escucha múltiple, el parámetro "datos" es una matriz. El primer elemento de la matriz corresponde al primer modo activado por el gateway al recuperar datos WM-Bus de los sensores, el segundo elemento de las matrices corresponde al segundo modo utilizado al recuperar datos. (ver capítulo 4.2.2: "Radio WM-Bus" para la configuración del modo multi)

Ejemplo de una escucha multimodo:

**P** Por archivo JSON (a convertir a formato BSON para el gateway):

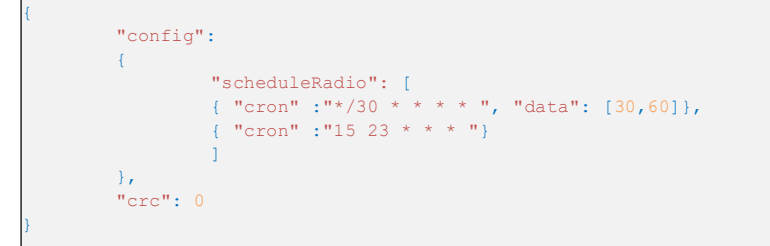

Explicación :

En el ejemplo anterior, cada 30 minutos tenemos una ventana de escucha de 30 segundos en el primer modo configurado seguida de una segunda ventana de escucha de 60 segundos en el segundo modo configurado. Todos los días a las 23:15 tenemos una primera ventana de escucha según la duración definida en el parámetro config>radio>duration[1st mode], seguida de una segunda ventana de escucha según la duración definida en el parámetro config>radio - >duración[2do modo].*]*.

## 4.2.5.1.2 Schedule FTP

El Schedule FTP permite guardar los archivos en el servidor FTP y sincronizar el reloj del producto.

El conjunto de activadores de contadores de minutos del Schedule FTP se encuentra en el objeto "scheduleFTP" en JSON. La cantidad máxima de activadores de contadores de minutos es de 8.

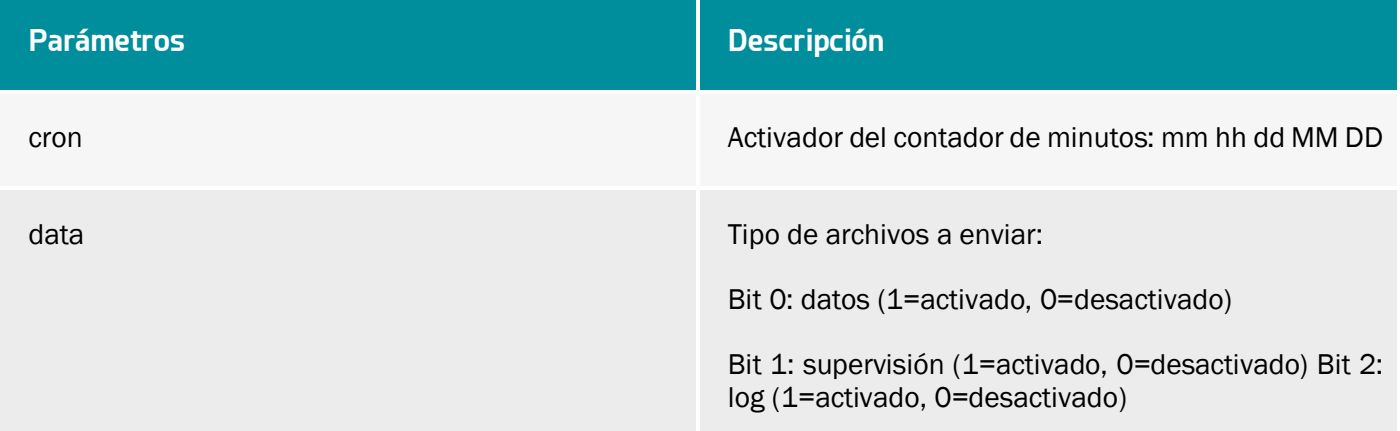

## Ejemplo :

**Usando un archivo JSON (que se convertirá a formato BSON para el gateway):** 

```
{
          "config": 
          {
                     "scheduleFTP": [ 
                     { "cron" :"0 0 * * * ", "data": 7},
                     { "cron" :"0 * * * * ", "data": 1} 
          \sim \sim \sim \sim \sim \sim \sim},
          "crc": 0
}
```
Explicación :

En el ejemplo anterior, tenemos el envío de los datos a cada hora y el envío de los archivos de supervisión y log a media noche todos los días.

## 4.2.5.2 Monitoring

El Monitoring es un simple contador de minutos que se dispara en un intervalo fijo y definido en minutos.

El gateway integra una gestión de supervisión del nivel de pila y de temperatura del producto, pero también dispara la adquisición de datos para las estadísticas que se registrarán en los archivos de supervisión (ver capítulo 5.7: "La supervisión").

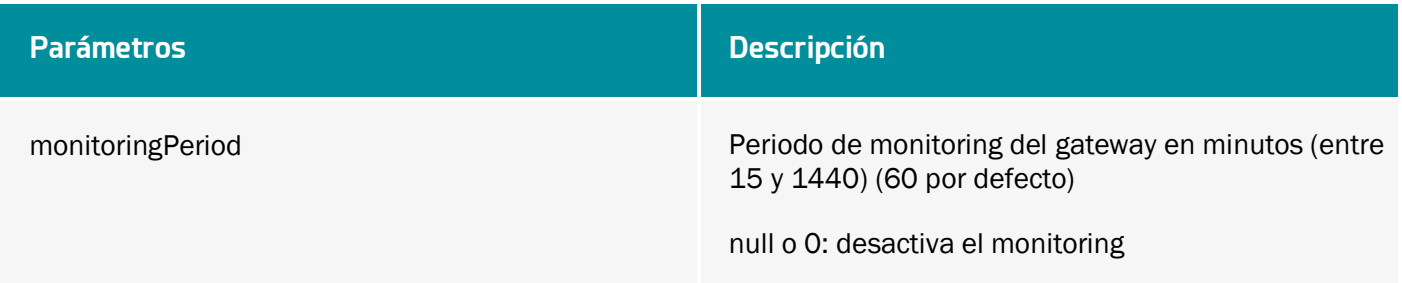

En el caso en el que monitoring esté desactivado, esto afecta grandemente la supervisión de las alarmas de temperatura y de pila, ya que las adquisiciones de los datos de temperatura y de pila solo se tomarán en el momento de una activación de Schedule radio o FTP.

## Ejemplo :

**P** Por archivo JSON (a convertir en el formato BSON para el gateway):

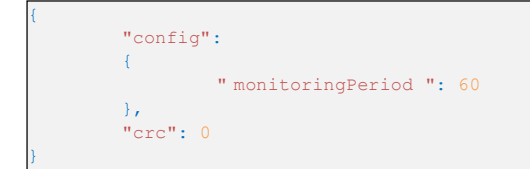

# 5 Explotación

## 5.1 El servidor remoto

El gateway se comunica con un servidor remoto mediante el protocolo FTP. Este servidor permite gestionar el gateway de forma remota.

El servidor remoto tiene varias funciones:

- Transmitir los datos y alarmas recopilados localmente por el gateway: en cada conexión al servidor, ya sea siguiendo una solicitud manual, activando una alarma o activando el schedule de conexión, el gateway aprovecha la conexión al servidor para enviar sus datos almacenados.
- Guardar una copia de la configuración: en la carpeta "CONFIG/" del servidor se salvaguarda una copia de la configuración del gateway. Cada vez que se cambie la configuración del gateway (de forma local o remota), el gateway envía una copia de su configuración a dicha carpeta.
- **E** Reconfigurar el gateway o activar acciones en él: los archivos de configuración o de comando deben enviarse al servidor en una carpeta INBOX asociada al gateway.
- Supervisar el gateway y ayudar al diagnóstico: el gateway puede enviar archivos de estado del gateway, así como logs para permitir el diagnóstico.

## 5.1.1 El servidor FTP

## 5.1.1.1 Configuración

El servidor FTP se define mediante los siguientes parámetros:

- Una dirección: Esta dirección puede ser una dirección IP o un nombre de dominio.
- Es posible modificar el puerto de conexión FTP (por defecto 21) agregando al final de la dirección el puerto que se utilizará después del carácter ':'. El formato que se debe utilizar es el siguiente: "adresse:port" (por ejemplo, "192.168.1.2:8021").
- Una cantidad de usuario y una contraseña: Estos parámetros permiten definir la cuenta FTP que se utilizará.
- Una carpeta raíz: La carpeta raíz puede ser la raíz del servidor FTP "/" o una serie de subcarpetas (por ejemplo. "/WebdynEasy/123456/").

Usted puede configurar su gateway a distancia desde su servidor FTP. Esto solo es posible si su gateway WebdynEasy está correctamente configurado para guardar y sincronizar su configuración en un servidor FTP.

## 5.1.1.2 Arborescencia del servidor

El servidor FTP debe disponer de una arborescencia específica al producto WebdynEasy. En la carpeta raíz, el servidor FTP debe contener las siguientes carpetas:

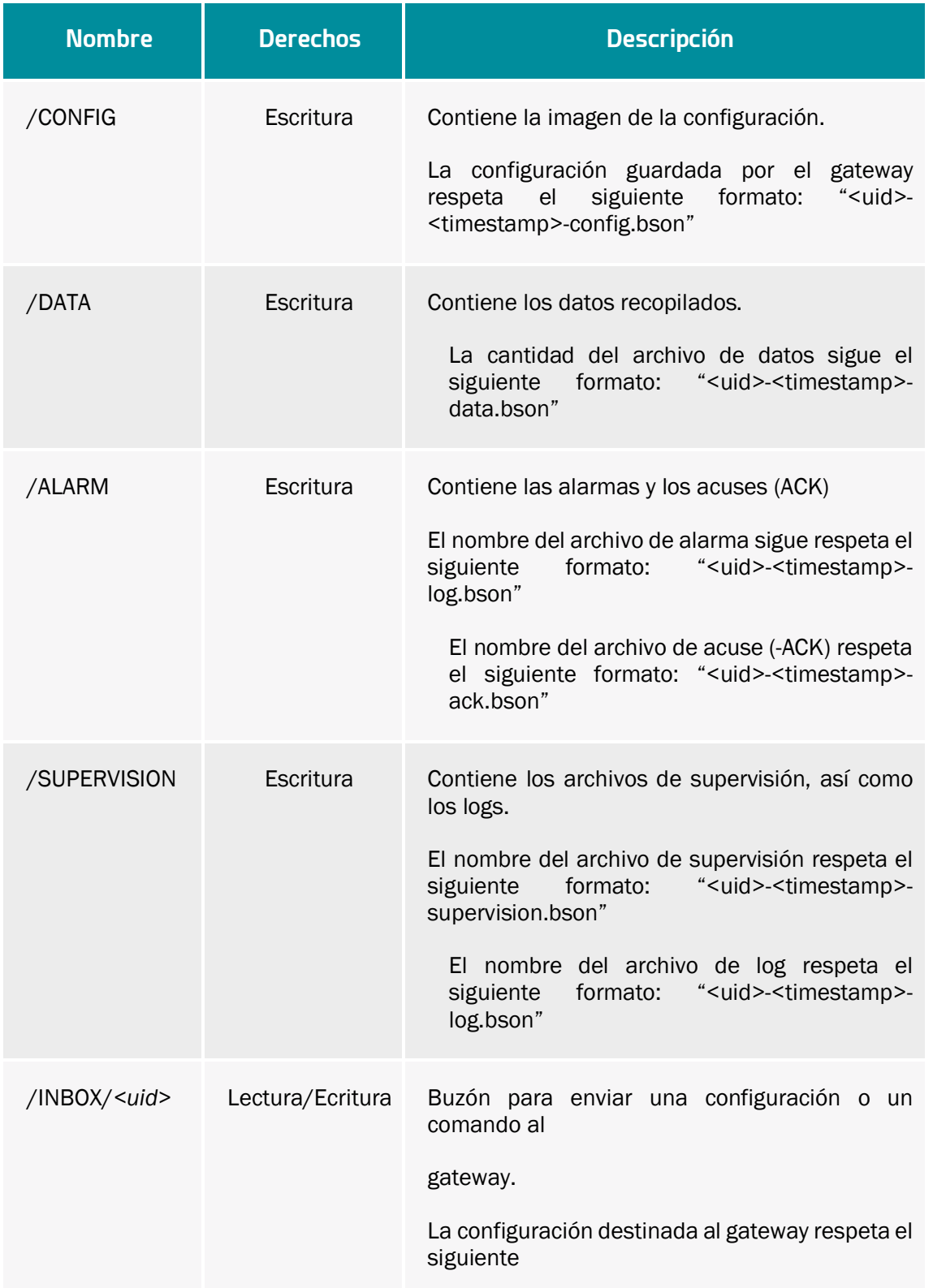

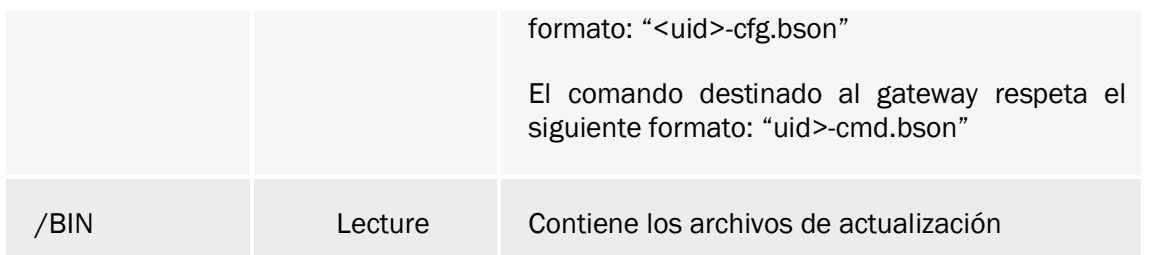

Donde :

- *<uid>: Identificador del gateway.*
- *<timestamp>: Cantidad de segundos transcurridos desde el 1 de enero de 1970 a media noche UTC exacta.*

Los derechos de acceso mínimos en las diferentes carpetas deben definirse como se indica en la tabla anterior.

Durante la primera conexión del gateway si las carpetas en el servidor FTP no existen, entonces las creará el gateway.

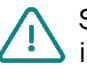

Si las carpetas no se crean en la primera conexión del gateway o que los derechos son insuficientes impidiendo el registro o la recuperación de los archivos, contacte con el administrador del servidor.

## 5.1.1.3 Funcionamiento

El gateway siempre envía archivos al servidor FTP mediante un proceso de 2 pasos:

- Al comienzo de la transferencia, el archivo tiene una extensión adicional ".tmp".
- Cuando el archivo ha terminado de transferirse, lo renombra eliminando la extensión ".tmp".

Este proceso permite que el servidor remoto distinga fácilmente los archivos que se están transmitiendo de los que ya se han transmitido por completo.

## 5.1.1.4 Transmisión FTP

En funcionamiento normal, la puerta de enlace comprueba la presencia de archivos de comando o configuración en su propio directorio ubicado en el directorio INBOX del servidor FTP. Esta nueva funcionalidad permite que la puerta de enlace también verifique la presencia de archivos de configuración o comandos en un directorio común a todas las puertas de enlace. Esto permite, por ejemplo, al soltar un archivo de comando de actualización de firmware, actualizar todas las puertas de enlace que utilizan este mismo servidor.

Esta característica no está habilitada de forma predeterminada; debe establecer explícitamente el parámetro "config/remote/ftp/checkBcast" en verdadero.

El archivo de comando debe tener un nombre así (lo mismo para un archivo de configuración):

#### FFFFFF-<núm>-cmd.bson

Donde :

**·** <num>: número de secuencia utilizado para diferenciar archivos (marca de tiempo por ejemplo).

## 5.1.1.4.1 Observaciones

A diferencia del funcionamiento normal, el archivo una vez procesado no se elimina. Para no utilizar el mismo archivo en cada conexión, el <num> de los últimos cuatro archivos procesados se guarda en la memoria del gateway.

El directorio "FFFFFF" debe crearse en el servidor antes de la primera conexión a la puerta de enlace.

A diferencia de los directorios INBOX normales, si un archivo no contiene un <num>, será ignorado.

## 5.1.1.4.2 Funcionamiento

Si "config/remote/ftp/checkBcast" está configurado en verdadero, cada vez que la puerta de enlace acceda al servidor FTP, verificará el contenido del directorio de transmisión ("FFFFFF") en "INBOX" y luego verificará su propio directorio.

## 5.1.1.5 Formato de los archivos

Los archivos intercambiados con el servidor remotos están en formato BSON, que es una versión binaria del JSON. El formato descrito en el documento está en formato JSON. Para transformar el formato JSON en BSON o viceversa, tendrá que utilizar una biblioteca que encontrará en el sitio oficial: http://bsonspec. org/implementations.html

Para evitar la alteración de archivo durante los intercambios, un CRC32 está integrado en cada archivo.

El campo "crc" siempre debe ser el último campo del archivo JSON y BSON.

Ejemplo de archivo de configuración en JSON:

```
{ 
     "config": {
        "remote": {
             "ntp": ["ntp.google.com", ""]
 } 
     },
     "crc": 0
}
```
Ejemplo de archivo de configuración en BSON (convertido respecto al JSON)

50 00 00 00 03 43 6F 6E 66 69 67 00 3A 00 00 00 03 52 65 6D 6F 74 65 00 2D 00 00 00 04 4E 54 50 00 23 00 00 00 02 30 00 0F 00 00 00 6E 74 70 2E 67 6F 6F 67 6C 65 2E 63 6F 6D 00 02 31 00 01 00 00 00 00 00 00 00 10 43 52 43 00 00 00 00 00 00

Entonces el CRC se calcula en todo el archivo y el resultado del CRC32 en Little Endian sobreescribe los 4 octetos a 0 del CRC.

En el ejemplo, el CRC32 del archivo correspondiente es 0x2A0C7BA3.

#### Ejemplo del archivo BSON con el CRC32 actualizado :

50 00 00 00 03 43 6F 6E 66 69 67 00 3A 00 00 00 03 52 65 6D 6F 74 65 00 2D 00 00 00 04 4E 54 50 00 23 00 00 00 02 30 00 0F 00 00 00 6E 74 70 2E 67 6F 6F 67 6C 65 2E 63 6F 6D 00 02 31 00 01 00 00 00 00 00 00 00 10 43 52 43 00 A3 7B 0C 2A 00

## 5.2 La configuración :

El gateway permite configuraciones mediante un archivo de configuration.

#### Archivo de configuración:

El archivo de configuración del gateway WebdynEasy está en formato BSON y el formato nombre de archivo es el siguiente: "<uid>-cfg.bson"

Una copia de la configuración actual está disponible en el servidor remoto, en la carpeta "CONFIG/". Ya sea tras una modificación local o remota de la configuración, el gateway envía su nueva configuración al servidor remoto.

El archivo guardado de configuración del gateway está en formato BSON y el formato nombre de archivo es el siguiente: "<uid>-<timestamp>-config.bson"

Con:

• <uid>: Identificador del gateway.

• <timestamp>: número de segundos transcurridos desde el 1 de enero de 1970 a la medianoche UTC con precisión.

Ejemplo :

123456-1591083697-config.bson

Un archivo de configuración se puede enviar localmente a través de USB o de forma remota a través del directorio "INBOX" de FTP.

## **Localmente:**

Conectar el USB en el gateway. Seguidamente guardar el archivo de configuración ("<uid>-cfg.

bson"). Seguir las etapas detalladas en el capítulo 2.4.5: "Interfaz USB".*».*

## De forma remota :

Guarde el archivo de configuración ("<uid>-cfg.bson") en la carpeta FTP "INBOX" de su gateway ("INBOX/<uid>/", con <uid> el identificador de su gateway). En la próxima conexión al servidor FTP, el gateway realizará 4 pasos:

- 1. Transmitir el archivo de configuración disponible al servidor.
- 2. Eliminar el archivo de configuración del servidor.
- 3. Aplicar la nueva configuración.
- 4. Guardar el archivo de acuse en la carpeta "ALARM".

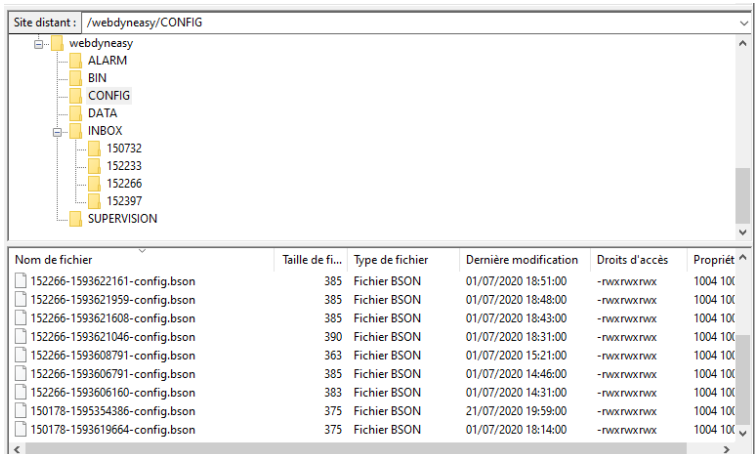

Es necesario utilizar un formato de nombre predefinido para el archivo de configuración ("<uid>-cfg. bson").

Después de aplicar la nueva configuración, se guarda un archivo de acuse en el servidor, que contiene el resultado de la toma en cuenta de la nueva configuración.

En caso de error en el archivo de configuración (archivo corrupto, valor incorrecto, etc.), el archivo no se aplicará y el archivo de acuse volverá a mostrar un error.

No es necesario enviar toda la configuración a su gateway. Un archivo de configuración puede ser completo o parcial. Por lo tanto, puede enviarse un archivo de configuración que contenga una sola variable.

Por defecto, la configuración enviada al gateway sobrescribe la configuración actual. Solo se sobrescribirán las variables presentes en el archivo de configuración.

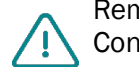

Remítase al capítulo 4.2: "Archivo et commande SMS de configuración" o al "Anexo A - Configuración

- Lista de variables" para conocer la lista de variables y sus posibles valores.

## 5.3 Los datos

Los datos se transmiten a la carpeta "/DATA" del servidor FTP en forma de archivos en formato BSON. A continuación se muestra el formato de los nombres de archivos de datos: <uid>-<timestamp>-data. bson Con:

- *<uid>: Identificador del gateway.*
- *<timestamp>: Cantidad de segundos transcurridos desde el 1 de enero de 1970 a media noche UTC exacta.*

Ejemplo :

## 123456-1591083697-data.bson

La frecuencia de envío de archivos al servidor remoto se puede definir por un ScheduleFTP (ver capítulo 4.2.5.1.2: "Schedule FTP"). No obstante, durante una conexión al servidor tras un lanzamiento de diagnóstico, el gateway aprovecha la conexión para guardar los datos en la memoria.

El archivo de datos se compone de los siguientes elementos:

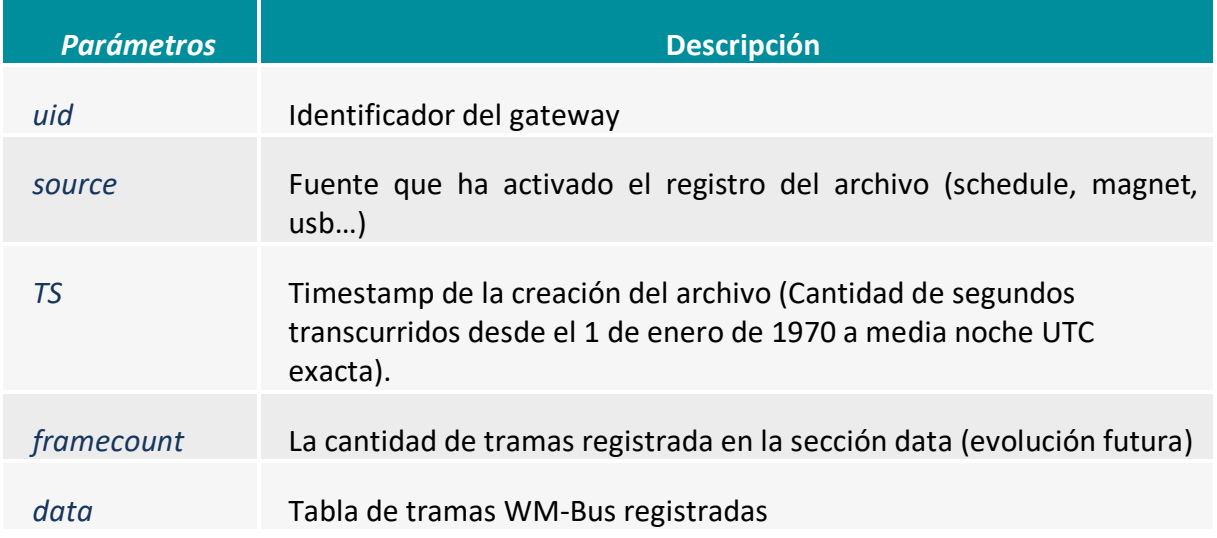

La tabla de tramas WM-Bus registradas se desglosa de la siguiente forma:

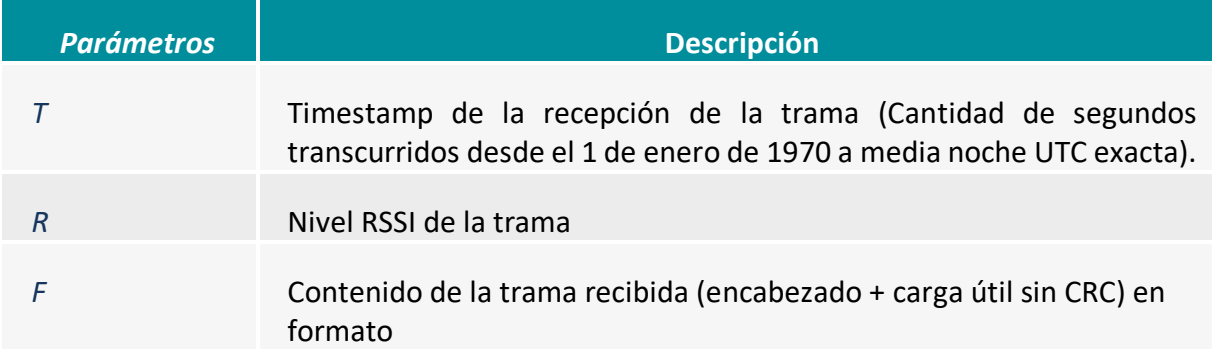

Ejemplo de un archivo de datos convertido en JSON:

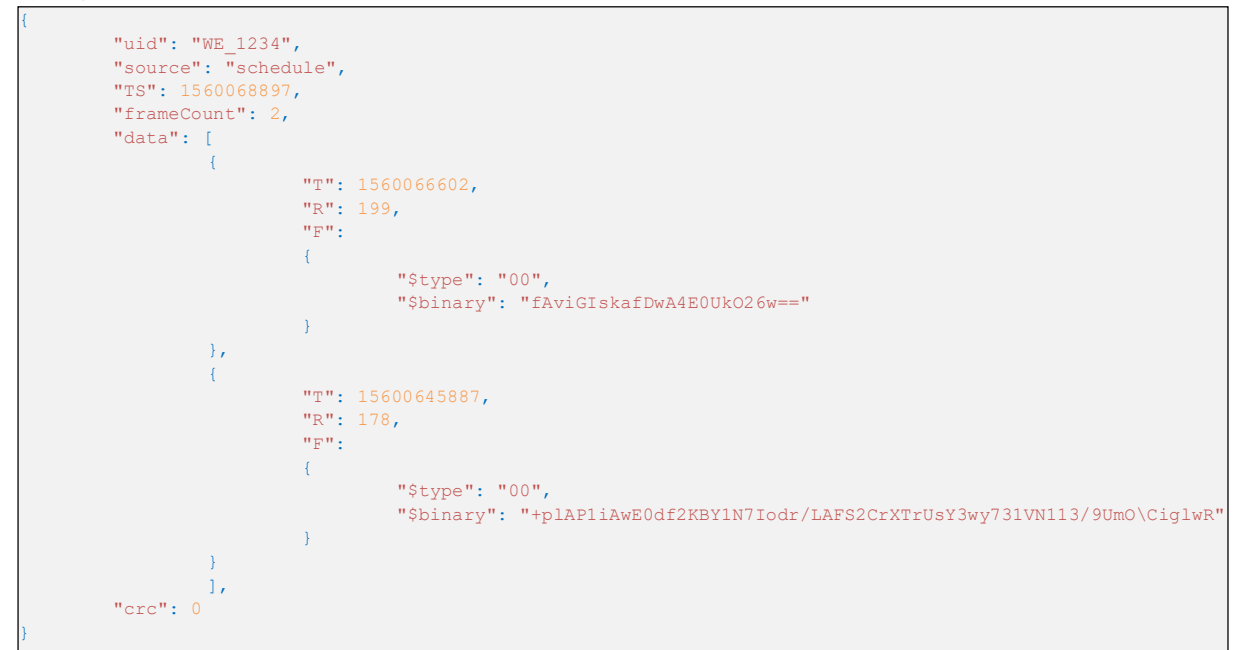

## 5.4 Alarmas

Las alarmas se transmiten a la carpeta "/ALARM" del servidor FTP en forma de archivos en formato BSON.

El formato de los nombres de archivos de alarmas es

*<uid>*-*<timestamp>*-alarm.bson

Donde :

- *<uid>: Identificador del gateway.*
- *<timestamp>: Cantidad de segundos transcurridos desde el 1 de enero de 1970 a media noche UTC exacta.*

Ejemplo :

## 123456-1591083697-alarm.bson

Las alarmas se pueden configurar para ser guardadas solo una vez en una jornada (ver capítulo 4.2.4:"Alarmas").

El archivo de alarma se compone de los siguientes elementos:

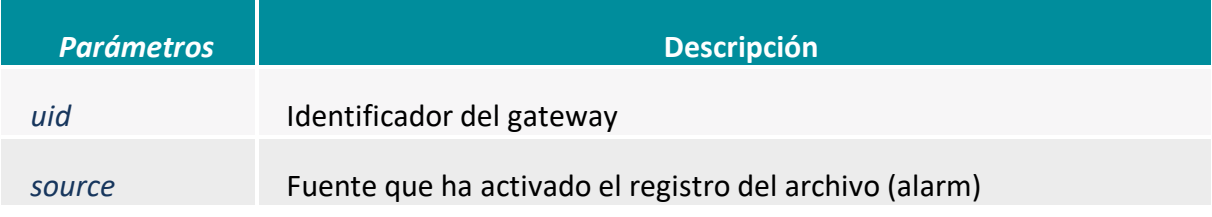

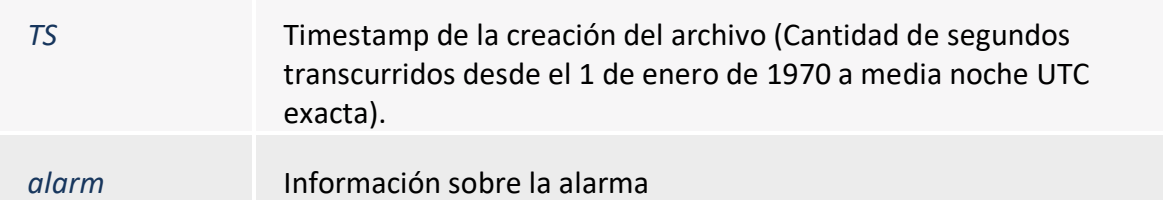

Las informaciones de la alarma "alarm" se desglosan de la siguiente forma:

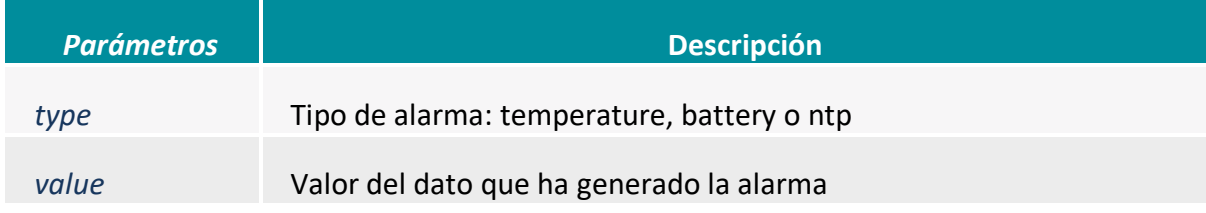

Ejemplo de un archivo de alarma convertido en JSON:

```
{
          "uid": "WE_1234", 
          "source": "alarm", 
         "TS": 1560068897,<br>"frameCount": 2,
          "frameCount": 2, 
          "alarm": {
                    "type": "temperature", 
                  "value": 45
         },
          "crc": 0
}
```
## 5.5 Los acuses ACK

Los acuses ACK se transmite a carpeta "/ALARM" del servidor FTP, en forma de archivos en formato BSON. El formato de los nombres de archivos de acuse es: <uid>-<timestamp>-ack.bson

Donde:

- *<uid>: Identificador del gateway.*
- *<timestamp>: Cantidad de segundos transcurridos desde el 1 de enero de 1970 a media noche UTC exacta.*

Ejemplo :

## 123456-1591083697-ack.bson

A continuación los acuses se envían a un comando recibido por el gateway. El archivo de acuse se compone de los siguientes elementos:

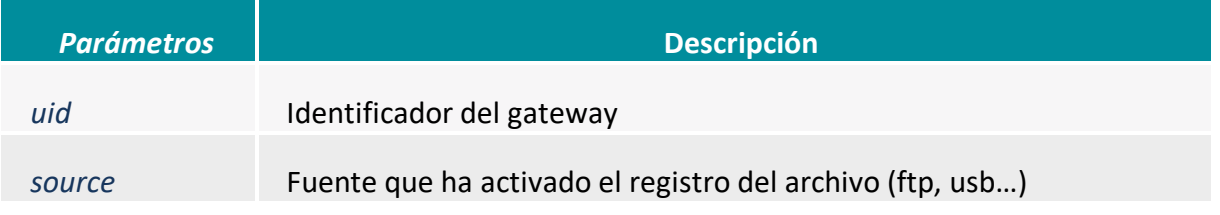

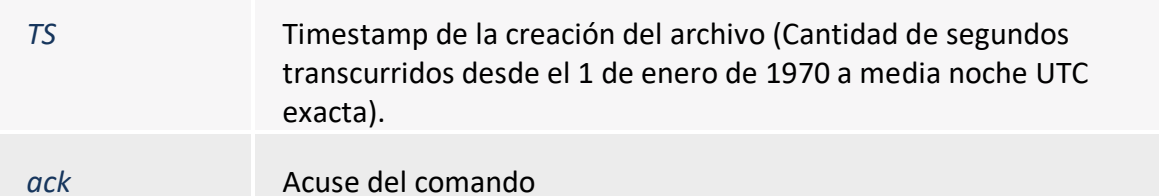

El acuse del comando "ack" se desglosa de la siguiente forma:

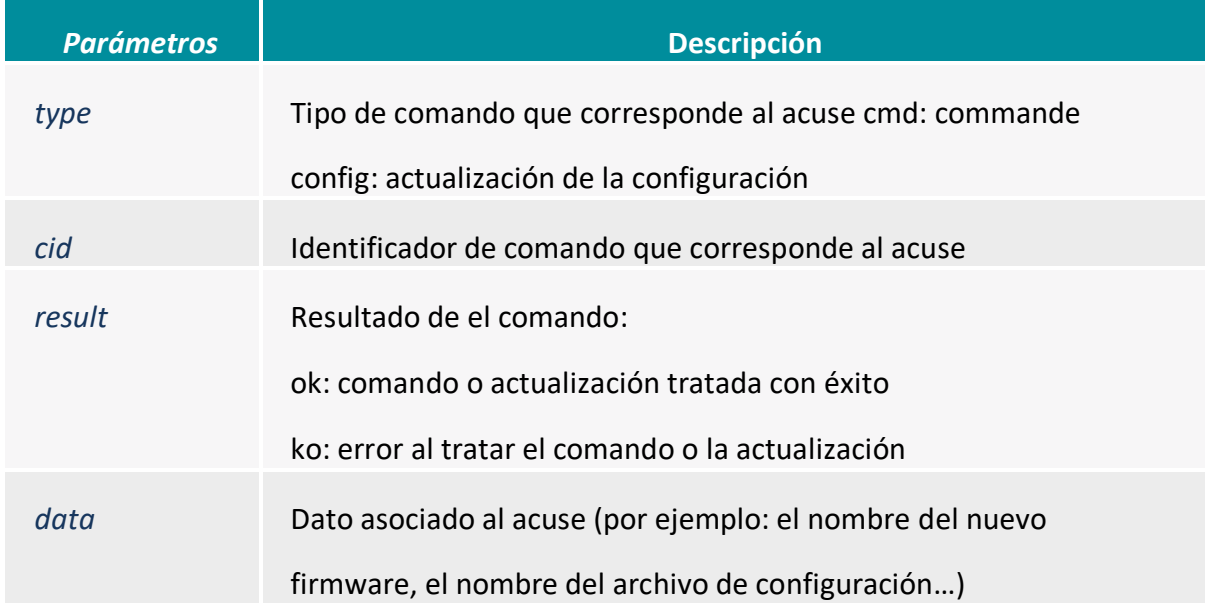

Ejemplo de un archivo de acuse convertido en JSON:

```
{
        "uid": "WE_1234", 
        "source": "ftp", 
        "TS": 1560068897, 
        "ack": {
                  "type": "cmd", 
                  "cid": "c_1234", 
                  "result": "ok", 
                  "data": "/fl0/152233-cmd.bson"
        },
        "crc": 0
}
```
## 5.6 Los comandos

Es posible realizar acciones en el gateway de forma remota. Para ello, debe enviarse un comando (orden) al gateway. Este comando se puede enviar a través de un archivo de comandos en formato por BSON, ou par SMS.

Archivo de comandos BSON: el archivo de comando se debe nombrar de la siguiente manera:

*<uid>*-cmd.bson

#### *<uid>*-*<num>*-cmd.bson

Donde :

- *<uid>: Identificador del gateway*
- *<num>: Número utilizado para secuenciar una secuencia de comandos. (Opcional)*

Ejemplos :

## 123456-cmd.bson 123456-1-cmd.bson 123456-2-cmd.bson

El archivo de comando se puede guardar por:

- FTP en el servidor remoto a la carpeta "INBOX" asociada al gateway ("INBOX/<uid>/", con<uid>/, el identificador del gateway). De igual forma que para los archivos de configuración. Todos los archivos de esta carpeta se enviarán antes de eliminarse y ejecutarse. Un archivo de acuse se guardará en el servidor remoto informando el resultado del tratamiento del comando.
- USB en el disco amovible. Después del nuevo arranque del producto (por ejemplo, una simple pulsación en el botón RESET), se tratarán los archivos presentes en el disco amovible y un acuse se guardará en el disco que informa el resultado del tratamiento del comando.

Todos los comandos aceptan dos parámetros facultativos "uid" y "cid":

- uid: identificador único del gateway (opcional).
- cid: identificador de comando (obligatorio y con una longitud máxima de 15 caracteres).

Se rechazará un comando si el parámetro uid incluido no corresponde al del gateway.

El cid puede ser elegido libremente por el emisor del comando pero debe tener una longitud máxima de 15 caracteres.. Se incluirá con cualquier transmisión asociada.

Se crea y guarda un acuse de comando para el:

- **FTP: en la carpeta "ALARM/" del servidor remoto.**
- USB: en el disco amovible del gateway.

A continuación se muestra la lista de comandos disponibles en el gateway:

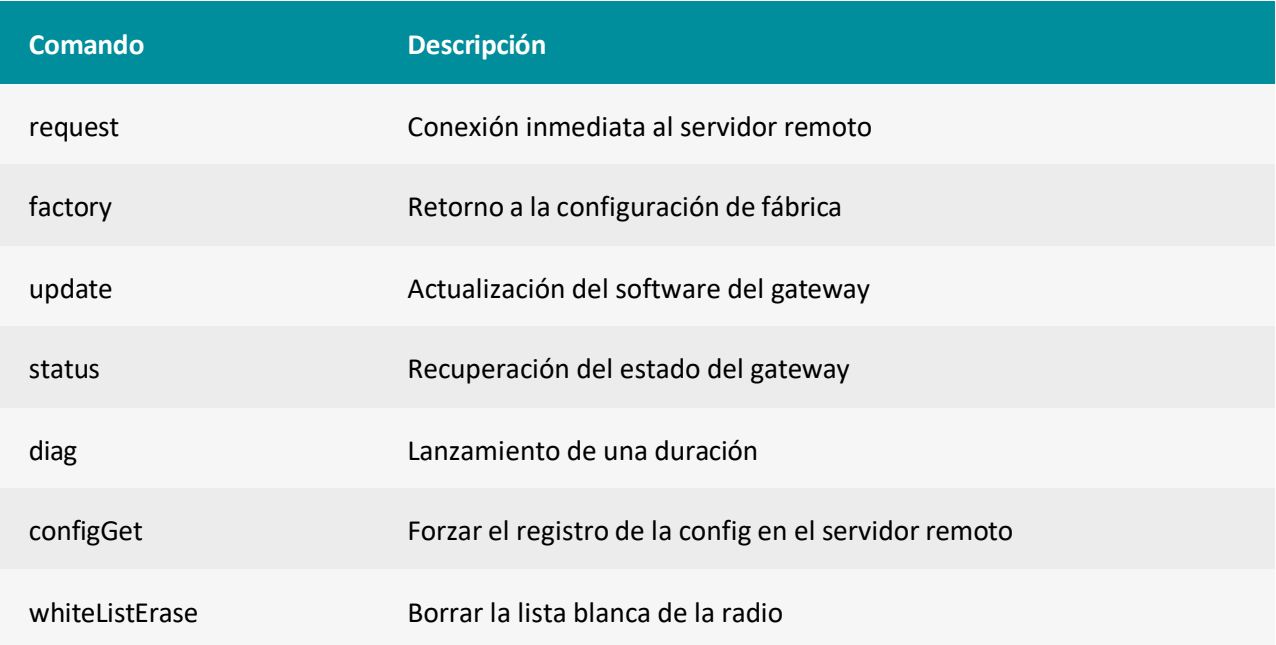

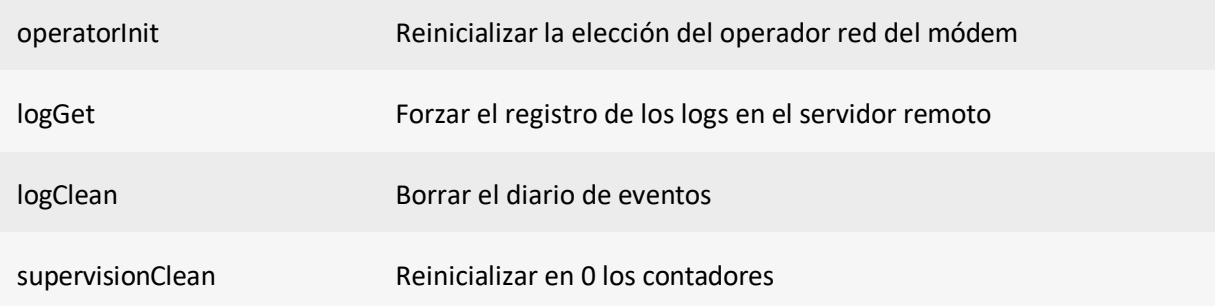

En el caso de enviar varios comandos simultáneos, los comandos "factory" y "update" pueden hacer perder los siguientes comandos. Pero también en caso de error en un comando precedente, los siguientes no serán ejecutados.

## Ejemplo :

**P** Por archivo JSON (a convertir en el formato BSON para el gateway):

```
{
         "cmd": {
                   "type": "request", 
                   "cid": "123456"
         },
         "crc": 0
}
```
## 5.6.1 Comando « request »

El comando "Request" permite activar una conexión inmediata del producto al servidor remoto, permitiendo de esta forma guardar los datos, la configuración y la supervisión pero también recuperar los archivos presentes en su INBOX.

No se necesitan subcomandos ni parámetros para este comando.

Ejemplo :

#### $\blacksquare$ Por archivo JSON (a convertir en el formato BSON para el gateway):

```
{
         "cmd": {
                  "type": "request", 
                 "cid": "123456"
         },
         "crc": 0
}
```
## 5.6.2 Comando « factory »

El comando "factory" restaura la configuración de fábrica en el gateway. No se necesitan subcomandos ni parámetros para este comando.

Ejemplo :

Por archivo JSON (a convertir en el formato BSON para el gateway):  $\blacksquare$ 

```
{
         "cmd": {
                  "type": "factory",
                  "cid": "123456"
          },
         "crc": 0
}
```
## 5.6.3 Comando « firmware »

El comando "firmware" se utiliza para actualizar el software del gateway (consulte la sección 6: "Actualización").

#### 5.6.4 Comando « diag »

El comando "diag" permite activar un diagnóstico del gateway colectando los datos emitidos por los sensores WM-Bus durante un período de tiempo configurado (consulte la configuración del parámetro de radio « config>radioZduration » ), lanzando a continuación una conexión al servidor remoto, lo que de esta forma permite guardar los datos, la configuración y la supervisión pero también recuperar los archivos presentes en su INBOX.

No se necesitan subcomandos ni parámetros para este comando.

Ejemplo :

 $\overline{\phantom{a}}$ Por archivo JSON (a convertir en el formato BSON para el gateway):

```
{
              "cmd": {
                            "type": "diag",
                            "cid": "123456"
             },
              ^{\prime\prime} crc^{\prime\prime}: 0
}
```
## 5.6.5 Comando « configGet »

El comando "configGet" permite forzar el registro de la configuración actual en el servidor remoto en la carpeta "/CONFIG".

No se necesitan subcomandos ni parámetros para este comando.

Ejemplo :

**P** Por archivo JSON (a convertir en el formato BSON para el gateway):

```
{
         "cmd": {
                 "type": "configGet",
                 "cid": "123456"
         },
         "crc": 0
}
```
## 5.6.6 Comando « whiteListErase »

El comando "whiteListErase" permite borrar la lista blanca de la radio WM-Bus.

No se necesitan subcomandos ni parámetros para este comando.

Ejemplo :

 $\mathcal{L}_{\mathcal{A}}$ Por archivo JSON (a convertir en el formato BSON para el gateway):

```
{
        "cmd": {
                 "type": "whiteListErase",
                "cid": "123456"
        },
        "crc": 0
}
```
## 5.6.7 Comando « operatorInit »

El comando "operatorInit" permite reinicializar el operador red del módem.

No se necesitan subcomandos ni parámetros para este comando.

Ejemplo :

Par fichier JSON *(à convertir au format BSON pour le concentrateur)* :

```
{
          "cmd": {
                    "type": "operatorInit",
                    "cid": "123456"
         },
          .<br>'crc": 0
}
```
## 5.6.8 Commande « logGet »

El comando "logGet" permite forzar el registro de los logs en el servidor remoto en la carpeta "/ SUPERVISION".

No se necesitan subcomandos ni parámetros para este comando.

Ejemplo :

 $\mathcal{L}_{\mathcal{A}}$ Por archivo JSON (a convertir en el formato BSON para el gateway):

```
{
        "cmd": {
                 "type": "logGet",
                "cid": "123456"
        },
        "crc": 0
}
```
#### 5.6.9 Comando « logClean »

El comando "logClean" permite reinicializar el operador red del módem.

No se necesitan subcomandos ni parámetros para este comando.

Ejemplo :

 $\mathcal{L}_{\mathcal{A}}$ Por archivo JSON (a convertir en el formato BSON para el gateway):

```
{
         "cmd": {
                 "type": "logClean",
                 "cid": "123456"
         },
         "crc": 0
}
```
#### 5.6.10 Comando « supervisionClean »

El comando "supervisionClean" permite reinicializar en 0 los valores de los contadores del gateway.

No se necesitan subcomandos ni parámetros para este comando.

Ejemplo :

 $\blacksquare$ Por archivo JSON (a convertir en el formato BSON para el gateway):

```
{
         "cmd": {
                 "type": "supervisionClean",
                 "cid": "123456"
        },
         "crc": 0
}
```
#### 5.6.11 Comando « supervisionGet »

El comando "supervisionGet" fuerza el depósito de la supervisión en el servidor remoto en el directorio "/SUPERVISION".

No se necesitan subcomandos o parámetros para este comando.

Ejemplo :

 $\mathcal{L}_{\mathcal{A}}$ Por archivo JSON (a convertir a formato BSON para el gateway):

```
{
        "cmd": {
                 "type": "supervisionGet",
                 "cid": "123456"
        },
        "crc": 0
}
```
#### 5.6.12 Comando « certificate »

El comando "certificado" le permite agregar un certificado al gateway. En el pedido deberá indicar el nombre del certificado a tener en cuenta en el campo "datos". También debe adjuntar el certificado para agregar:

- Localmente (USB): debe depositar el certificado y el pedido en la raíz del disco local montado "WebdynEasy". (ver capítulo 4.1.1: "USB")
- Remotamente (FTP): el certificado debe ser depositado en el directorio "/BIN" del servidor remoto, y un comando de adición de certificado ("certificado") debe ser depositado en el directorio FTP "INBOX" de su gateway ("/INBOX/ <uid> /", siendo <uid> el identificador de su gateway).

Ejemplo :

 $\blacksquare$ Por archivo JSON (a convertir a formato BSON para el gateway):

```
{
         "cmd": {
                  "type": "certificate",
                  "cid": "123456",
                  "data": "cert.pem"
         },
         "crc": 0
}
```
#### 5.6.13 Comando « certClean »

El comando "certClean" borra todos los certificados presentes en el gateway. No se necesitan subcomandos o parámetros para este comando.

Ejemplo :

}

 $\blacksquare$ Por archivo JSON (a convertir a formato BSON para el gateway):

```
{
         "cmd": {
                  "type": "certClean",
                  "cid": "123456"
         },
         "crc": 0
```
#### 5.6.14 Comando « dataClean »

El comando "dataClean" borra todos las tramas grabados en la partición de datos de la memoria flash del dispositivo.

No se necesitan subcomandos o parámetros para este comando.

 $\blacksquare$ Por archivo JSON (a convertir a formato BSON para el concentrador):

```
{
        "cmd": {
                 "type": "dataClean",
                 "cid": "123456"
        },
        "crc": 0
}
```
#### 5.6.15 Comando « simStatus »

El comando "simStatus" permite saber si el código PIN de la tarjeta SIM está activado, así como el número de intentos restantes de PIN y PUK.

#### $\blacksquare$ Por archivo JSON (para convertir a formato BSON para el concentrador):

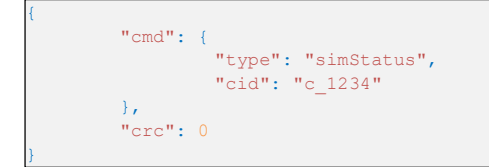

Se devolverá un archivo de confirmación con el resultado del comando.

Si el comando fue exitoso, tendremos el valor "ok" en el campo "resultado" y en el campo "datos" tendremos los siguientes valores separados por una coma:

- Estado de la SIM: 0 si el código PIN está desactivado o 1 si el código PIN está habilitado
- Número de PIN restante: valor entre 0 y 3
- Número de PUK restantes: valor entre 0 y 10

Ejemplo :

Comando OK: tarjeta SIM con solicitud de código PIN y código PIN incorrecto ingresado

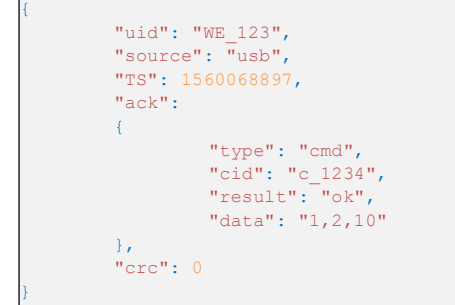

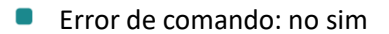

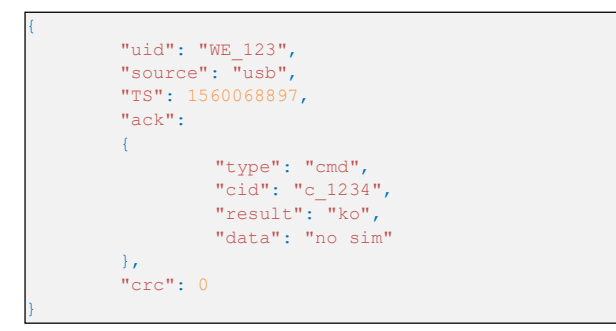

#### 5.6.16 Comando « simPin »

El comando "simPin" activa o desactiva el código PIN de la tarjeta SIM.

En el campo "datos" del pedido, debe indicar si desea activar o desactivar el código PIN:

**Habilitar: "1"** 

 $\blacksquare$ Desactivar: "0"

Si activa el código PIN, también debe especificar el código PIN separado por una coma. (Máx. 8 caracteres)

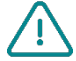

El uso de este comando provoca una modificación de la configuración de WebdynEasy.

Ejemplo: activación del código PIN con un código PIN "1234"

 $\mathcal{L}_{\mathcal{A}}$ Por archivo JSON (para convertir a formato BSON para el concentrador):

```
{
            "cmd": {
                         "type": "simPin",
                         "cid": "c_1234",
                         "data": "1,1234"
            },
            ^{\prime\prime} crc^{\prime\prime}: 0
}
```
Se devolverá un archivo de confirmación con el resultado del comando.

Si el comando fue exitoso, tendremos el valor "ok" en el campo "resultado" y en el campo "datos" tendremos el mismo valor que el campo "datos" del comando.

En el caso de un error en el comando, el campo "resultado" es "ko" y se indica un mensaje de error explícito en el campo "datos".

Ejemplo:

}

**Comando OK: Activación del código PIN de la tarjeta SIM** 

```
{
        "uid": "WE_123",
        "source": "usb",
        "TS": 1560068897,
        "ack":
        {
                "type": "cmd",
                 "cid": "c_1234",
                 "result": "ok",
                 "data": "1"
        },
        "crc": 0
```
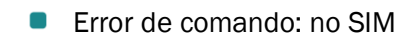

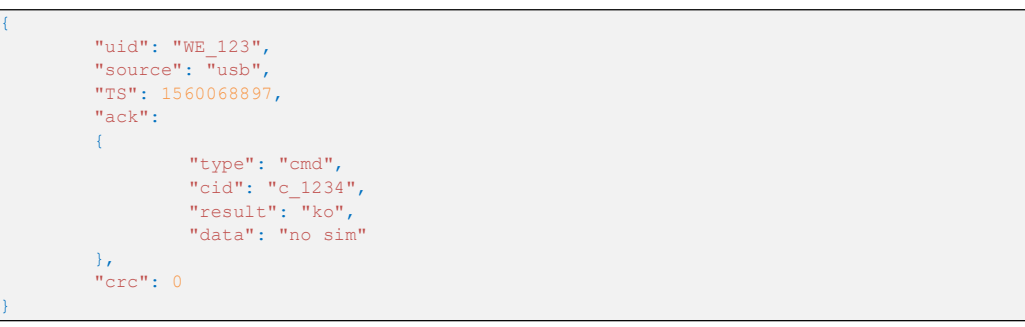

### 5.6.17 Comando « simNewPin »

El comando "simNewPin" se utiliza para cambiar el código PIN de la tarjeta SIM.

En el campo "datos" del pedido, debe indicar el nuevo código PIN. (máx. 8 caracteres)

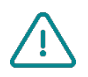

Para utilizar este comando, es obligatorio haber introducido un código PIN en la configuración de WebdynEasy WM-Bus. (véase el capítulo 4.2.3.1: "Módem")

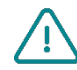

El uso de este comando provoca una modificación de la configuración de WebdynEasy.

*Ejemplo: Nuevo código PIN:"123456"*

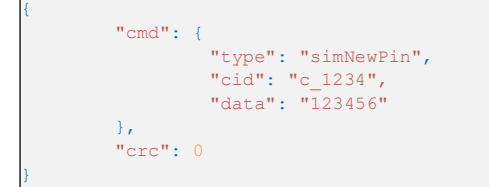

Se devolverá un archivo de confirmación con el resultado del comando.

Si el comando fue exitoso, tendremos el valor "ok" en el campo "resultado" y en el campo "datos" tendremos el mismo valor que el campo "datos" del comando.

En el caso de un error en el comando, el campo "resultado" es "ko" y se indica un mensaje de error explícito en el campo "datos".

Ejemplo :

 $\blacksquare$ Comando OK: Cambie el código PIN al valor "123456"

```
{
         "uid": "WE_123",
         "source": "usb",
         "TS": 1560068897,
         "ack":
         {
                 "type": "cmd",
                 "cid": "c_1234",
                 "result": "ok",
                 "data": "123456"
         },
         ..<br>"crc": 0
}
```
Error de comando: Cambio del código PIN al valor "123456789"  $\mathcal{L}_{\mathcal{A}}$ 

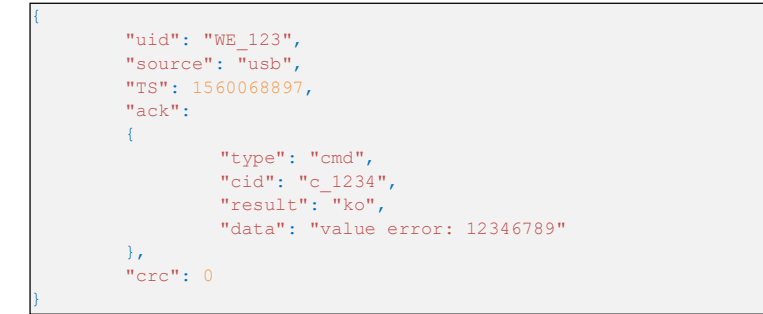

### 5.6.18 Comando « simPuk »

El comando "simPuk" desbloquea la tarjeta SIM después de 3 códigos PIN incorrectos.

En el campo "datos" del pedido, debe indicar el nuevo código PIN y el código PUK separados por una coma. (Máx. 8 caracteres por código)

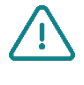

El uso de este comando provoca una modificación de la configuración de WebdynEasy.

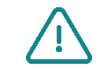

Si ingresa 10 códigos PUK incorrectos, la tarjeta SIM se bloquea permanentemente.

Ejemplo: Desbloqueo de la tarjeta SIM (código PUK "11223344") y nuevo código PIN "1234"

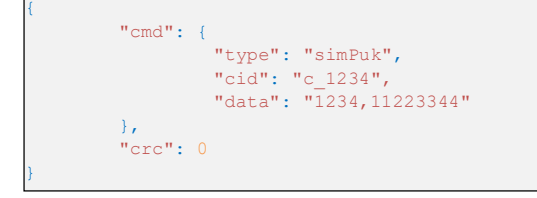

Se devolverá un archivo de confirmación con el resultado del comando.

Si el comando fue exitoso, tendremos el valor "ok" en el campo "resultado" y en el campo "datos" tendremos el nuevo código PIN.

En el caso de un error en el comando, el campo "resultado" es "ko" y se indica un mensaje de error explícito en el campo "datos".

Ejemplo :

}

 $\overline{\phantom{a}}$ Comando OK: Desbloquee la tarjeta SIM y el nuevo código PIN "1234"

```
{
        "uid": "WE_123", 
        "source": "usb", 
        "TS": 1560068897, 
        "ack": 
         { 
                 "type": "cmd", 
                  "cid": "c_1234", 
                  "result": "ok", 
                 "data": "1234"
        },
         "crc": 0
```
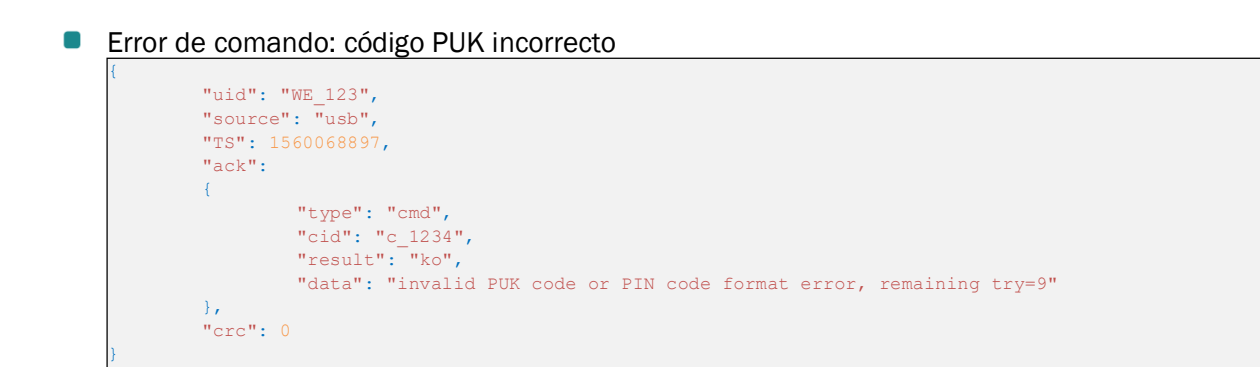

### 5.7 La supervisión

Las informaciones de supervisión se transmiten a la carpeta "/ SUPERVISION" del servidor FTP en forma de archivos en formato BSON.

A continuación se muestra el formato de los nombres de archivos de supervisión: <uid>-<timestamp>supervision.bson

Donde :

- *<uid>: Identificador del gateway.*
- *<timestamp>: Cantidad de segundos transcurridos desde el 1 de enero de 1970 a media noche UTC exacta.*

Ejemplo :

123456-1591083697-supervision.bson

Los archivos de supervisión se guardan al realizar una conexión al servidor FTP. El archivo de supervisión se compone de los siguientes elementos:

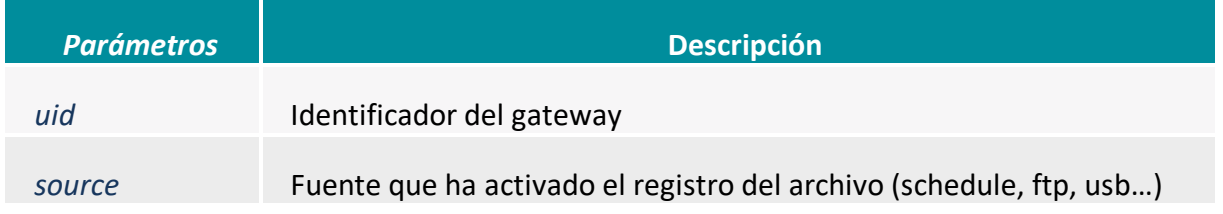

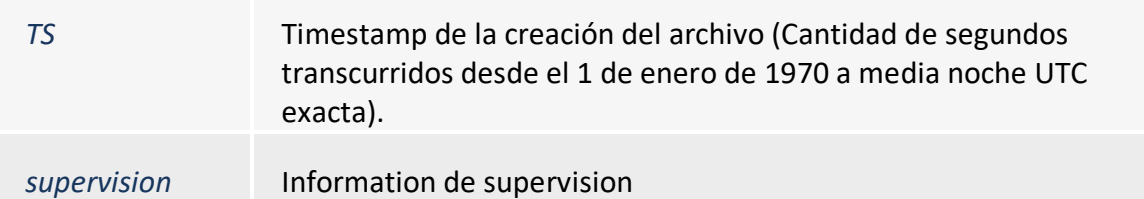

Las informaciones de la supervisión "supervision" se desglosan de la siguiente forma:

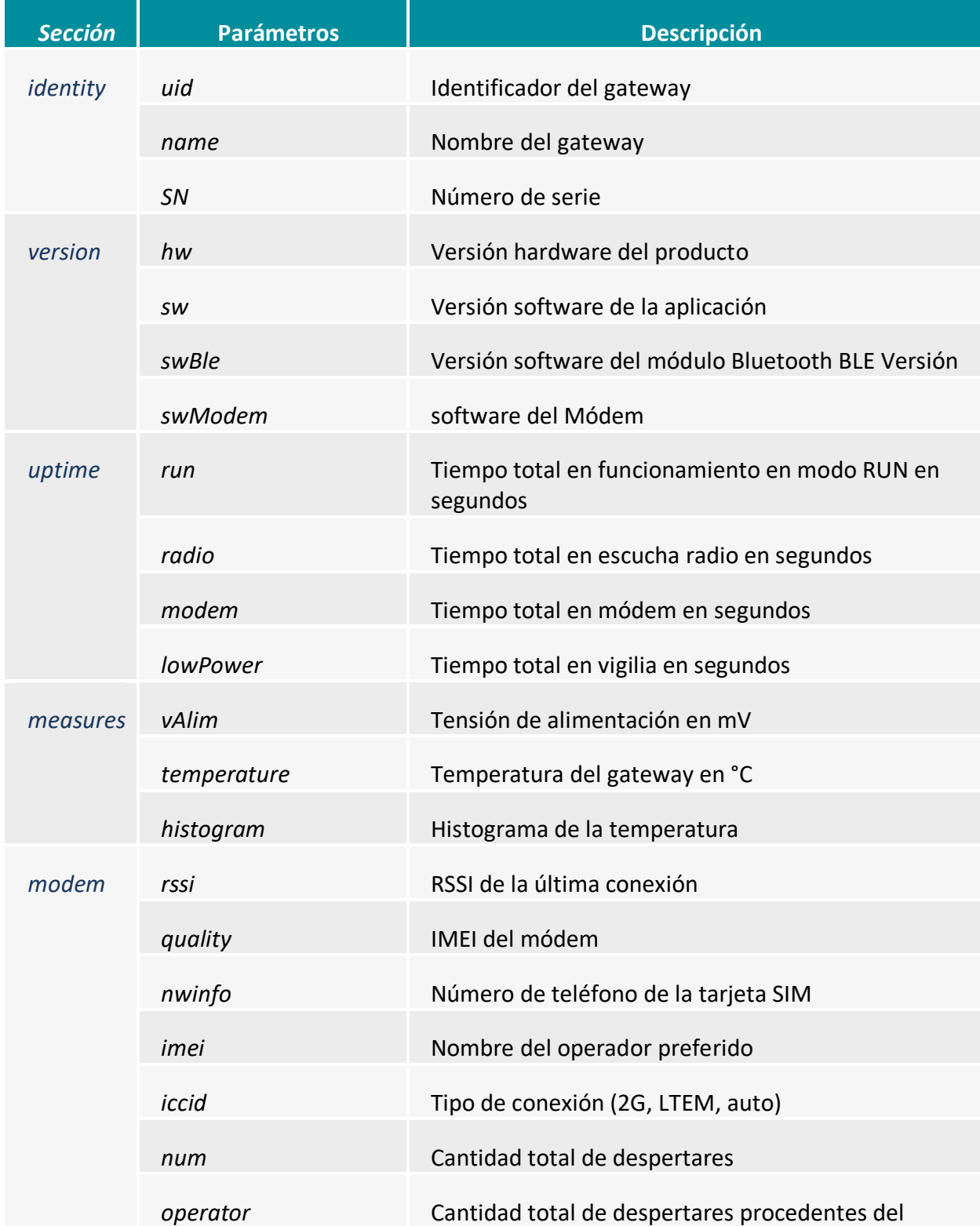

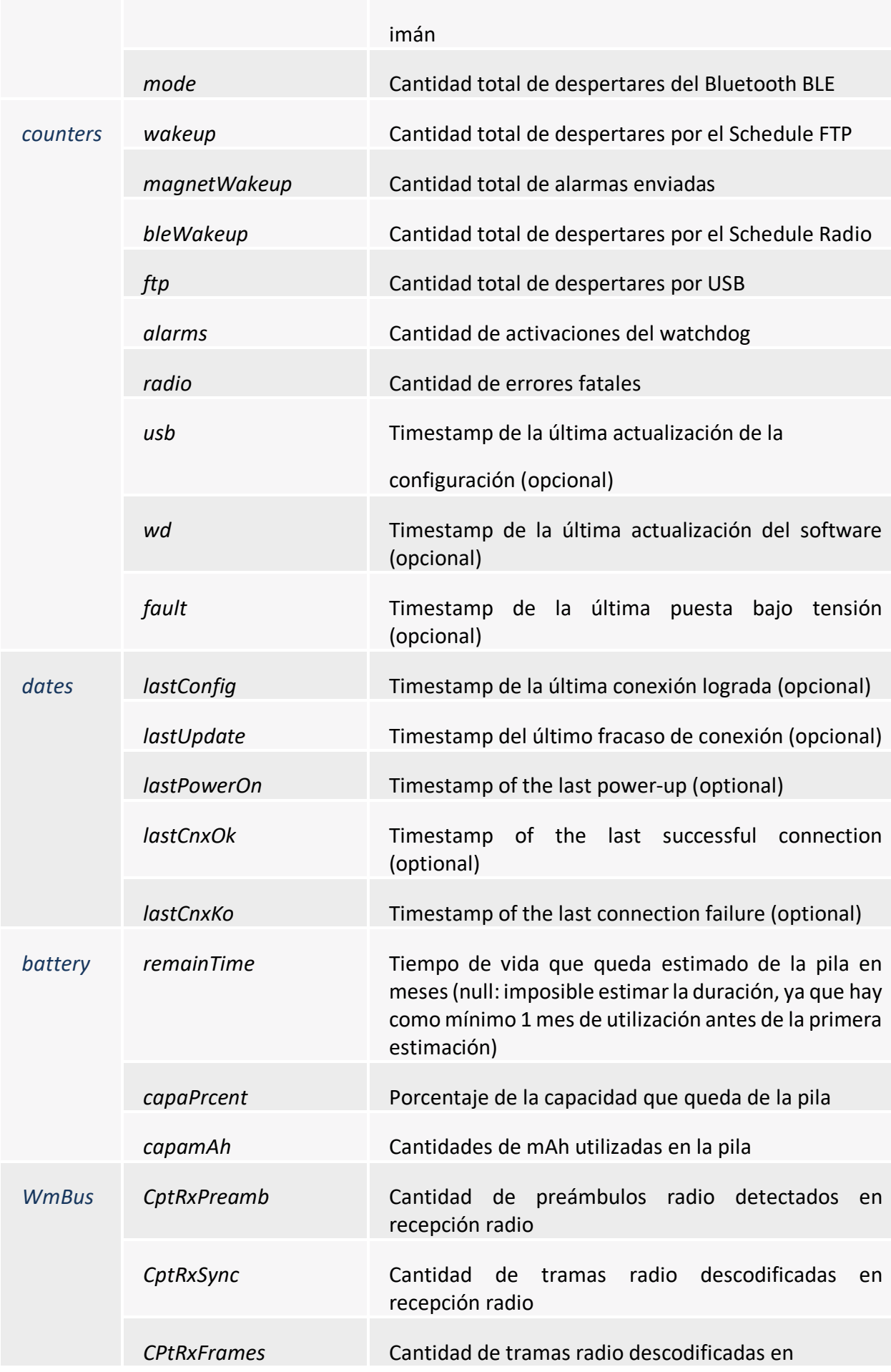

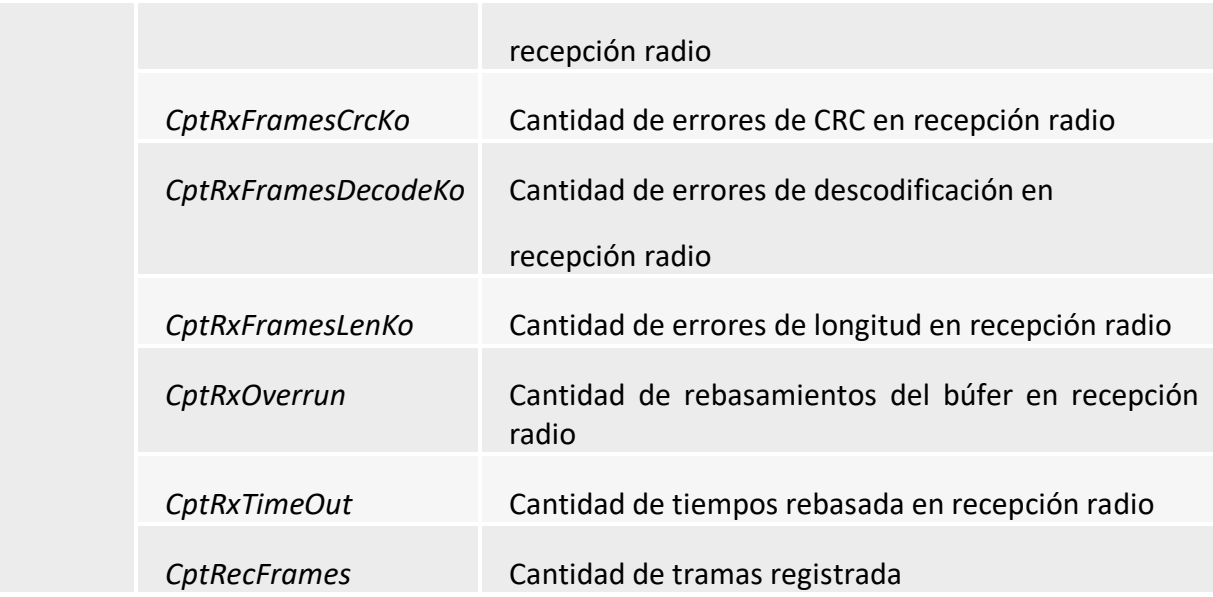

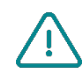

Los datos estadísticos "WmBus" están destinados al soporte Webdyn.

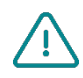

Algunas veces el número de teléfono "num" está vacío, ya que algunos operadores móviles no informan el número de teléfono en la SIM. Esto no tiene ninguna incidencia sobre el funcionamiento del gateway.

El histograma de temperatura "histogram" se desglosa de la siguiente manera:

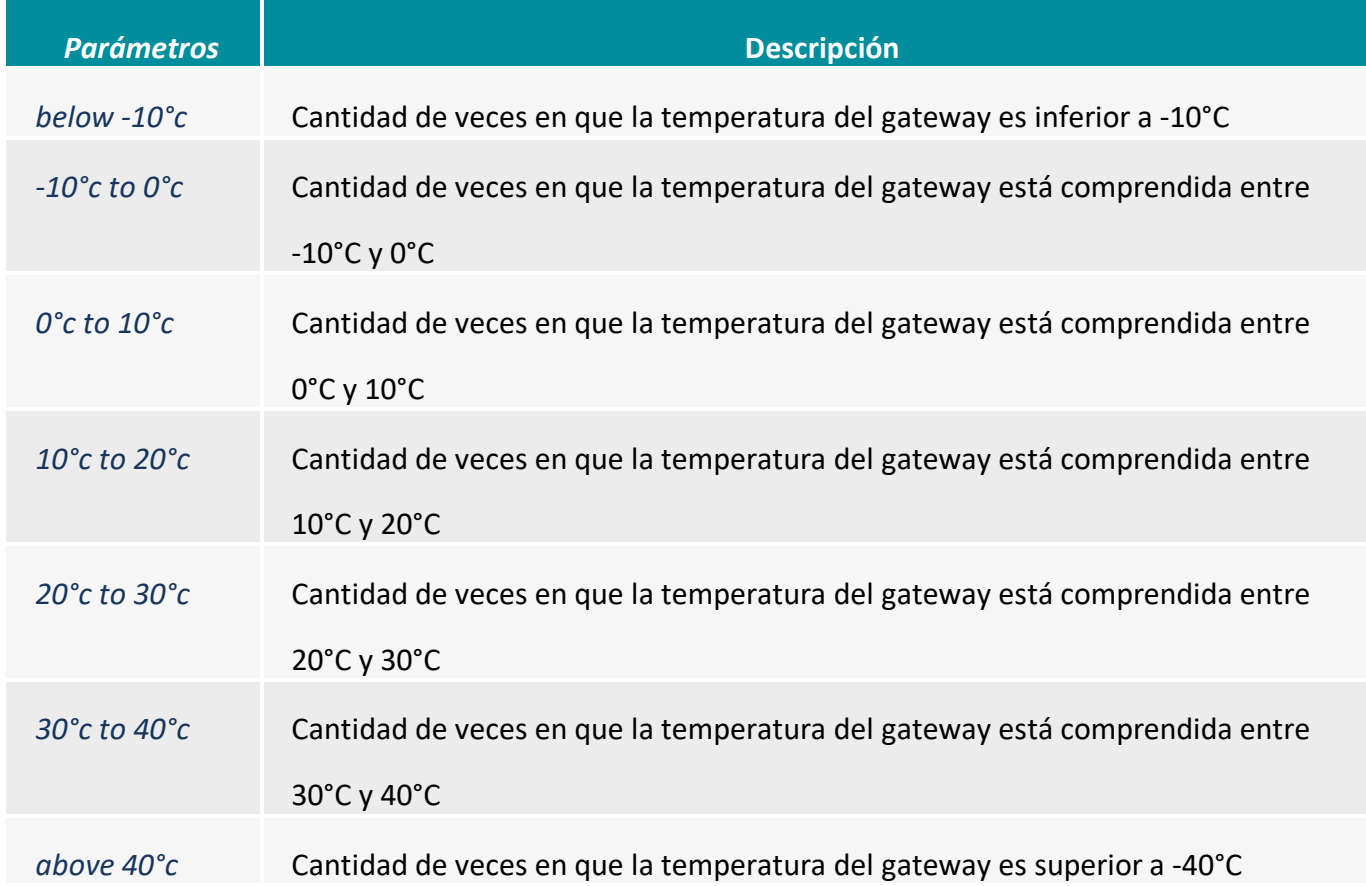

La información sobre la intensidad de la señal de la conexión de módem de "calidad" se desglosa de la siguiente manera:

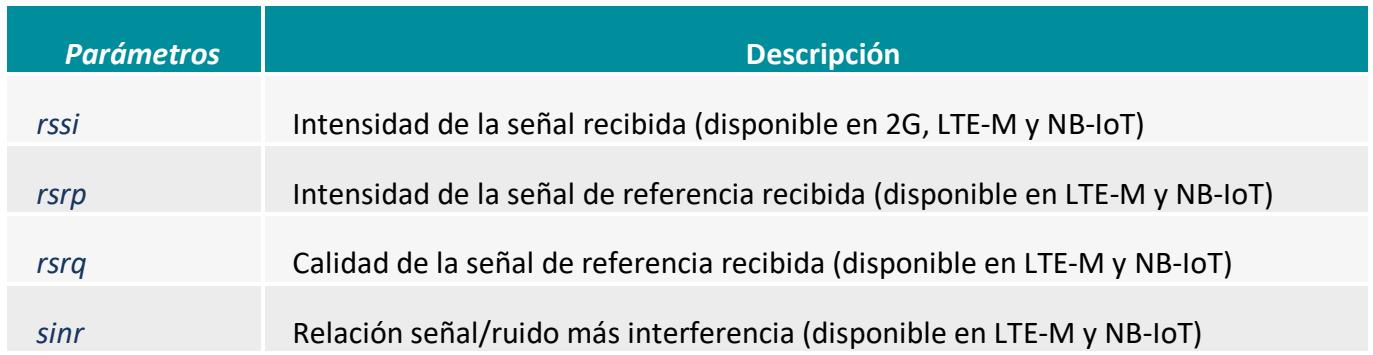

Ejemplo de un archivo de supervisión convertido en JSON:

```
<del>epuyiri s</del>
"uid": "WE_1234",
"source": "schedule",
"TS": 1598349735,
"supervision": {
        "identity": {
                 "<br>"uid": "WE_1234",,
                  "name": "1234",
                  "SN": "SN20200423_9876543210"
        },
         "version": {
                  "hw": 11,
                  "sw": "01.04",
                 "swBle": "0.1",
                 "swModem": "BG95M3LAR02A03_01.005.01.005"
         },
         "uptime": {
                  "run": 85484,
                 "radio": 69090,
                 "modem": 5873,
                 "lowPower": 336583
        },
         "measures": {
                 "vAlim": 7100,
                 "temperature": 15,
                 "histogram": {
                          "below -10°c": 0,
                          "-10°c to 0°c": 0,
                          "0°c to 10°c": 63,
                          "10°c to 20°c": 73,
                          "20°c to 30°c": 36,
                          "30°c to 40°c": 0,
                          "above 40°c": 0
                 }
         },
         "modem": {
                 "rssi": -57,
                 "quality": {
                          "rssi": -57,
                           "rsrp": -79,
                           "rsrq": -13,
                           "sinr": 12
                 },
                 "nwinfo": "\"eMTC\",\"20801\",\"LTE BAND 20\",6400",
                 "imei": "864475041522664",
                 "num": "",
                 "operator": "Orange F Things Mobile",
                 "mode": "LTEM"
         },
         "counters": {
                 "wakeup": 2281,
                 "magnetWakeup": 4,
                 "bleWakeup": 0,
                  "ftp": 137,
                  "radio": 2094,
                  "alarms": 0,
                 "usb": 14,
                 "wd": 0,
                 "fault": 0
        },
         "dates": {
                 "lastConfig": 1598364963,
                  "lastUpdate": 0,
                  "lastPowerOn": 0,
                 "lastCnxOk": 1610968521,
                 "lastCnxKo": 1610752526
         },
         "battery": {
                 "remainTime": null,
                 "capaPrcent": 95,
                 "capamAh": 13362
         },
         "WmBus": {
                 "CptRxPreamb": 18443,
                  "CptRxSync": 11639,
                  "CPtRxFrames": 5632,
                 "CptRxFramesCrcKo": 221,
                 "CptRxFramesDecodeKo": 5786,
                 "CptRxFramesLenKo": 0,
                 "CptRxOverrun": 0,
                 "CptRxTimeOut": 0,
                 "CptRecFrames": 253
       \rightarrow }
},
"crc": 0
```
{

}

```
om I webdyn.com
ar Flexitron Group<del>.</del>
```
### 5.8 El Log

Los logs se transmiten a la carpeta "/SUPERVISION" del servidor FTP en forma de archivos en formato BSON.

A continuación se muestra el formato de los nombres de archivos de supervisión

*<uid>*-*<timestamp>*-log.bson

#### Donde :

- *<uid>: Identificador del gateway.*
- *<timestamp>: Cantidad de segundos transcurridos desde el 1 de enero de 1970 a media noche UTC exacta.*

Ejemplo :

#### 123456-1591083697-log.bson

Los archivos de log se guardan al realizar una conexión al servidor FTP.

El archivo de log se compone de los siguientes elementos:

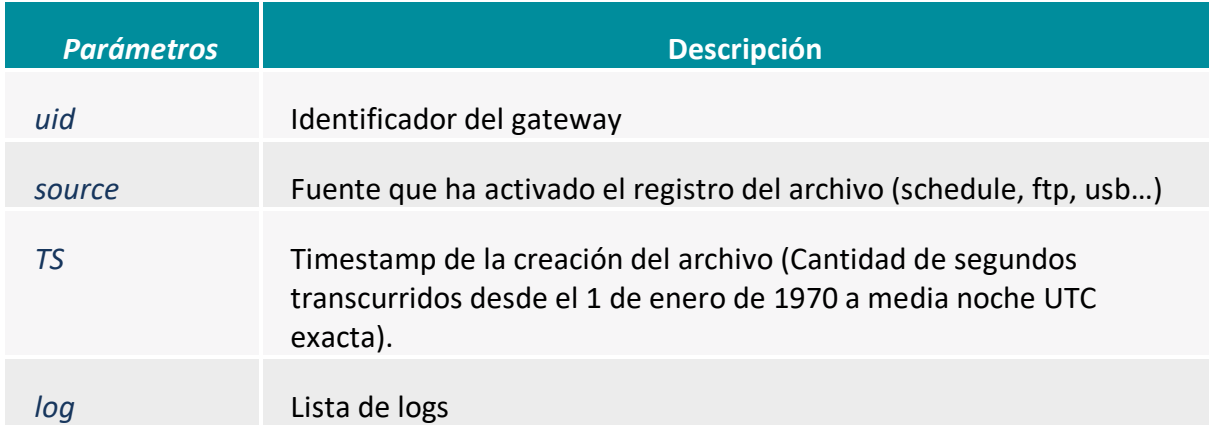

La lista de logs "log" se desglosa de la siguiente forma:

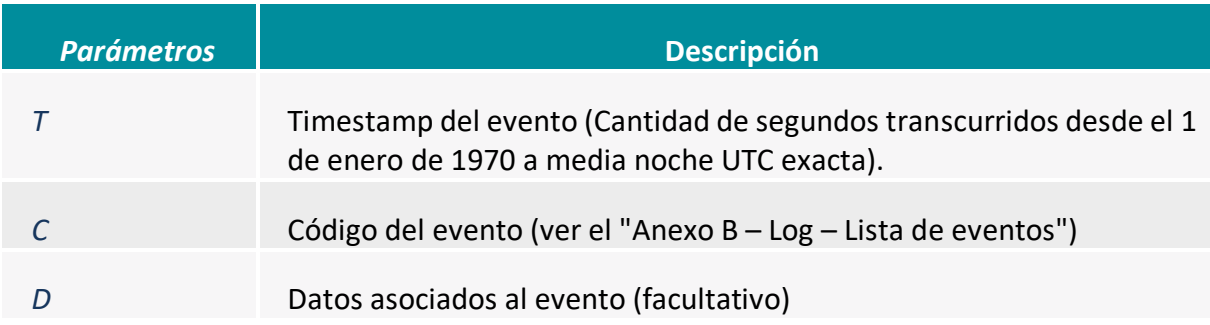

Ejemplo de un archivo de log convertido en JSON:

```
{
        "uid": "WE_1234",
        "source": "schedule",
        "TS": 1560068897,
        "log": [
                 {
                          "T": 1598348100,
                          "C": 33554432,
                          "D": "[APP][appModeInit():133]mode: run"
                 },
                 \{"T": 1598348100,
                          "C": 33554432,
                          "D": "[APP][appRun():27]run application"
                 },
                 {
                          "T": 1598348100,
                          "C": 3,
                          "D": "[RADIO][appRadioTask():57]radio task"
                 },
                 {
                          "T": 1598348100,
                          "C": 3,
                          "D": "[FRAME][Frame_FastFilter_Init():57]white list filter disable"
                 },
                 {
                          "T": 1598348100,
                          "C": 33554432,
                          "D": "[RADIO][appRadioTask():98]Windowsduration: 30"
                 },
                 {
                          "T": 1598348130,
                          "C": 33554432,
                          "D": "[FRAME][Frame_Process_Cmd():226]RX Frame count:5"
                 },
                 {
                          "T": 1598348134,
                          "C": 3,
                          "D": "[PERIODIC][periodicTask():49]periodic task"
                 },
                 \mathbf{I}"T": 1598348134,
                          "C": 33554432,
                          "D": "[RADIO][appRadioNextAlarm():144]Next Alarm: Tue Aug 25 09:40:00 2020\n data:30"
                 }
        ],
        "crc": 0
}
```
## *6* Actualización

El gateway WebdynEasy puede actualizarse de forma local por UBS o de forma remota por FTP.

El producto posee 2 firmwares. Uno para la parte aplicativa y el otro para la gestión del Bluetooth BLE.

La última versión del firmware ("WebdynEasy\_Vx.x.bson" y "WebdynEasy\_BLE\_Vx.x.bson"), así como el comando asociado, están disponibles para descargar desde nuestro sitio en la siguiente dirección: <https://www.webdyn.com/support/webdyneasy/>

Para efectuar la actualización del gateway, también hay que pasar un comando de actualización ("update") además del nuevo firmware. En el comando, hay que indicar el nombre del firmware a tomar en cuenta en el campo "data".

Se proporciona un archivo de comando "firmware-cmd.bson" junto con el firmware. Simplemente cámbiele el nombre a "<uid> -cmd.bson". Donde: <uid>: Identificador del gateway

Es posible actualizar al mismo tiempo el firmware aplicativo y Bluetooth (BLE). En este caso, el primer comando de actualización debe ser el del firmware Bluetooth (BLE). Después de la actualización se guarda un archivo de acuse.

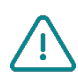

BLE solo está disponible en webdynEasy WM-Bus con la referencia comercial WG0612-A12. (ver capítulo 1.5: "Referencias de productos y accesorios" y capítulo 2.2.2: "Identificación").

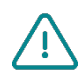

No actualice el firmware con una versión inferior a la presente en el producto. Esto puede hacer que el producto se bloquee y anule la garantía.

Ejemplo de actualización de los firmwares aplicativo y Bluetooth (BLE):

**Por archivo JSON (a convertir en el formato BSON para el gateway):** 

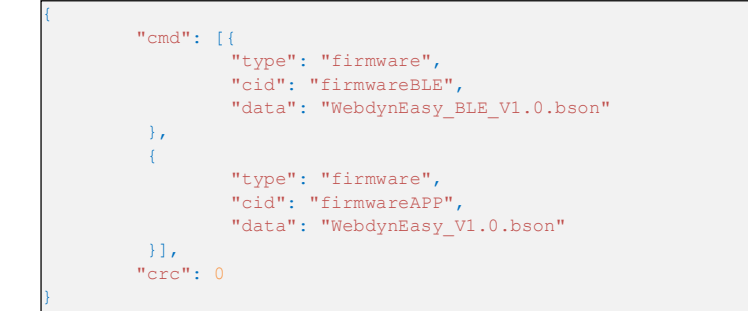

Ejemplo de actualización del firmware aplicativo:

 $\blacksquare$ Por archivo JSON (a convertir en el formato BSON para el gateway):

```
{
        "cmd": {
                 "type": "firmware",
                 "cid": "firmwareAPP",
                 "data": "WebdynEasy_V1.0.bson"
         },
        "crc": 0
}
```
Ejemplo de actualización del firmware Bluetooth (BLE):

Por archivo JSON (a convertir en el formato BSON para el gateway):  $\blacksquare$ 

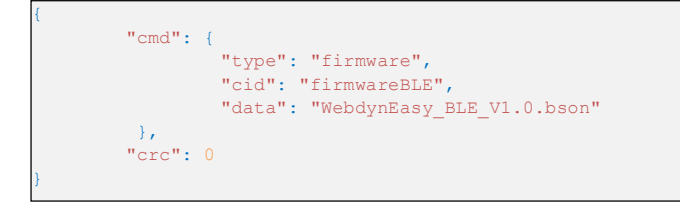

### 6.1 Local

Para actualizar el gateway localmente, hay que conectar el cable USB entre el gateway y su ordenador, luego seguir el procedimiento de descarga de archivos (ver capítulo 4.1.1: "USB"). Hay que guardar el archivo o los archivos que contiene(n) la actualización, así como el comando que le está asociado.

### 6.2 Remoto

Para una actualización remota, el archivo que contiene la actualización se debe guardar en la carpeta "BIN" del servidor remoto, así como un comando de actualización ("update") al gateway ("/INBOX/<uid>/", con <uid> el identificador de su gateway).

El comando debe incluir el nombre del archivo que contiene la actualización (campo "data").

Durante la próxima conexión al servidor FTP, el gateway recuperará los archivos y ejecutará la actualización.

# *7* Herramientas y diagnósticos

#### Software de configuración WebdynEasy WM-Bus:

Para facilitar la configuración del gateway WebdynEasy WM-Bus, Webdyn ha desarrollado un software de configuración específico del producto. El software permite gestionar la configuración, crear fácilmente "Listas blancas", pero también enviar comandos a los productos.

Este software "WebdynEasyConfigurator" está disponible de forma gratuita para Windows en nuestro sitio en esta dirección:

<https://www.webdyn.com/fr/support>

Herramientas de conversión BSON-JSON y JSON-BSON:

Para facilitar la conversión de los archivos JSON y BSON, Webdyn ha creado un convertidor JSON-BSON y BSON-JSON. Es posible utilizarlo en modo silencioso (con una consola) o a través de una IHM. Esta herramienta está a disposición gratuitamente para Windows y Linux en nuestro sitio en la siguiente dirección:

<https://www.webdyn.com/download/JsonBsonConverter.zip>

#### Ejemplo de secuencias de comandos de conversión de Python:

Está disponible una nota de aplicación con ejemplos concretos de scripts que le permite realizar conversiones y manipulaciones de archivos. Está disponible en la siguiente dirección

:<https://www.webdyn.com/fr/support>

# 8 Support

En caso de problemas técnicos relacionados con nuestros productos, póngase en contacto con el soporte de WEBDYN:

#### Webdyn S.A.S

26 Rue des Gaudines 78100 Saint-Germain-en-Laye Tel.: +33 1 39 04 29 40 Mail : [support@webdyn.com](mailto:support@webdyn.com) [https://www.webdyn.com/fr/support](https://www.webdyn.com/)

Traiga lo siguiente:

- $\blacksquare$  Tipo de producto
- Número de serie del producto.
- Versión de hardware y software del producto.
- Registros de concentradores
- **Configuración del concentrador**

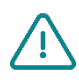

El manual de usuario y el firmware están disponibles en esta dirección web: https://www.webdyn.com/fr/support

#### ¿Por qué el gateway no guardar más archivos en el servidor FTP?

Verificar estos puntos en este orden:

- El nivel de la pila: si la pila está demasiado baja o vacía, el producto no funcionará correctamente o para nada.
- El nivel de recepción del módem: una mala señal a nivel del módem también puede impedir al gateway guardar los archivos. Ver para desplazar el producto o instalar una antena externa para mejorar la calidad de la señal.
- El último archivo de configuración: un archivo incorrecto de configuración puede bloquear el producto.

#### ¿Cómo saber si el producto ha arrancado?

A distancia, verificando los archivos guardados periódicamente si la configuración del producto se ha realizado correctamente.

A proximidad, pasando el imán por encima del producto, usted escuchará sonar 3 bips cortos.

#### ¿Cómo reemplazar un producto por otro?

Reemplazar el producto e inyectar la configuración del antiguo producto en el nuevo. Si se utiliza una lista blanca, no olvidar inyectarla también en el nuevo producto.

#### ¿Puede el gateway descifrar los datos cifrados recibidos del equipo WM-Bus?

No, el gateway no es capaz de descifrar los datos del equipo WM-BUS porque no tiene una caja fuerte a bordo que garantice la seguridad de las claves de cifrado de su equipo. Los datos recuperados son depositados sin modificación (sin descifrar) por el gateway en su servidor remoto.

## 10 ANNEXES

### 10.1 Annexe A : Configuración-Lista de las variables

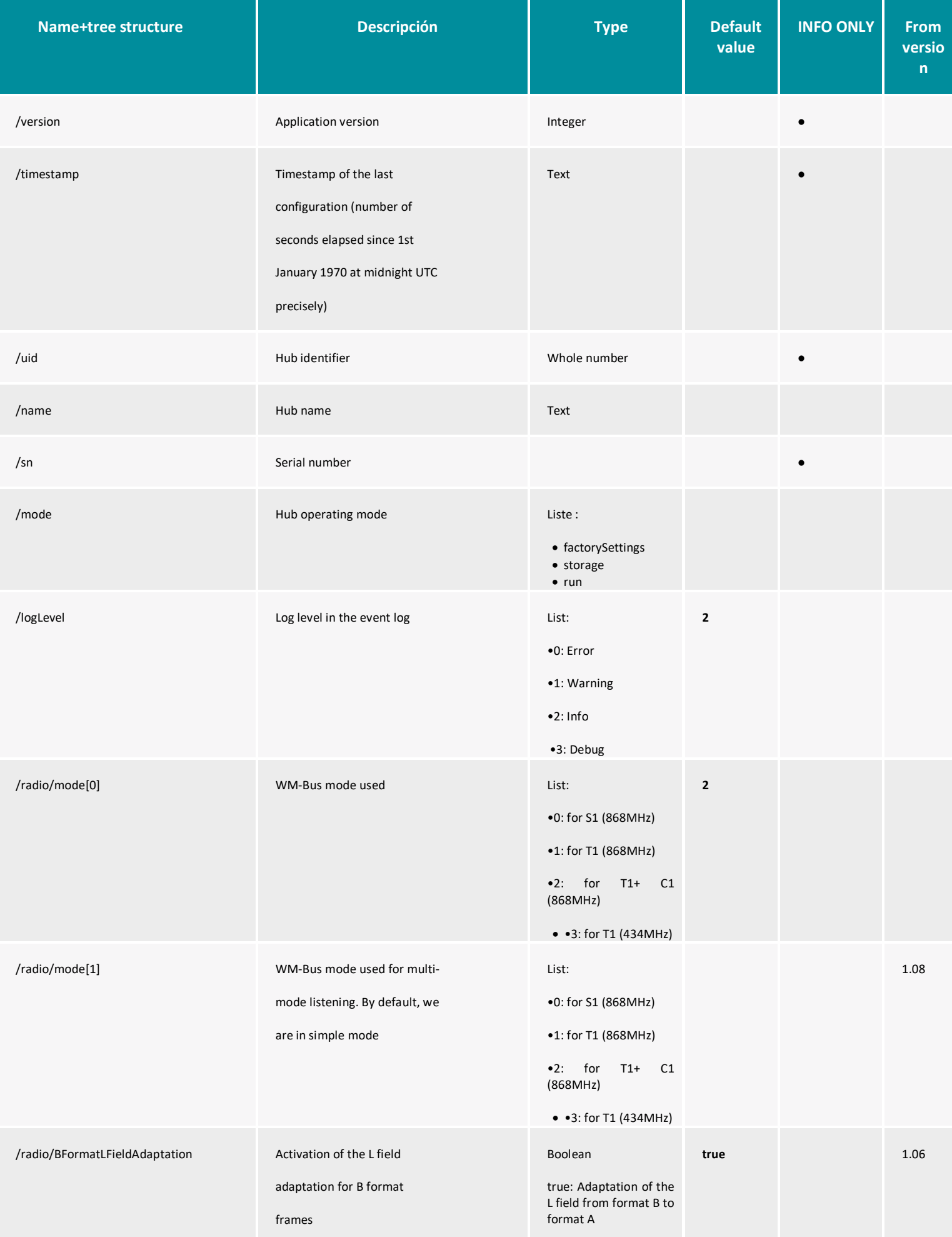

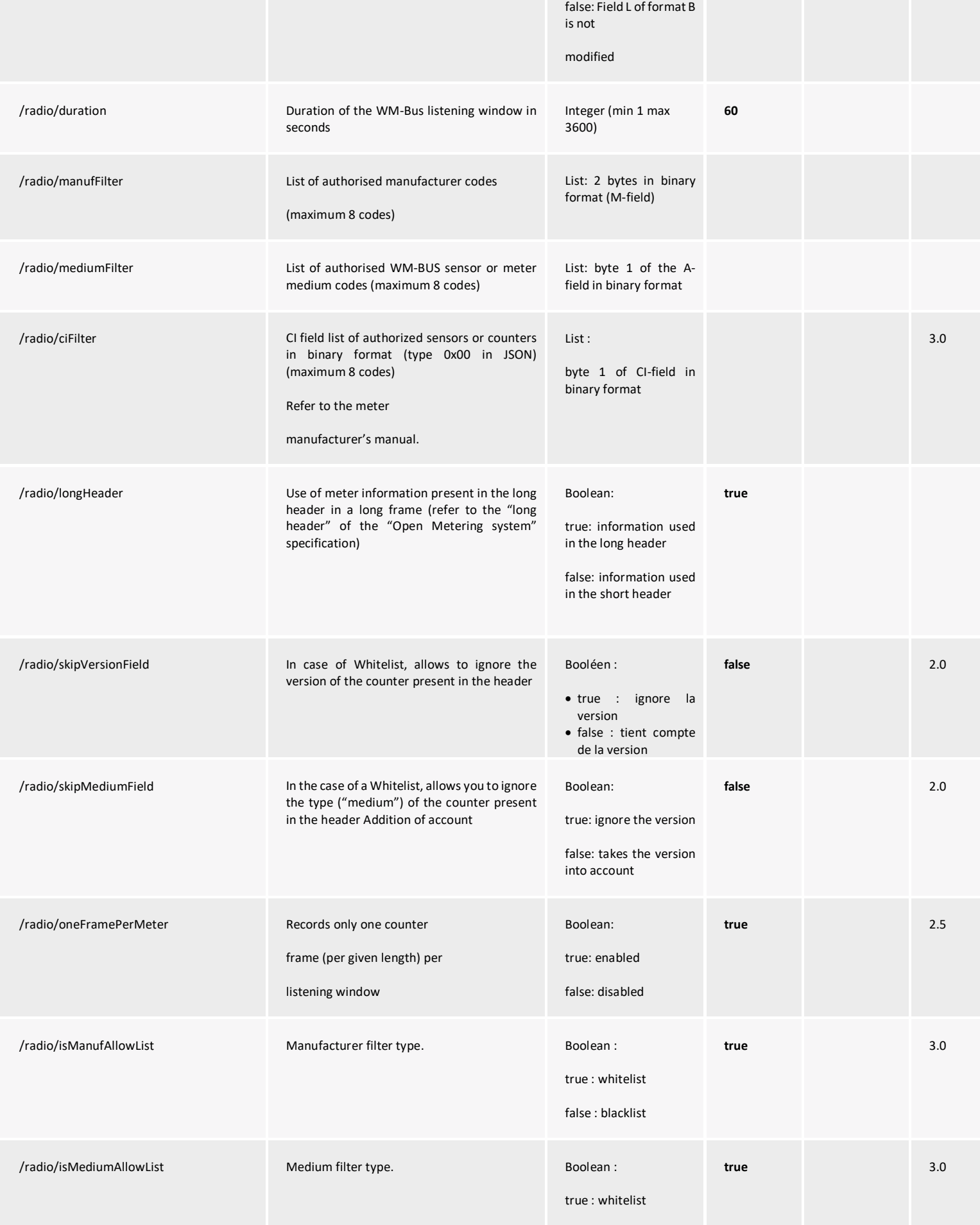

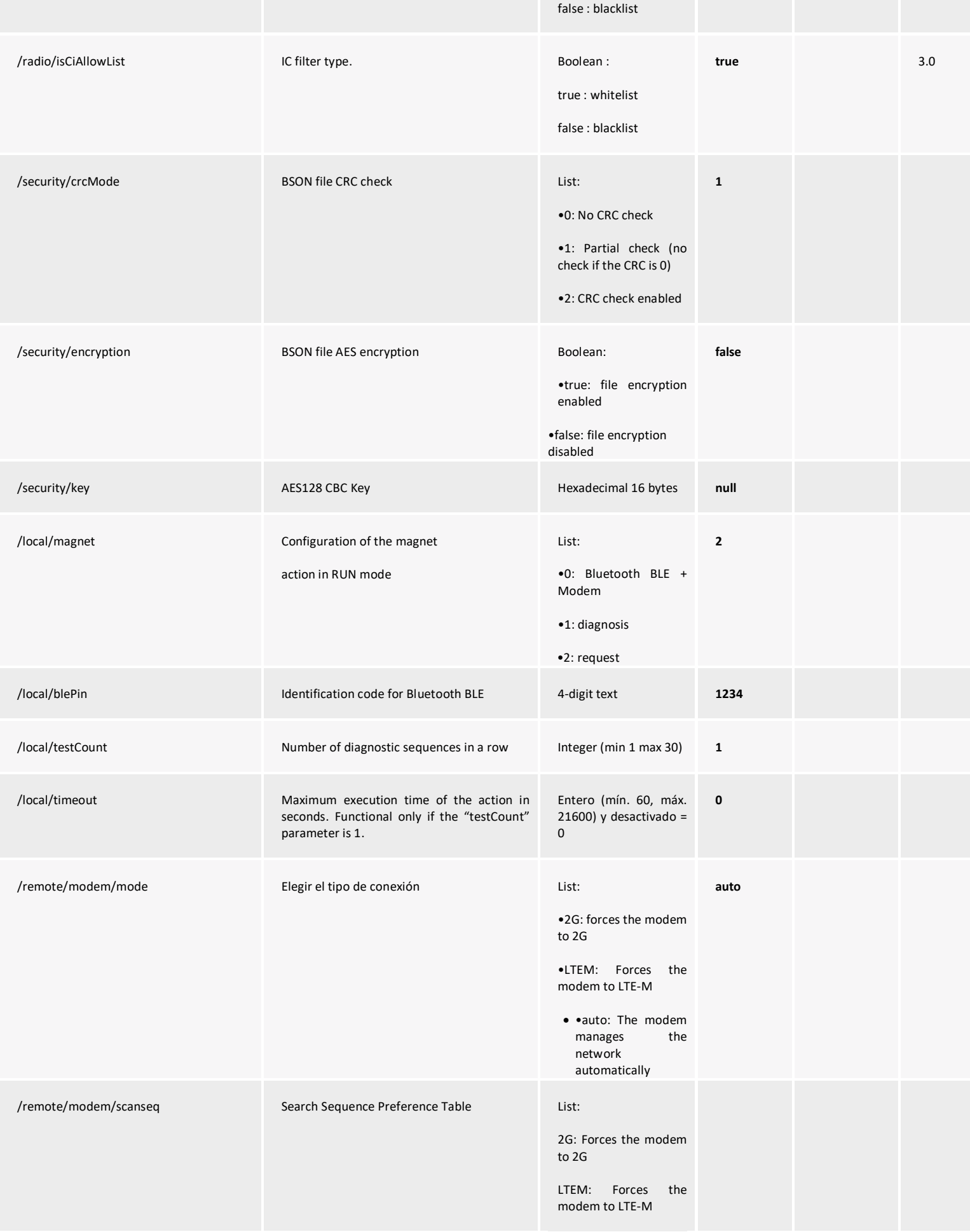

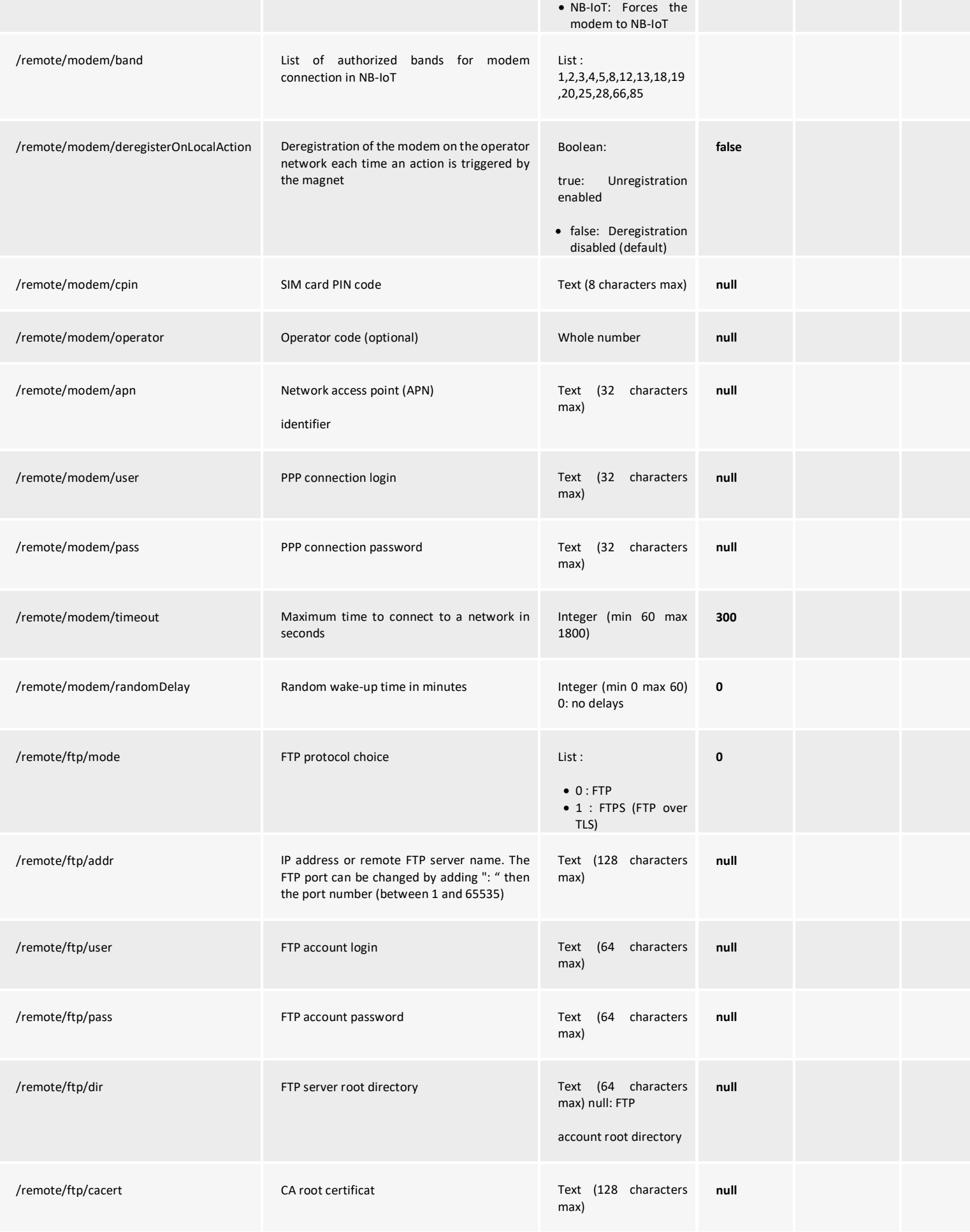

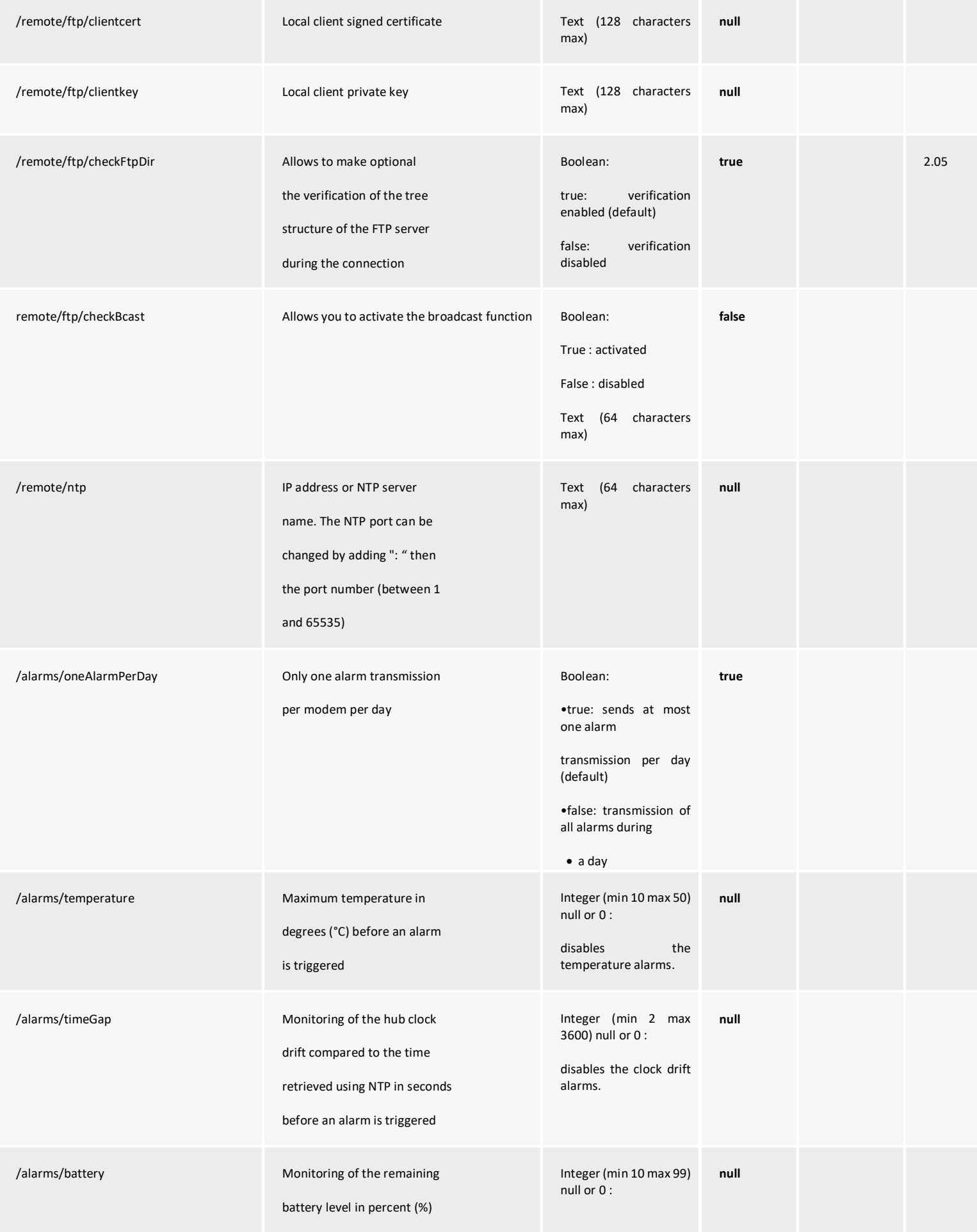

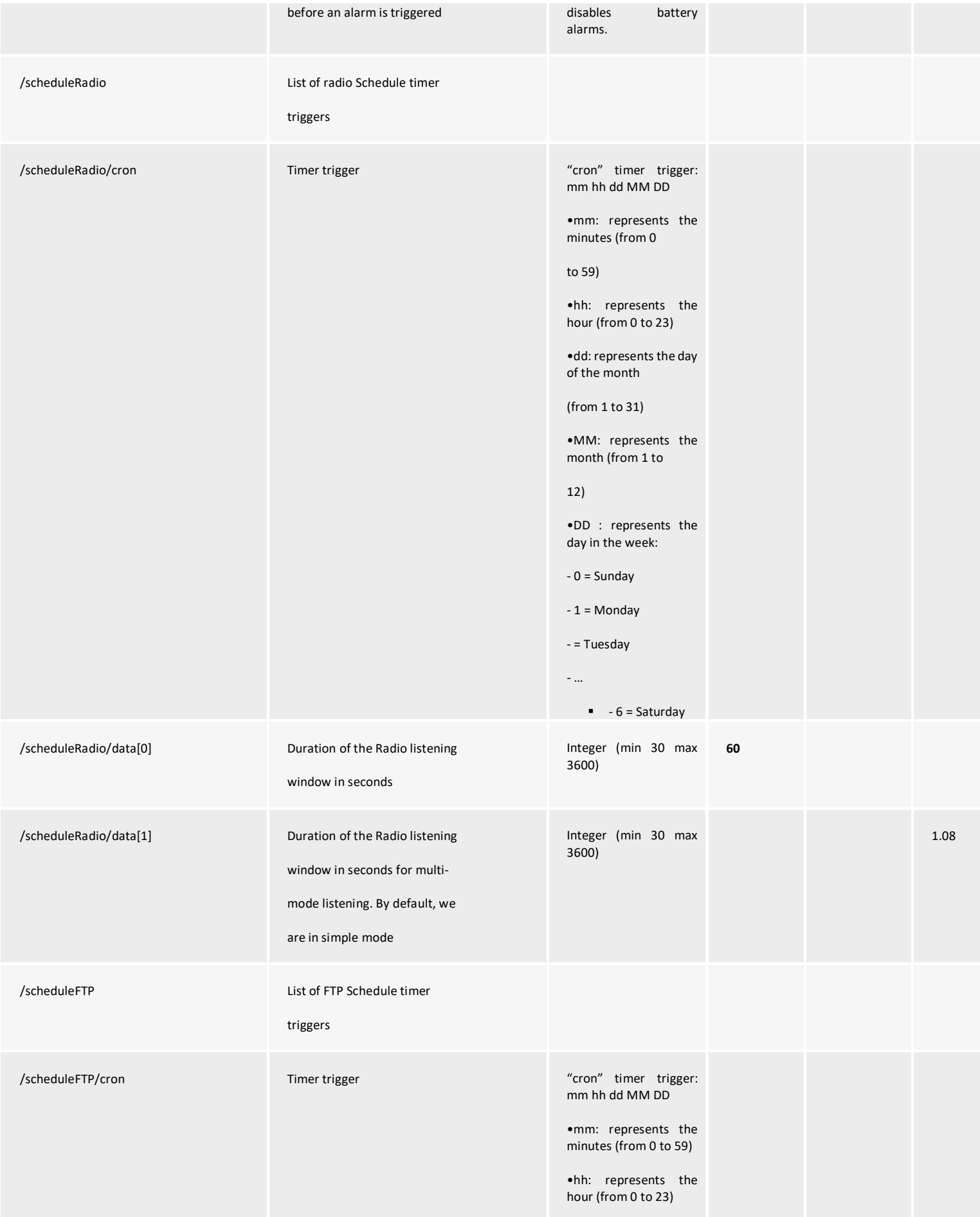

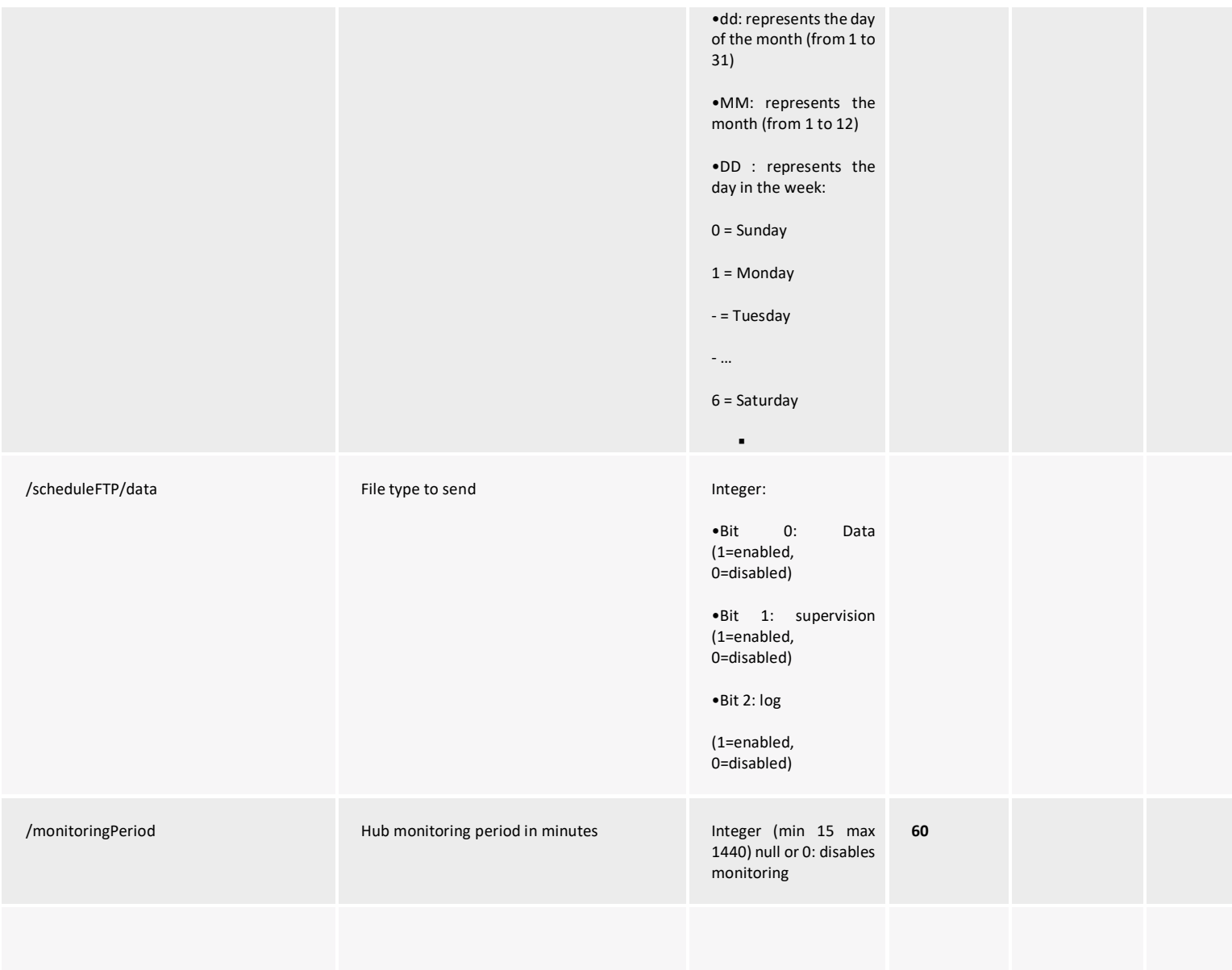

## 10.2 Registro-Lista de los eventos

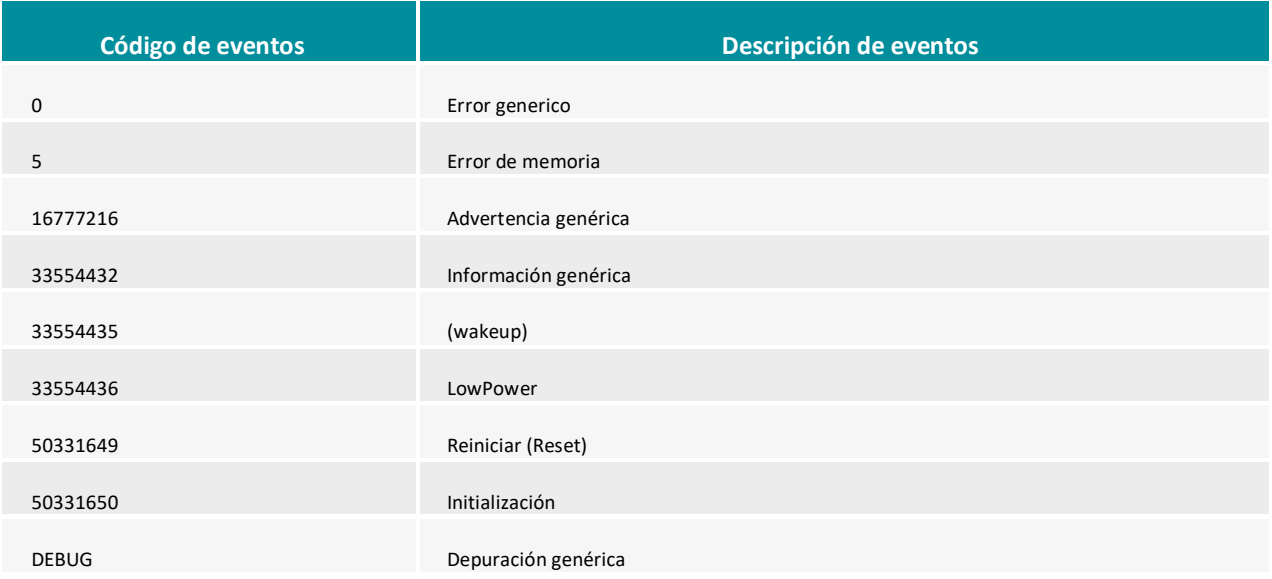

## 11 Soporte

#### **ESPAGNE**

C/ Alejandro Sánchez 109 28019 Madrid

Téléphone : +34.915602737 E-mail : contact@webdyn.com

#### **FRANCE**

26 Rue des Gaudines 78100 Saint-Germain-en-Laye

Téléphone : +33.139042940 E-mail : contact@webdyn.com

#### **INDE**

803-804 8th floor, Vishwadeep Building District Centre, Janakpurt, 110058 Delhi

Téléphone : +91.1141519011 E-mail : contact@webdyn.com

#### **PORTUGAL**

Av. Coronel Eduardo Galhardo 7-1ºC 1170-105 Lisbonne

Téléphone : +351.218162625 E-mail : comercial@lusomatrix.pt

#### **SUPPORT**

Madrid

Téléphone : +34.915602737 E-mail : iotsupport@matrix.es

#### Saint-Germain-en-Laye

Téléphone : +33.139042940 E-mail : support@webdyn.com

#### Delhi

Téléphone : +91.1141519011 E-mail : support-india@webdyn.com